# **KODAK Appareil photo numérique zoom DC265**

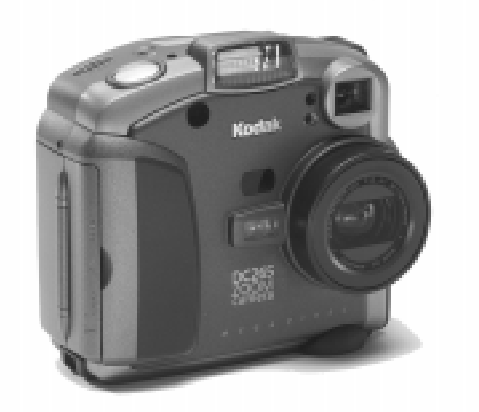

# **Guide de l'utilisateur**

**pour l'appareil photo numérique et le logiciel Kodak**

**Rendez-nous visite sur le World Wide Web à l'adresse : www.kodak.com**

Kodak et FlashPix sont des marques déposées de la société Eastman Kodak.

Digita est une marque déposée de FlashPoint Technology, Incorporated.

Kodak est le créateur et distributeur, en collaboration avec Microsoft, Hewlett-Packard et Live Picture, des normes et du protocole de tests supportant le format FlashPix. Seuls les produits répondant à ces normes et capables d'effectuer les tests ont le droit d'utiliser le nom et le logo FlashPix.

# Table des matières

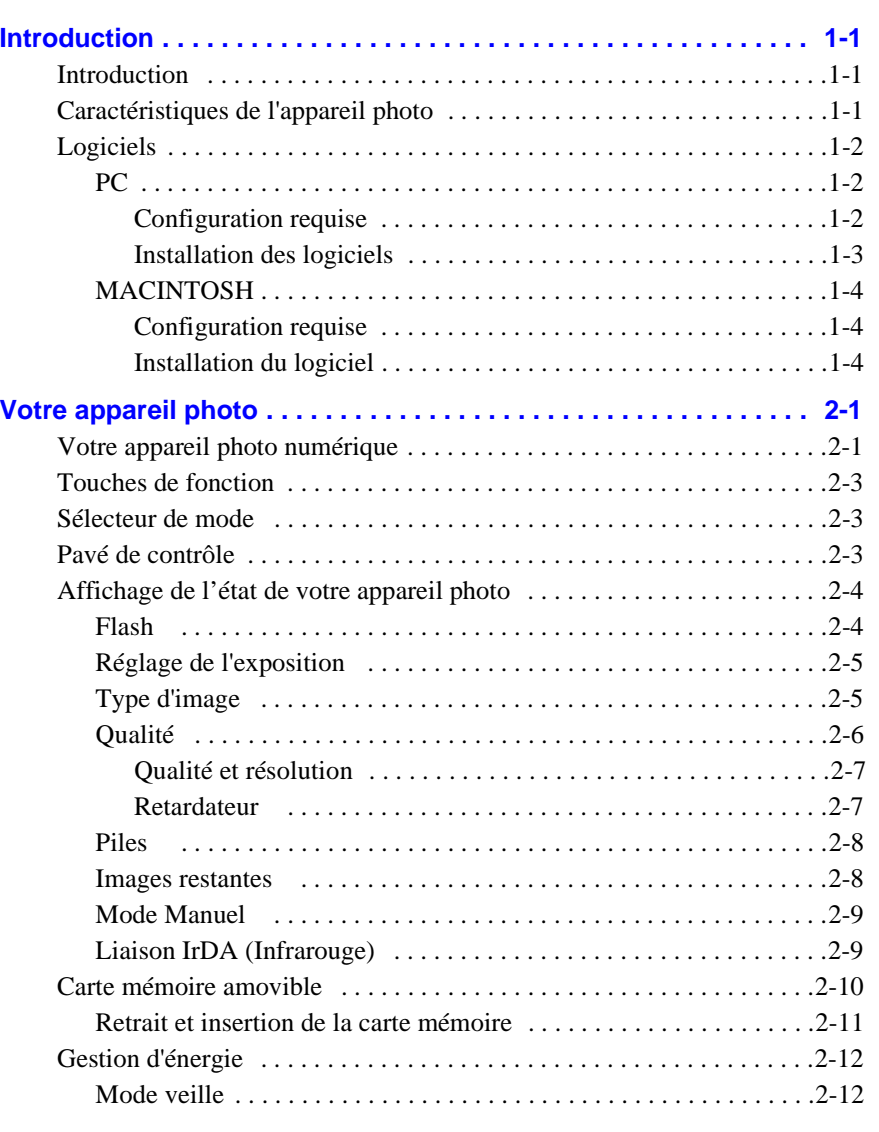

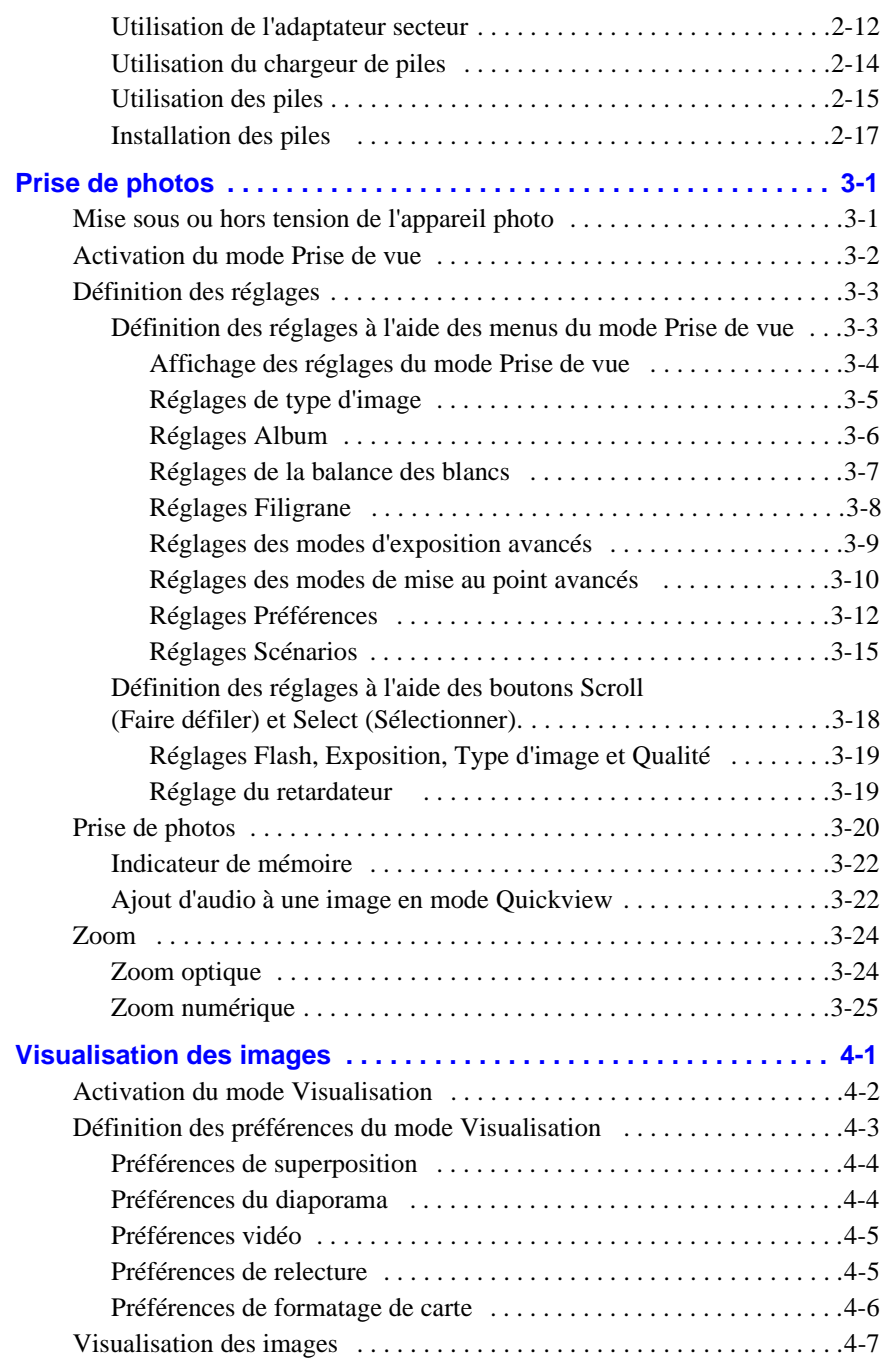

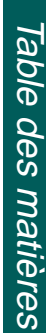

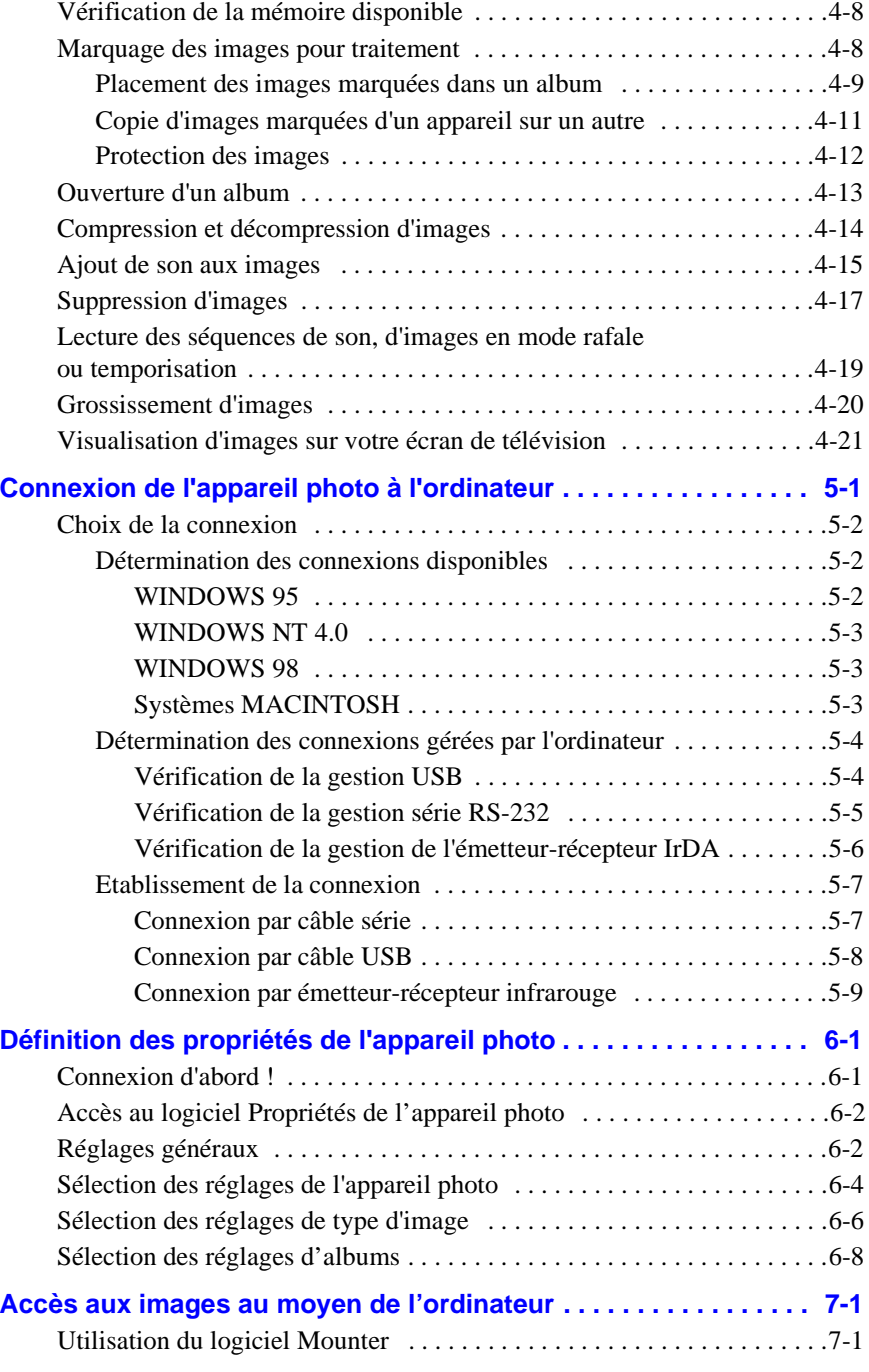

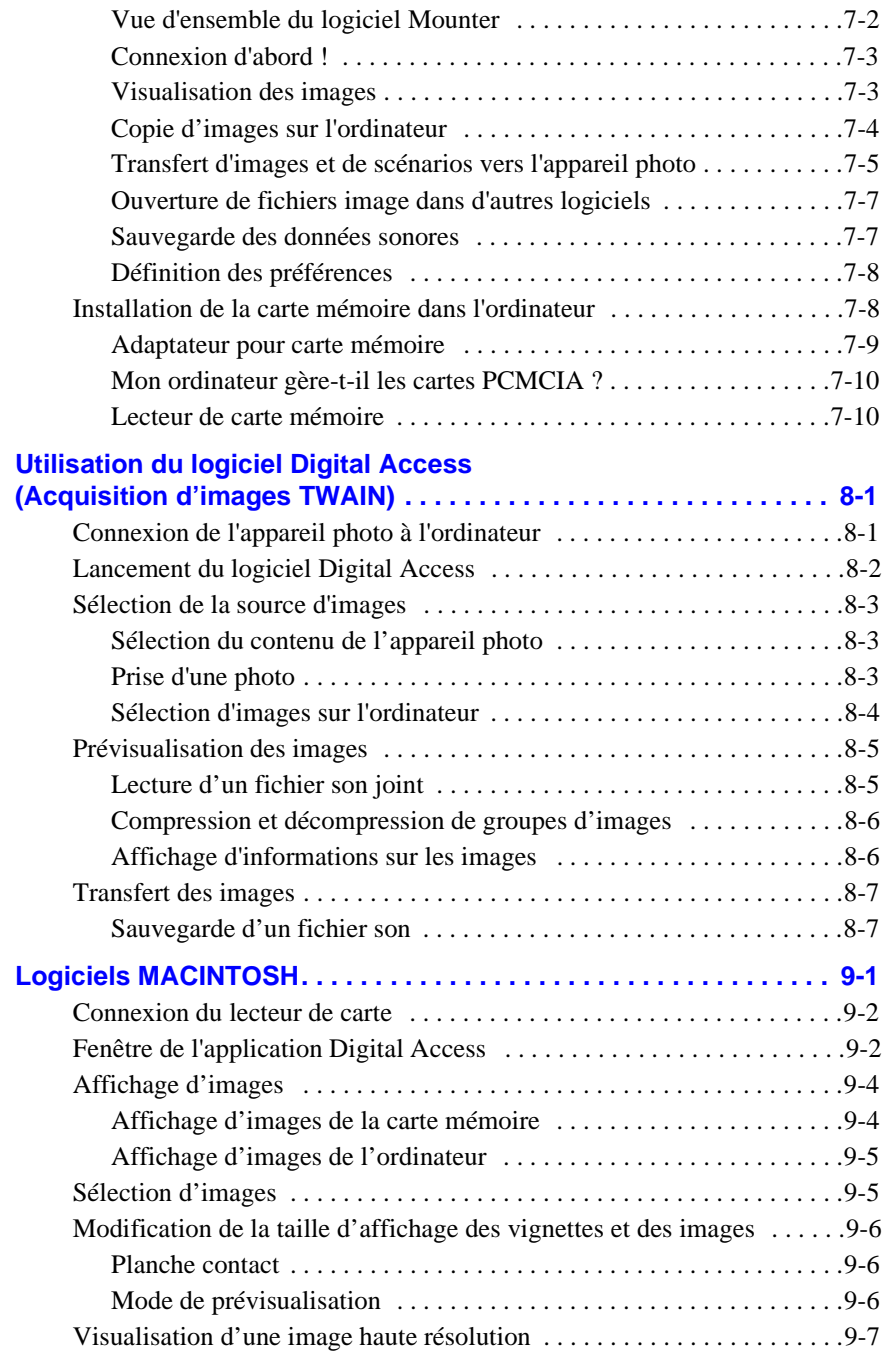

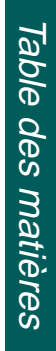

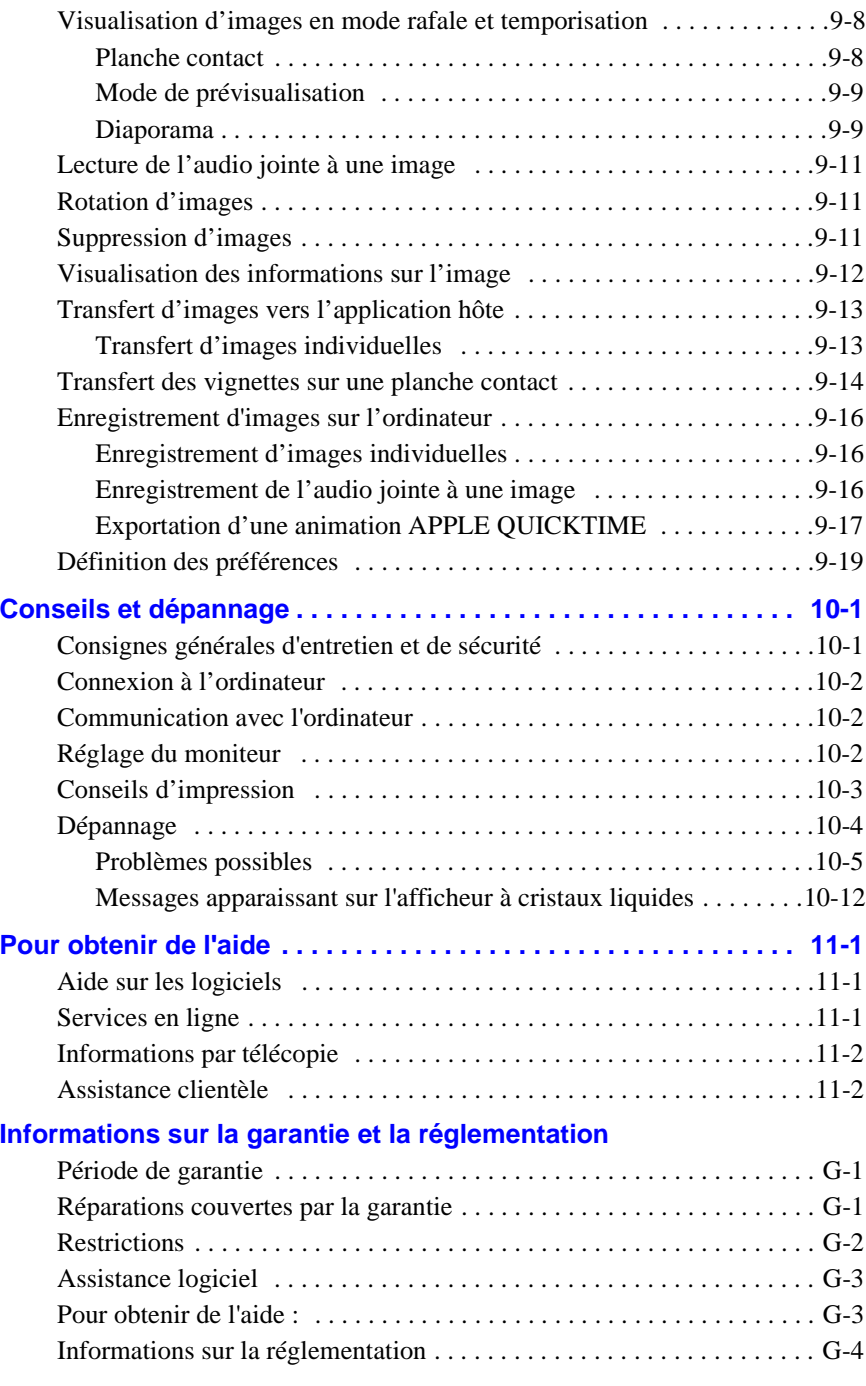

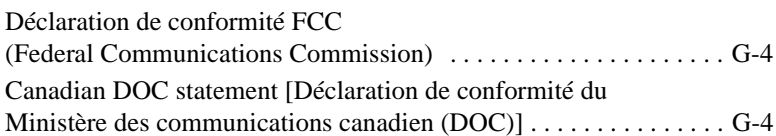

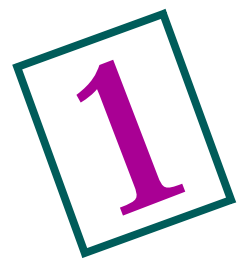

# **Introduction**

## **Introduction**

Avec l'appareil photo numérique zoom DC265 de KODAK, vous pouvez prendre de superbes photos sans utiliser de pellicule. Vous pouvez également :

- $\vee$  Visualiser une image immédiatement après l'avoir prise sur la zone d'affichage couleur de l'appareil, sur votre télévision ou sur votre ordinateur.
- $\triangleright$  Prendre des photos en rafale (succession rapide de prises) et en mode temporisation(série de prises sur une longue période).
- $\vee$  Ajouter de l'audio à une image.
- ✔ Classer vos images dans des albums électroniques sur l'appareil photo.
- ✔ Transférer vos images sur l'ordinateur, puis les envoyer par courrier électronique à votre famille et à vos amis.

## **Caractéristiques de l'appareil photo**

Les caractéristiques de l'appareil photo sont les suivantes :

- $\blacktriangleright$  Flash incorporé anti-yeux rouges.
- ✔ Tableau d'affichage convivial des paramètres de l'appareil.
- ✔ Carte mémoire amovible et réutilisable.
- ✔ Transfert rapide des images vers votre ordinateur compatible USB.
- $\angle$  Zoom 3X (de 38 à 115 mm) pour les zooms avant.
- ✔ Bouton de sélection permettant de lancer l'une des quatre fonctions de l'appareil :

Capture (Prise de vue) - pour prendre une image, la prévisualiser et en ajuster l'exposition.

Review (Visualisation) - pour visualiser, lire ou effacer une image.

Connect (Connecté) - pour établir la communication entre l'appareil photo et votre ordinateur.

Info - pour afficher des informations concernant l'appareil photo.

# **Logiciels**

L'appareil photo est accompagné d'un CD-Rom contenant les programmes qui faciliteront la manipulation de vos images numériques :

- ✔ PC Propriétés de l'appareil photo KODAK DC265 pour la configuration de votre appareil photo numérique à l'aide de l'interface graphique de votre ordinateur.
- ✔ PC Mounter de l'appareil photo zoom KODAK DC265 pour transférer vos images de l'appareil photo sur votre ordinateur et inversement.
- $\vee$  PC Logiciel d'accès numérique KODAK DC265 (acquisition d'images TWAIN) — pour vous permettre d'extraire les images de votre appareil photo et de les transférer directement dans de nombreux logiciels couramment utilisés installés sur votre ordinateur.
- ✔ PC Picture Easy KODAK pour classer, améliorer, partager et imprimer vos images numériques. Pour de plus amples instructions, reportez-vous à la documentation qui accompagne votre appareil photo.
- ✔ MACINTOSH Logiciel d'accès numérique KODAK DC265 (Module d'acquisition)— pour vous permettre d'utiliser un lecteur de carte compatible PCMCIA et une application hôte en vue d'accéder à vos images.
- ✔ MACINTOSH—DIGITA Desktop Acquire. Pour de plus amples instructions, reportez-vous à la documentation en ligne

### PC

### Configuration requise

- ◆ PC avec microprocesseur 486/66 MHz ou PENTIUM.
- ◆ 16 Mo minimum de mémoire vive pour WINDOWS 95 et WINDOWS 98, et 32 Mo pour WINDOWS NT 4.0.
- $\checkmark$  50 Mo d'espace disque disponible.
- ◆ Port série disponible, connexion IrDA, port USB ou lecteur de carte PCMCIA (vous devez disposer du matériel et du logiciel connexes pour la gestion).
- $\checkmark$  WINDOWS 95, WINDOWS 98 ou WINDOWS NT 4.0.
- ✔ Vous devez disposer de WINDOWS 98 et du matériel connexe pour la gestion USB.
- 11Introduction Introduction Introduction
- ✔ Vous devez disposer de WINDOWS 95 ou WINDOWS 98 et du matériel connexe pour la gestion IrDA.
- ✔ Lecteur de CD-Rom.
- $\vee$  256 couleurs (milliers de couleurs recommandées).
- ✔ Accès de niveau administrateur système pour l'installation sur WINDOWS NT 4.0.

#### Installation des logiciels

- **1** Fermez les programmes en cours, y compris les applications d'arrière-plan et les éléments de la barre des tâches.
- **2** Insérez le CD-Rom DC265 dans le lecteur et suivez les instructions en ligne.

Si l'installation ne démarre pas automatiquement :

- ✔ Cliquez sur Démarrer, puis sur Exécuter. La boîte de dialogue Exécuter apparaît.
- ✔ Entrez : D:\setup (ou remplacez, le cas échéant, D par la lettre correspondant au lecteur dans lequel le CD-Rom DC265 est inséré), puis cliquez sur Ok.
- **3** Sélectionnez la langue voulue.

*Le menu du navigateur de CD s'affiche :* 

- **4** Cliquez sur INSTALLER LE LOGICIEL DC265.
- **5** Pour effectuer l'installation, suivez les instructions qui s'affichent à l'écran.

Vous êtes maintenant prêt à lancer le logiciel que vous venez d'installer. Pour plus d'informations concernant :

- ✔ le logiciel Propriétés de l'appareil photo KODAK DC265, reportez-vous au Chapitre 6
- ✔ le logiciel Mounter KODAK DC265, reportez-vous au Chapitre 7
- $\vee$  le logiciel Digital Access KODAK DC265 (acquisition d'images TWAIN), reportez-vous au Chapitre 8
	- ☞Les manuels livrés avec l'appareil photo ou la documentation en ligne contiennent des informations sur les autres logiciels fournis.

### **MACINTOSH**

### Configuration requise

- ✔ Ordinateur APPLE POWER MACINTOSH, POWERBOOK doté de PowerPC, compatible MACINTOSH doté de PowerPC, ou iMac, équipé d'un lecteur de CD-Rom.
- ◆ Moniteur d'une résolution minimum de 640 x 400 (une résolution de 1024 x 768 est préférable) et couleur 8 bits (le mode 16 bits ou 24 bits est préférable).
- $\vee$  32 Mo d'espace disque disponible.
- ◆ 32 Mo de mémoire vive (RAM).
- ◆ Port série disponible, port USB ou lecteur de carte PCMCIA (vous devez disposer du matériel et du logiciel connexes pour la gestion)
- ◆ MacOS 7.6 ou version supérieure (vous devez disposer de MacOS 8.5 ou version supérieure pour la gestion USB).
- ◆ ADOBE PHOTOSHOP version 4.0 ou supérieure, ou ADOBE PHOTODELUXE version 2.0 ou supérieure.

### Installation du logiciel

- **1** Fermez les applications en cours.
- **2** Insérez le CD-Rom d'installation dans le lecteur.
- **3** Cliquez deux fois sur l'icône KODAK Plug-In Installer.

*La boîte de dialogue Installer apparaît.*

**4** Sélectionnez Digital Access KODAK DC265 (Module externe d'acquisition), DIGITA Desktop Acquire (module), ou les deux.

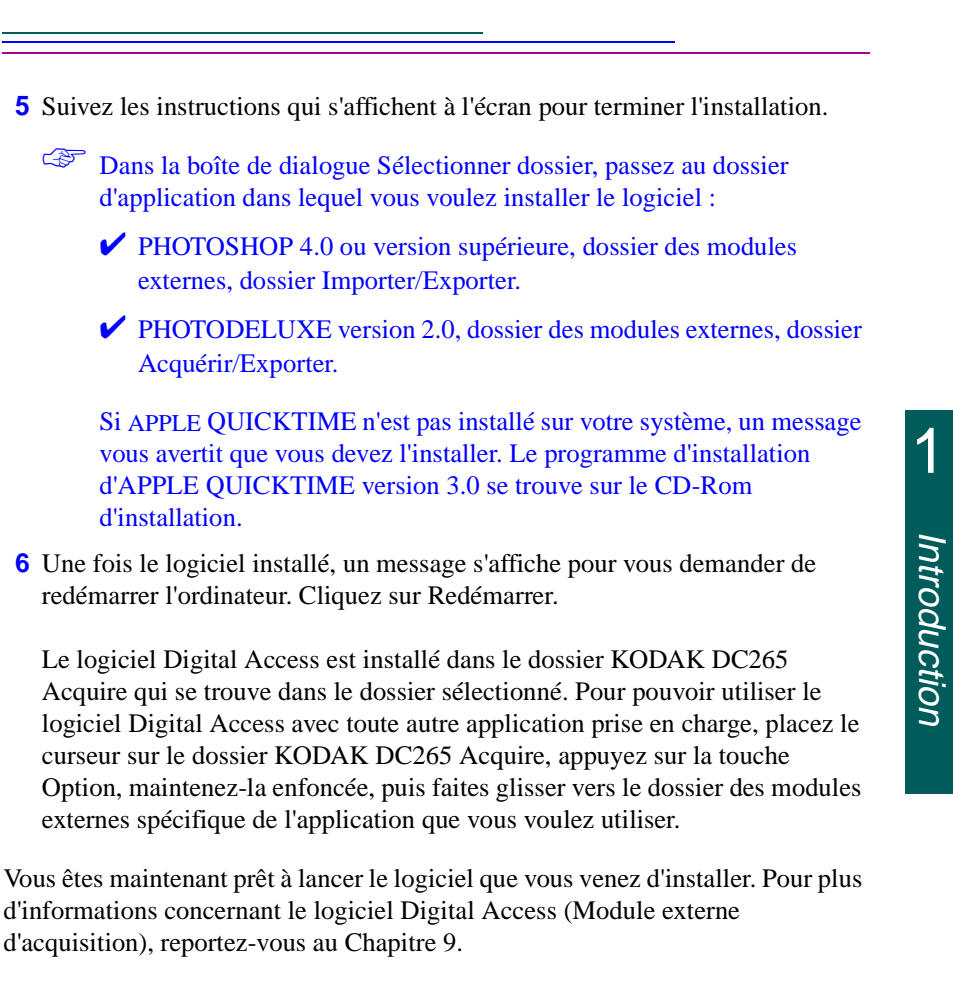

1-6

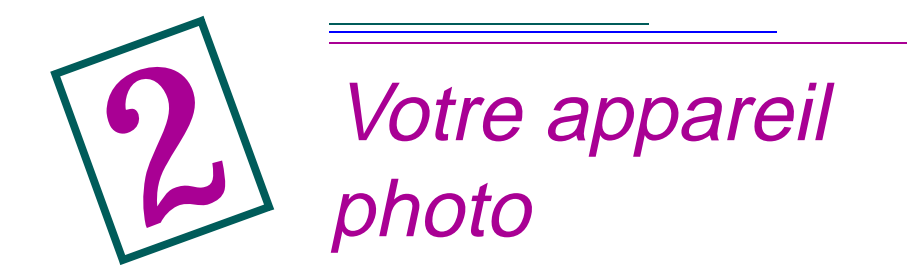

Ce chapitre décrit les boutons, affichages et fonctions matérielles de l'appareil photo.

# **Votre appareil photo numérique**

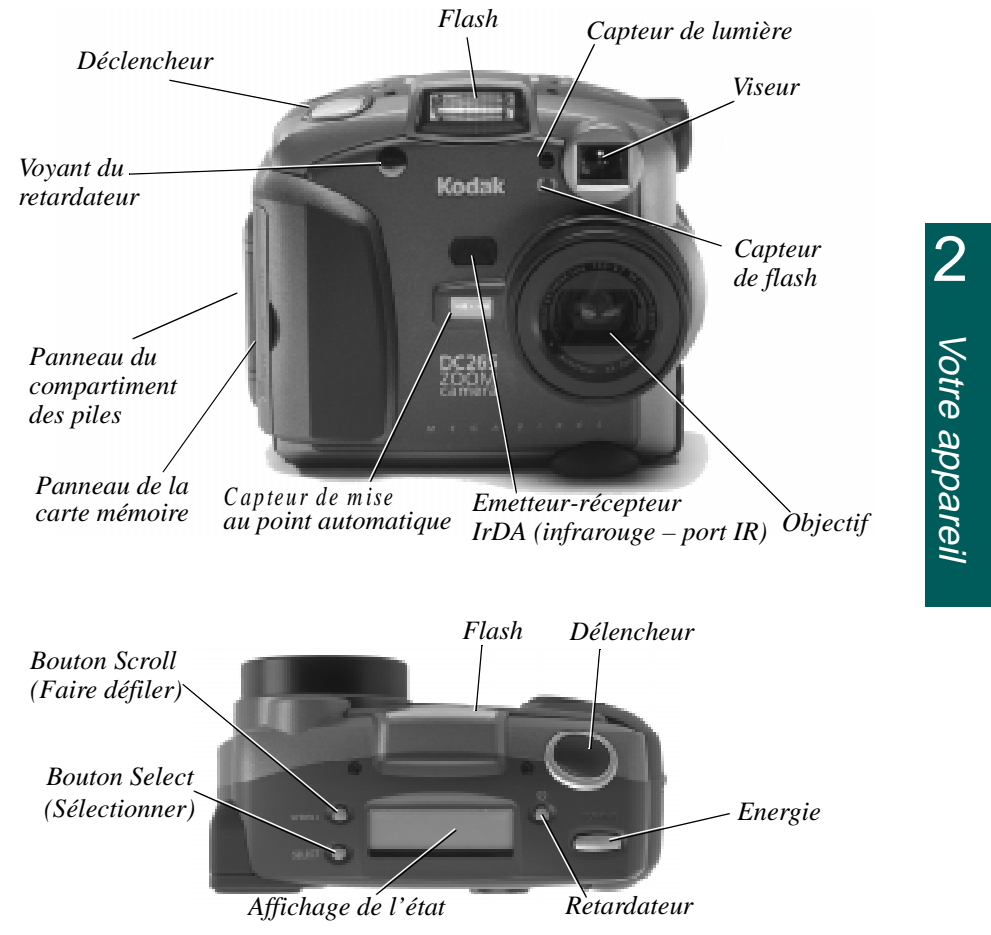

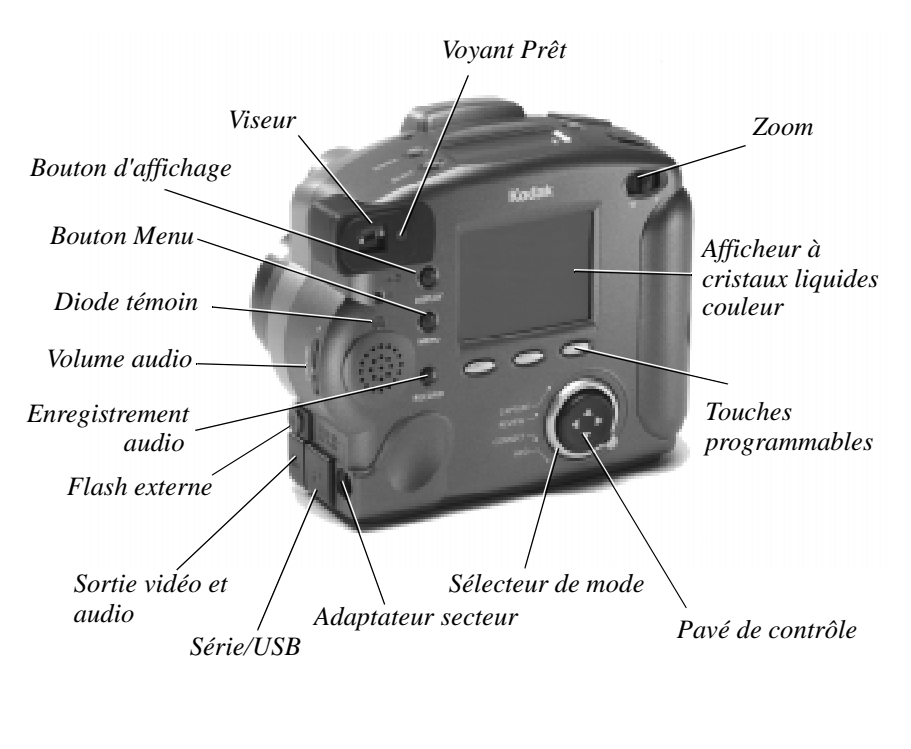

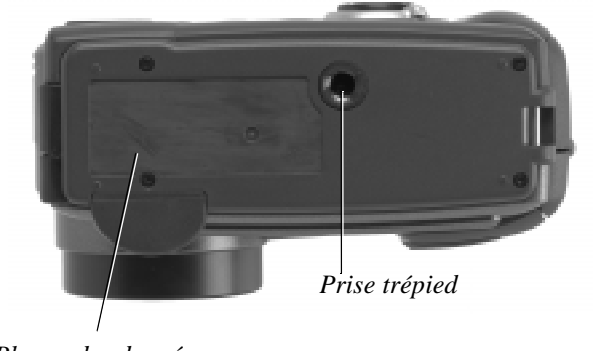

*Plaque des données d'informations produit*

# **Touches de fonction**

Votre appareil possède trois « touches de fonction ». Une touche de fonction est un bouton dont la fonction change selon l'information affichée au-dessus de lui. En mode Prise de vue par exemple, l'écran suivant s'affiche :

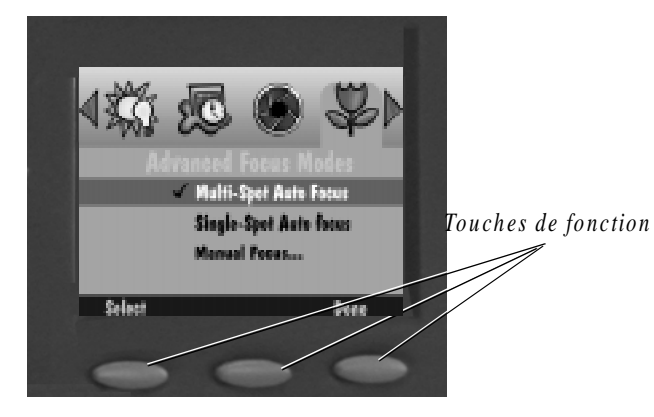

Lorsque vous appuyez sur la touche de fonction gauche, vous entrez les Préférences prise de vue. Avec un tableau d'affichage différent, la sélection de cette touche peut provoquer l'exécution d'une fonction entièrement différente.

## **Sélecteur de mode**

Le sélecteur de mode de l'appareil vous permet de sélectionner l'un de ses quatre modes :

- ◆ Prise de vue pour prendre de superbes images numériques.
- ✔ Visualisation pour visualiser, éditer et classer vos images.
- ✔ Connexion pour connecter l'appareil photo à l'ordinateur.
- $\triangleright$  Info pour consulter les informations concernant le micrologiciel de votre appareil

# **Pavé de contrôle**

Utilisez les quatre flèches de direction du pavé de contrôle (vers le haut, vers le bas, à droite, à gauche) pour passer d'une icône et d'un menu à l'autre, ou pour faire défiler vos images.

# **Affichage de l'état de votre appareil photo**

La sélection des paramètres est affichée au-dessus de l'appareil. Une brève description de chaque sélection vous est donnée dans les paragraphes suivants. Pour de plus amples informations sur la définition des paramètres via les menus du mode Prise de vue ou les boutons Scroll (Faire défiler) et Select (Sélectionner), reportez-vous au Chapitre 3.

### ☞ Mettez l'appareil photo sous tension et en mode Prise de vue pour visualiser l'écran et l'utiliser.

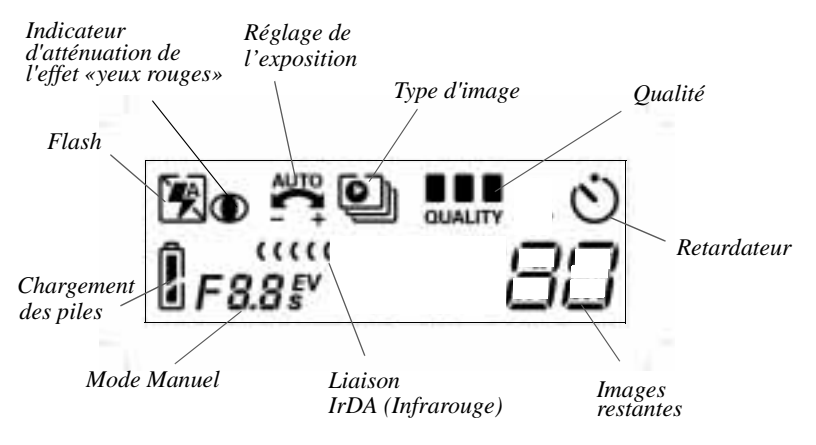

#### $\frac{1}{2}$ Flash

Un flash avec effet d'atténuation de l'effet « yeux rouges » est incorporé à votre appareil photo. Il assure une portée effective de 0,68 m à 3 m environ. Il offre quatre réglages :

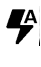

Auto - le flash fonctionne automatiquement lorsque vous appuyez sur le déclencheur et que l'appareil détecte une lumière insuffisante.

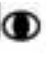

Yeux rouges - détermine si la lumière est ou non suffisante pour l'appareil**,**  active le flash une première fois lorsque vous appuyez sur le déclencheur afin de réduire le risque des yeux rouges, puis de nouveau 600 millisecondes plus tard, au moment de la prise de l'image.

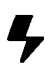

Appoint - active le flash à chaque pression sur le déclencheur. Ce réglage est à utiliser si le sujet est éclairé de dos ou que l'éclairage est insuffisant.

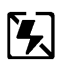

Désactivé - désactive le flash. La sélection Auto est utilisée par défaut lorsque vous remettez l'appareil sous tension.

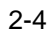

# Réglage de l'exposition

☞ Dans des pièces très vastes dotées d'un éclairage insuffisant, vous obtiendrez de meilleurs résultats en désactivant complètement le flash, ou bien en utilisant la fonction de synchronisateur de flash avec un flash externe.

L'indice d'exposition de l'appareil se règle en mode Prise de vue par incréments de 0,5 sur une échelle allant de  $-2,0$  à  $+2,0$ .

Si vos images sont :

- ✔ correctement exposées conservez le réglage par défaut AUTO qui sélectionne automatiquement l'exposition nécessaire aux conditions d'éclairage.
- $\checkmark$  trop sombres augmentez (+) l'indice d'exposition.
- $\triangleright$  trop claires diminuez (-) l'indice d'exposition.

# Type d'image

L'icône Type d'image change en fonction du type d'image prise. Il existe trois types d'images :

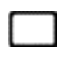

Photo - (sélection par défaut) prise d'une photo unique. Quand l'appareil est mis sous tension, le réglage par défaut est le type d'image Photo.

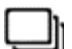

Rafale - prise d'une série d'images en succession rapide.

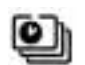

Temporisation - prise d'une série d'images à intervalles réguliers. Sélectionnez Type d'image pour définir l'intervalle séparant les images.

☞ Reportez-vous au Chapitre 6, "Définition des propriétés de l'appareil photo" pour plus d'informations sur les types d'images et le réglage de leurs préférences.

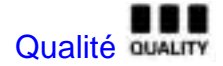

La qualité de vos images peut être réglée sur Bonne, Très bonne ou Excellente. Chaque réglage indique le taux de compression utilisé pour l'image afin de réduire l'encombrement de la carte mémoire. Les utilisateurs expérimentés peuvent également opter pour le réglage Super.

Lorsque vous prenez des photos, vous pouvez passer aisément d'un réglage à l'autre. Le nombre d'images mises en mémoire dans l'appareil varie en conséquence. Les facteurs de qualité et de résolution se combinent pour déterminer le nombre d'images que peut contenir votre carte mémoire.

Les trois réglages Qualité sont :

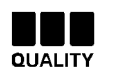

Excellente - réglage à utiliser pour une qualité d'image optimale, nécessaire notamment pour les agrandissements ou les impressions de gros plans.

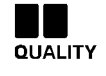

Très bonne - réglage à utiliser pour des prises vues de qualité standard, dont vous voulez mettre un grand nombre en mémoire.

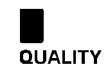

Bonne - réglage à utiliser pour mettre en mémoire le plus grand nombre possible d'images sur la carte, ainsi que celles que vous voulez utiliser en ligne.

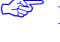

Four accroître encore davantage le nombre d'images mises en mémoire sur la carte, abaissez la résolution (nombre de pixels) ; reportez-vous à la page 6-6.

Si vous appartenez aux utilisateurs expérimentés désireux d'utiliser la qualité Super, reportez-vous à la section "Réglages Scénarios" à la page 3-15.

### Qualité et résolution

Avant tout, sachez qu'avec votre appareil photo vous obtiendrez normalement de superbes images numériques. Toutefois, le degré de qualité de vos images est défini par deux facteurs : la résolution et la compression.

Les images prises avec un appareil numérique sont placées sur une carte mémoire et non sur une pellicule ; elles sont constituées de pixels. Plus vos images ont de pixels (en d'autres termes, plus la résolution est élevée), plus elles occupent de place sur votre carte mémoire.

Il est possible de compresser chaque image pour économiser de l'espace mémoire. Lors de la compression d'une image, certaines informations concernant les couleurs et les détails sont perdues. La qualité d'une image baisse avec l'augmentation de son taux de compression, et inversement.

La compression (ou la qualité) et la résolution sont les deux facteurs qui déterminent le nombre d'images que peut contenir votre carte mémoire.

- $\triangleright$  Si la qualité des images est une priorité pour vous, sélectionnez la qualité d'image Excellente (donc une compression réduite) et une résolution élevée. Ce mode est recommandé pour imprimer des images sur une imprimante de haute qualité.
- ✔ Si l'espace sur votre carte mémoire est une priorité pour vous, sélectionnez la qualité d'image Très bonne ou Bonne (donc une compression plus élevée) et une résolution standard. Ce mode est recommandé pour utiliser des images dans une page Web.

N'oubliez pas que résolution et qualité sont deux choses différentes : la résolution correspond au nombre de pixels dans l'image alors que la qualité correspond à son taux de compression.

Retardateur<sup>(</sup>

L'activation de l'option Retardateur crée un délai de 10 secondes entre le moment où vous appuyez sur le déclencheur et la prise de la photo, ce qui vous donne le temps de vous placer devant l'objectif pour vous inclure sur l'image.

### 闅 Piles

L'icône de charge des piles change automatiquement. Cette icône est uniquement une icône d'affichage ; vous ne pouvez pas la sélectionner, ni la modifier.

Pleine charge - indique que les piles sont à pleine charge.

Basse - indique que les piles doivent être remplacées.

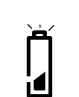

<u>|</u>

2

Clignotante - indique que les piles ne peuvent plus assurer le fonctionnement de l'appareil et doivent être remplacées.

☞ L'utilisation des modes Prévisualisation ou Visualisation réduit la durée de vie des piles.

Des piles déchargées n'entraînent pas la perte des images stockées sur la carte mémoire.

L'appareil photo utilise quatre piles AA. Pour vous rendre service, deux jeux de piles sont inclus avec l'appareil : quatre piles alcalines et quatre piles Ni-MH rechargeables avec module de chargement. Les piles alcalines sont fournies pour vous permettre d'utiliser immédiatement votre appareil photo. Vous devez charger les piles rechargeables avant de les placer dans l'appareil. Vous pouvez utiliser ces deux types de piles avec votre appareil, mais vous ne devez pas les utiliser en même temps.

## 匢 Images restantes

L'icône Images restantes change automatiquement afin d'indiquer le nombre d'images pouvant être stockées pour la résolution et la qualité utilisées. Cette icône est uniquement une icône d'affichage ; vous ne pouvez pas la sélectionner, ni la modifier.

Si le contenu d'une image est aisément compressible, il se peut que le nombre d'images restantes affiché ne change pas lors de la prise de cette image.

2-8 Si la mémoire de la carte est saturée, l'affichage de l'état indique Saturée. Vous devez alors soit supprimer certaines images, soit changer la carte mémoire avant de prendre d'autres photos. Pour plus d'informations sur la méthode de suppression d'images, reportez-vous à "Suppression d'images" à la page 4-17.

# Mode Manuel F8.8 5v

L'appareil photo prend en charge deux modes de prise de vue de conception avancée : le mode flash externe et le mode longue durée.

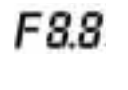

Mode flash externe - désactive le flash incorporé à l'appareil photo et utilise le synchronisateur de flash externe. Vous pouvez régler manuellement l'ouverture (ou diaphragme). La valeur par défaut est 5,6.

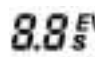

Mode longue durée - désactive le flash de l'appareil lorsque la lumière ambiante rend nécessaire une durée d'exposition prolongée. Le réglage de la durée d'exposition se fait par incréments de 0,5 seconde sur une échelle allant de 0,5 seconde à 16 secondes.

# Liaison IrDA (Infrarouge) (IIII

Deux appareils photo connectés l'un à l'autre en mode Revoir peuvent communiquer à l'aide d'une connexion IrDA. L'icône Liaison IrDA apparaît et change en fonction de la progression de la liaison IrDA entre les deux appareils.

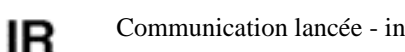

Communication lancée - indique que la liaison IrDA a été lancée.

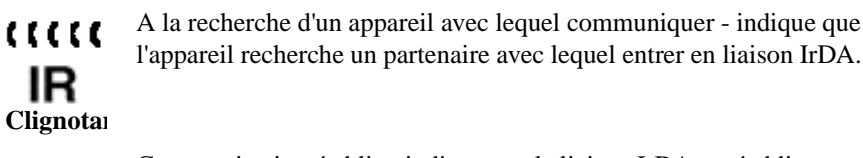

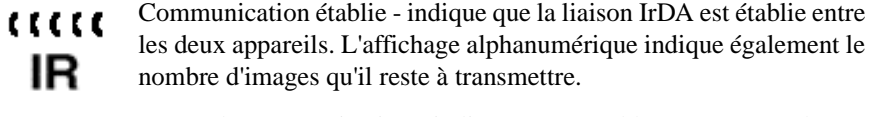

Erreur de communication - indique qu'un problème a entraîné la  $\alpha$ suspension de la liaison. L'icône continue de clignoter en attendant IR soit une action de l'utilisateur en réponse à l'affichage à cristaux **Clignotan**liquides, soit la mise hors tension de l'appareil.

## **Carte mémoire amovible**

L'appareil photo DC265 possède une carte mémoire amovible, également appelée carte CompactFlash ou KODAK Picture Card, sur laquelle sont stockées les images. Vous pouvez effacer les images placées sur la carte pour la réutiliser. Pour reformater une carte mémoire, reportez-vous à la section "Préférences de formatage de carte" à la page 4-6.

La carte mémoire amovible ne comprend aucun élément mobile. Les informations sont sauvegardées en mémoire et conservées même lorsque celle-ci est retirée de l'appareil, jusqu'à ce que vous effaciez les données ou que vous reformatiez la carte. Les interférences magnétiques courantes et les rayons X des contrôles d'aéroport n'endommagent pas les données en mémoire.

☞ L'appareil photo est fourni avec une carte mémoire KODAK Picture Card. Vous pouvez vous procurer des cartes mémoire amovibles supplémentaires auprès de diverses sources. Vous pouvez les commander directement sur le site Web de Kodak (http://www.kodak.com/go/accessories) ou bien vous pouvez vous adresser au revendeur de votre appareil photo.Vous pouvez utiliser n'importe quelle carte CompactFlash standard certifiée « CF » (portant le logo CF sur l'étiquette).

### Retrait et insertion de la carte mémoire

S'il est vrai que votre appareil ne peut prendre de photos sans la carte mémoire, il vous est possible de la retirer de l'appareil pour l'utiliser avec un autre appareil ou dans votre ordinateur.

### **Pour retirer la carte mémoire :**

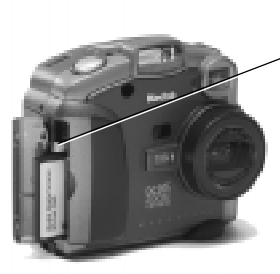

- **1** Ouvrez le panneau du compartiment de la carte.
- **2** Relevez le loquet de dégagement de la carte de façon qu'il dépasse de l'appareil.

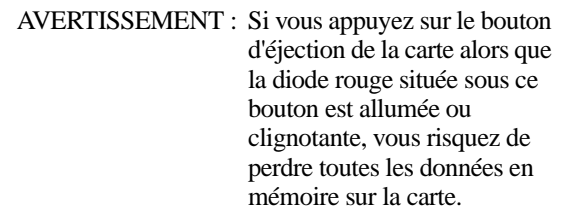

- **3** Appuyez sur le bouton d'éjection pour dégager la carte de l'appareil.
- **4** Retirez la carte de l'appareil.

### **Pour insérer la carte mémoire :**

- **1** Ouvrez le panneau du compartiment de la carte.
- **2** Insérez la carte mémoire de façon que :
	- ✔ le côté du connecteur à broches de la carte soit introduit en premier dans l'appareil.
	- ✔ le petit loquet de la carte soit orienté vers l'avant de l'appareil.
- **3** Fermez le panneau.
	- ☞ Pour plus d'informations sur la carte mémoire, reportez-vous à la section "Installation de la carte mémoire dans l'ordinateur" à la page 7-8.

# **Gestion d'énergie**

L'alimentation de votre appareil se fait par piles ou à l'aide d'un adaptateur secteur. L'appareil est doté d'un mode veille destiné à réduire la consommation d'énergie.

### Mode veille

Après une période d'inactivité dont la durée est définie par l'utilisateur, l'affichage couleur à cristaux liquides s'éteint et l'appareil entre en mode veille. Vous utilisez le menu Préférences de prise de vue pour définir la durée de la période d'inactivité à l'issue de laquelle l'appareil passe en mode veille. Reportez-vous à la procédure de réglage des préférences Durée d'inactivité à la section page 3-12. L'appareil se met automatiquement hors tension après 10 minutes d'inactivité.

#### **Pour sortir l'appareil du mode veille :**

- $\blacktriangleright$  En mode Visualisation, appuyez sur Display (Afficher).
- ✔ En mode Prise de vue, utilisez le Zoom ou le déclencheur comme pour prendre une photo.

### Utilisation de l'adaptateur secteur

L'adaptateur secteur, qui fait partie des accessoires optionnels, vous permet de brancher votre appareil photo à une prise secteur standard, ce qui est particulièrement utile lors du transfert d'images sur l'ordinateur ou de l'utilisation du mode de sortie vidéo. L'adaptateur alimente l'appareil, mais ne recharge pas les piles.

AVERTISSEMENT : Utilisez uniquement l'adaptateur conçu pour votre appareil. L'utilisation de tout autre adaptateur risque d'entraîner l'annulation de la garantie et de provoquer des défaillances de l'appareil, dommages corporels, électrocutions ou incendies.

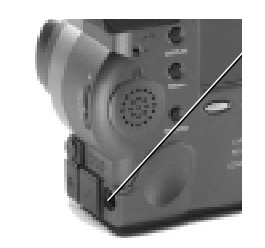

- **1** Insérez l'adaptateur secteur dans l'emplacement prévu à cet effet sur le côté de l'appareil.
- **2** Connectez l'autre extrémité de l'adaptateur à la prise secteur.
- **3** Mettez l'appareil sous tension.
	- ☞ Lors de l'utilisation d'un adaptateur secteur, l'icône Piles n'apparaît pas sur l'affichage de l'état.

## Utilisation du chargeur de piles

Pour vous éviter tout problème d'alimentation, certains appareils sont accompagnés de quatre piles AA Ni-MH rechargeables et d'un chargeur. Vous devez charger ces piles avant de les utiliser (cette opération peut prendre jusqu'à huit heures pour la pleine charge). Pour parer à toute éventualité et pouvoir prendre des photos quand vous en avez envie, pensez à placer un jeu de piles rechargeables dans l'appareil et à conserver un autre jeu de piles chargées, que vous pourrez utiliser en cas de nécessité. Des piles rechargeables Ni-MH KODAK peuvent être achetées en tant qu'accessoires. Pour de plus amples informations sur les accessoires disponibles, adressez-vous à votre revendeur

Kodak ou visitez le site Web de Kodak (http://www.kodak.com/go/accessories).

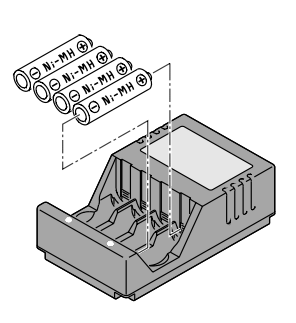

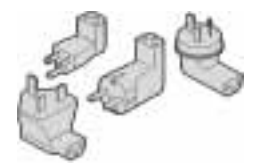

**1** Assurez-vous que les piles que vous voulez charger sont des piles Ni-MH rechargeables. Si tel n'est pas le cas, ne les placez pas dans le chargeur.

*Ce chargeur convient aux batteries NiCd ou NiMH uniquement, avec un maximum de 4 cellules et une charge maximum de 1450 mAH.*

*N'essayez pas de charger des batteries non rechargeables.*

- **2** Alignez respectivement les extrémités positive et négative des piles sur les points de contact positif et négatif du chargeur.
- **3** Insérez les piles dans le chargeur et bloquez-les en place.
- **4** Branchez le chargeur à une prise murale.

*Suivant le pays où vous habitez, la fiche du chargeur n'est pas toujours reliée à ce dernier. Dans ce cas, vous devez utiliser la fiche correspondant à la prise murale.*

**5** Assurez-vous que les voyants de charge du chargeur sont allumés. Si tel n'est pas le cas, vérifiez que les piles sont correctement insérées.

*Les piles sont à pleine charge lorsque le voyant de charge et le chargeur s'éteignentt, ou après une période de charge de 8 heures.* 

**6** Lorsque l'opération de charge est terminée, débranchez le chargeur et retirez les piles.

### Utilisation des piles

- ✔ Kodak recommande d'utiliser des piles alcalines AA Photolife KODAK ou des piles rechargeables AA Ni-MH Photolife KODAK sur l'appareil DC265.
- $\triangleright$  Retirez les piles si l'appareil doit rester inutilisé pendant une période prolongée.
- $\vee$  Il est important de bien respecter le mode d'emploi fourni par le fabricant des piles. N'essayez pas de désassembler, court-circuiter les piles et évitez de les exposer à des températures élevées ou à une flamme.
- ✔ Votre appareil est conçu pour un bon fonctionnement avec divers types de piles AA, notamment les piles alcalines 1,5 V et les piles rechargeables 1,2 V Ni-MH.
- $\vee$  Remplacez un jeu complet de piles à la fois. Vous ne devez pas mélanger des piles neuves et des piles usagées ; des piles rechargeables et des piles non rechargeables ; des piles alcalines et des piles Ni-MH ; des piles de marques et de grades différents. Tout manquement à cette règle risque de provoquer l'épuisement prématuré, voire la fuite, des piles.
- ✔ LES PILES NE SONT PAS TOUTES IDENTIQUES ! La durée de vie d'une pile dépend dans une large mesure de ses conditions et durée d'utilisation, de son type, de sa marque, ainsi que de l'appareil photo. Les piles sont extrêmement sollicitées par les appareils photo numériques, et elles ne peuvent pas toujours assurer un fonctionnement optimal dans des conditions si dures. Des tests effectués dans les laboratoires Kodak ont montré que les piles rechargeables Ni-MH donnent les meilleurs résultats sous diverses conditions. En effet, les piles Ni-MH sont conçues pour une extrême sollicitation, par exemple celle des appareils photo numériques, et elles ne souffrent pas des effets de « mémoire » constatés sur d'autres systèmes rechargeables.
- $\triangleright$  Si vous choisissez d'utiliser des piles alcalines avec votre appareil, vous obtiendrez de meilleurs résultats avec les piles alcalines de type « grade photo-flash », par exemple les piles alcalines PHOTOLIFE KODAK. Ces types ont une durée de vie plus de deux fois supérieure à celle des piles alcalines standard. Les piles alcalines ne sont pas rechargeables ; vous ne devez donc pas essayer de les recharger dans le chargeur.
- $\checkmark$  Si vous utilisez des piles, veillez à ne pas utiliser l'écran à cristaux liquides plus de 20 minutes de suite en mode Prévisualiser ou Revoir. Si vous envisagez une utilisation plus longue de l'appareil, pensez à utiliser l'adaptateur secteur.

✔ Veillez à respecter les instructions du fabricant pour jeter les piles. Kodak recommande d'opter, le cas échéant, pour les programmes locaux de recyclage. Adressez-vous à votre société locale de collecte des ordures ménagères ou de recyclage pour plus d'informations.

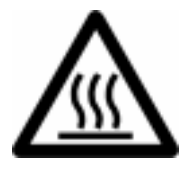

#### Attention, surface extrêmement chaude

✔ Laissez refroidir les piles avant de les retirer ; en effet, elles peuvent être extrêmement chaudes.

Conseil de charge des batteries

Convient à la recharge de batteries Ni-Cd ou Ni-MH uniquement, avec un maximum de quatre cellules et une charge maximum de 1450 mAH.

N'essayez pas de recharger des batteries non rechargeables.

Endast för atta ladda Ni-Cd eller Ni-MH batterier, med maximalt 4 celler och en maximal laddning av 1450mAH.

Aterladda inte batterier som inte är laddningsbara.

### Installation des piles

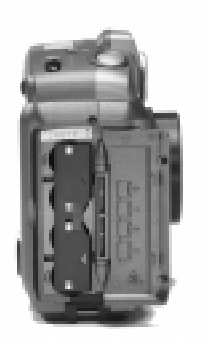

- **1** Ouvrez le panneau du compartiment des piles.
- **2** Enlevez le protège-piles intérieur après l'avoir fait glisser vers l'arrière de l'appareil.
- **3** Insérez les piles suivant le schéma sur le protège-piles.
- **4** Replacez et verrouillez le protège-piles, puis refermez le panneau du compartiment des piles.

Il est conseillé de retirer les piles si l'appareil doit rester inutilisé pendant une période prolongée afin d'écarter tout risque de corrosion ou de fuite des piles, susceptible de l'endommager. Si l'appareil reste vidé de ses piles pendant plus de quelques jours, l'heure et la date sont effacées et devront être reprogrammées.

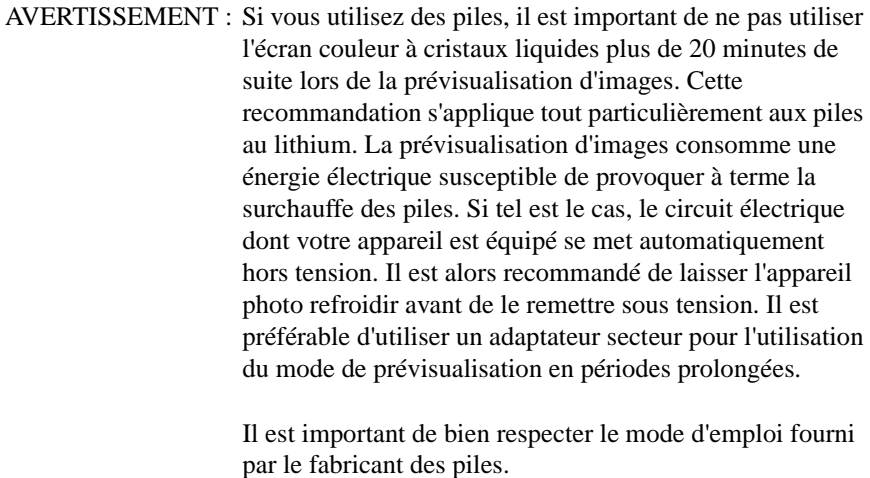

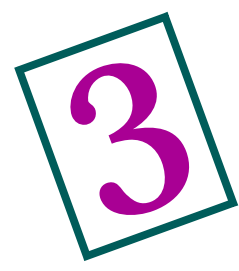

# 3Prise de photos

Ce chapitre contient toutes les informations qui vous aideront à prendre de superbes photos. Vous pouvez vous contenter de mettre l'appareil sous tension, de placer le sélecteur de mode sur Capture (Prise de vue) et de prendre les photos. Cependant, vous pouvez aussi choisir de modifier certains des réglages par défaut. Le présent chapitre vous aidera à choisir les réglages qui vous conviennent.

# **Mise sous ou hors tension de l'appareil photo**

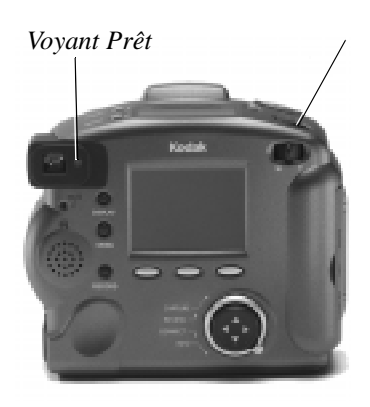

**1** Appuyez sur Power (Marche-Arrêt) pour mettre l'appareil sous tension.

*Le voyant vert Prêt, qui se trouve à l'arrière de l'appareil, se met à clignoter pendant environ 6 secondes avant que l'appareil soit prêt pour la prise de vue.* 

**2** Appuyez sur Power (Marche-Arrêt) et maintenez enfoncé pendant au moins une seconde complète pour mettre l'appareil hors tension.

*Ce délai programmé écarte tout risque de mise hors tension accidentelle de l'appareil.*

*Si vous le mettez hors tension pendant le traitement d'une image, l'appareil rétracte immédiatement son objectif et termine ce traitement avant de s'éteindre. S'il reste inactif pendant la durée programmée sous l'option Délai d'extinction du menu Propriétés de l'appareil, l'appareil se met automatiquement hors tension. Reportezvous à la page 6-3.*

## **Activation du mode Prise de vue**

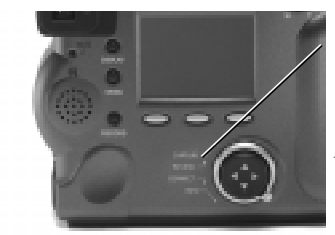

Réglez le sélecteur de mode sur Capture (Prise de vue).

*L'objectif se met en position de prise de vue par défaut.* 

☞ Vous ne pouvez pas prendre de photos si la carte mémoire n'est pas dans l'appareil. Si vous activez le mode Prise de vue alors que l'appareil ne contient pas de carte mémoire, le message « NO CARD » (PAS DE CARTE) se met à clignoter sur l'afficheur à cristaux liquides.

> Si l'appareil passe en mode veille afin de réduire la consommation d'énergie, le mot « CARD » (CARTE) reste sur l'afficheur à cristaux liquides.

Si vous voulez commencer à prendre des photos en utilisant les réglages par défaut, reportez-vous à la section "Prise de photos" à la page 3-20.

# **Définition des réglages**

Vous pouvez utiliser les réglages par défaut ou vous pouvez définir les réglages de votre choix à l'aide des menus du mode Prise de vue et des boutons Scroll (Faire défiler) et Select (Sélectionner), qui se trouvent sur le dessus de l'appareil. Les réglages du mode Prise de vue n'affectent que les images futures ; vous ne pouvez pas les utiliser pour modifier des images existantes.

### Définition des réglages à l'aide des menus du mode Prise de vue

Les préférences du mode Prise de vue sont divisées en catégories :

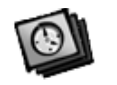

Type d'image

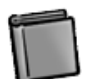

Album

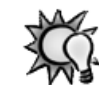

Balance des blancs

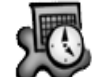

Filigrane

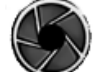

Modes d'exposition avancés

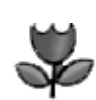

Mode de mise au point avancé

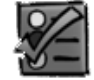

Préférences

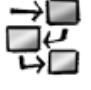

### Scénarios

☞ L'icône Scénario apparaît uniquement lorsqu'un scénario est présent sur la carte mémoire placée dans l'appareil. Vos menus peuvent présenter plusieurs icônes scénario.

33 Prise d'images

### Affichage des réglages du mode Prise de vue

Pour définir les réglages du mode Prise de vue à l'aide des menus, vous devez commencer par afficher l'écran de configuration du mode Prise de vue sur l'afficheur à cristaux liquides :

**1** Appuyez sur le bouton Menu.

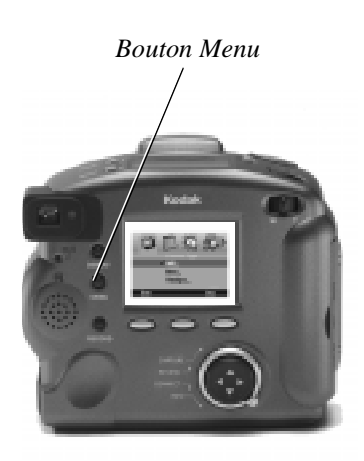

*L'écran de configuration du mode Prise de vue s'affiche ; l'icône Type d'image est déjà sélectionnée.* 

**2** Appuyez sur  $\langle \cdot \rangle$  pour mettre en surbrillance l'icône représentant les réglages à ajuster.

*Certaines icônes n'apparaissent pas sur l'écran initial.* 

- **3** Ajustez les réglages appropriés. Reportezvous aux paragraphes suivants pour plus d'informations concernant chaque réglage.
- **4** Lorsque vous êtes satisfait de vos sélections, appuyez sur la touche Done (Terminer).

Les paragraphes qui suivent supposent que vous avez mis l'appareil sous tension, programmé le mode Prise de vue et appuyé sur Menu afin d'afficher les Réglages du mode Prise de vue sur l'afficheur couleur à cristaux liquides.
#### Réglages de type d'image

Trois réglages de type d'image vous permettent de sélectionner le type d'image, puis d'en définir les caractéristiques, y compris la résolution.

- ✔ On appelle photos toutes les images numériques courantes.
- ✔ On appelle images en mode rafale une série d'images prises en succession rapide.

#### ☞En mode rafale, les résolutions Standard et Moyenne peuvent apparaître moins nettes qu'en mode Photo.

 $\triangleright$  On appelle images en mode temporisation une série d'images prises à intervalles réguliers.

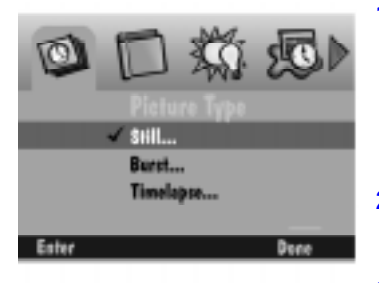

**1** Appuyez sur **v** pour mettre en surbrillance le type d'image que vous souhaitez sélectionner et définir.

*Une coche s'affiche pour indiquer le type d'image sélectionné.*

- **2** Appuyez sur Enter (Valider).
	- *Les réglages de type d'image apparaissent.*
- **3** Mettez en surbrillance le réglage spécifique que vous souhaitez définir.
- **4** Appuyez sur  $\triangle/\blacktriangledown$  pour parcourir les options disponibles pour chaque réglage.
	- ☞ Pour de plus amples informations sur les réglages de type d'image, reportezvous à la page 6-6.

#### Réglages Album

Vous utilisez Réglages album pour sélectionner l'album dans lequel vous souhaitez stocker les images sur la carte mémoire de l'appareil. Cette sélection s'applique à toutes les images suivantes et reste valide tant que vous ne changez pas d'album ou que vous ne mettez pas l'appareil hors tension.

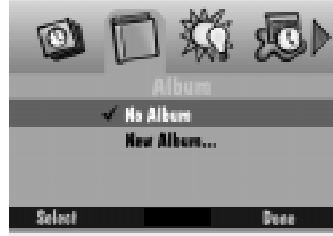

**1** Appuyez sur v pour sélectionner l'un des modes suivants :

- ✔ No Album (Pas d'album) vos images ne sont pas stockées dans un album.
- $\vee$  New Album (Nouvel album) vous permet de créer un nouvel album. L'écran New Album Name (Nom du nouvel album) apparaît. Appuyez sur pour sélectionner un caractère. /

Appuyez sur pour ajouter le caractère sélectionné au nom. Ajoutez ainsi des caractères (8 au maximum) jusqu'à l'obtention du nom désiré. Si vous en êtes satisfait, appuyez sur Done (Terminer) pour retourner à l'écran Album Settings (Réglages album).

- $\vee$  Nom d'album existant les images sont stockées dans l'album sélectionné.
- **2** Appuyez sur Select (Sélectionner), puis sur Done (Terminer).
	- ☞ Pour supprimer un album, mettez-le en surbrillance, puis appuyez sur Dissolve (Disparaître). L'album disparaît, mais vous conservez les images qu'il contenait.

Lorsque vous mettez l'appareil hors tension, le réglage No Album (Pas d'album) est rétabli.

#### Réglages de la balance des blancs

La Balance des blancs ajuste la balance des couleurs afin d'éliminer le ton que les conditions d'éclairage ajoutent aux couleurs.

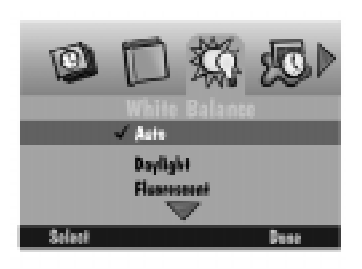

- **1** Appuyez sur **v** pour mettre en surbrillance la Balance des blancs de votre choix.
	- ✔ Automatic (Automatique) réglage à utiliser pour la prise de photos dans des conditions d'éclairage variées. Il s'agit du réglage par défaut.
	- ✔ Daylight (Lumière naturelle) réglage à utiliser pour la prise de photos en extérieur.
	- ◆ Fluorescent (Fluorescente) réglage à utiliser pour la prise de photos avec une lumière fluorescente.
	- ✔ Tungsten (Tungstène) réglage à utiliser pour la prise de photos avec une lumière incandescente normale.
	- ✔ Off (Désactivée) aucun réglage de Balance des blancs.
- **2** Appuyez sur Select (Sélectionner).

#### Réglages Filigrane

Les réglages de filigrane vous permettent de placer un filigrane de date, d'heure, de texte ou de logo sur vos images. Les filigranes apparaissent uniquement sur les images suivantes et vous pouvez les voir lorsque vous visualisez les images en mode Visualisation, à pleine résolution. Vous ne pouvez pas voir les filigranes sur les vignettes.

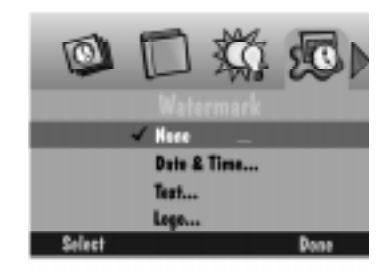

- **1** Appuyez sur v pour trouver le type de filigrane que vous souhaitez sélectionner.
- **2** Appuyez sur Select (Sélectionner).
	- $\vee$  None (Aucun) aucun filigrane n'apparaît.
	- ◆ Date and Time (Date et heure) l'écran de marquage de la date et de l'heure apparaît. Vous pouvez y indiquer l'utilisation de la date, de l'heure ou des deux.
	- ✔ Text (Texte) l'écran de marquage de texte apparaît. Sélectionnez-le, puis choisissez Edit (Modifier) pour modifier le texte.
	- ✔ Logo l'écran de marquage de logo apparaît. Sélectionnez-le, puis choisissez Edit (Modifier) pour modifier le logo. Si un fichier (.lgo) dépasse 512 Ko, il n'apparaît pas comme option dans l'écran de marquage de logo.
- **3** Appuyez sur  $\langle \rangle$  pour régler chacun des champs suivants :
	- ✔ Left offset (Décalé à gauche)-distance séparant le filigrane du côté gauche de l'écran couleur à cristaux liquides.
	- ✔ Top offset (Décalé vers le haut)-distance séparant le haut de l'écran à cristaux liquides du filigrane.
	- ✔ Transparency (Transparence)-niveau de transparence du filigrane. Text color (Couleur texte)-couleur du texte du filigrane.
	- ✔ Text color (Couleur texte)-couleur du texte du filigrane
	- ◆ Background color (Couleur de fond)couleur de fond du filigrane
- **4** Lorsque vous êtes satisfait des réglages sélectionnés, appuyez sur la touche Done (Terminer).

#### Réglages des modes d'exposition avancés

Les réglages de modes d'exposition avancés vous permettent de sélectionner l'un des modes suivants :

- ✔ EA programmée utilise le réglage par défaut d'exposition automatique programmé, qui sélectionne les réglages de flash et d'ouverture appropriés. Il s'agit du réglage par défaut.
- $\triangleright$  Exposition longue durée le flash est désactivé quand la lumière ambiante rend nécessaire une durée d'exposition prolongée. Le réglage de la durée d'exposition se fait par incréments de 0,5 seconde, sur une échelle allant de 0,5 seconde à 16 secondes.
- ✔ Flash externe désactive le flash et utilise le synchronisateur de flash externe. Vous pouvez régler manuellement l'ouverture de l'appareil (ou diaphragme). La valeur par défaut pour l'ouverture est 5,6.

#### **Pour sélectionner un mode d'exposition avancé :**

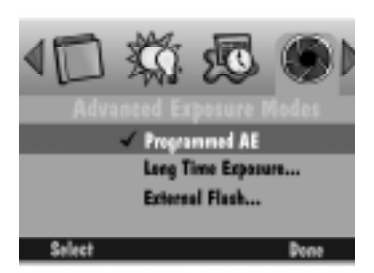

- **1** Appuyez sur v pour sélectionner le mode d'exposition que vous désirez.
- **2** Appuyez sur Select (Sélectionner).
	- ◆ Programmed AE (EA programmée) utilisation du réglage d'exposition automatique programmé. Il s'agit du réglage par défaut.
	- ✔ External Flash (Flash externe) l'écran de réglage du flash externe apparaît. Appuyez sur  $\langle \rangle$  pour régler l'ouverture.
	- $\vee$  Long-Time Exposure (Exposition longue durée) - l'écran de réglage d'exposition longue durée apparaît. Appuyez sur  $\langle \rangle$  pour régler la durée d'exposition.
- **3** Appuyez sur Done (Terminer).

*Si vous sélectionnez une ouverture ou une durée d'exposition différente, celle-ci apparaît sur l'afficheur d'état à cristaux liquides situé sur le dessus de l'appareil.* 

#### Réglages des modes de mise au point avancés

Les réglages des modes de mise au point avancés vous permettent de sélectionner l'un des modes suivants :

- $\vee$  Mise au point automatique multipoint
- $\vee$  Mise au point automatique monopoint
- $\blacktriangleright$  Mise au point manuelle.

**Pour sélectionner le mode de mise au point :** 

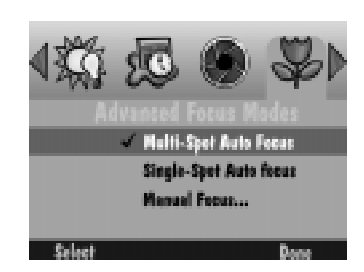

- **1** Appuyez sur v pour sélectionner le mode de mise au point que vous désirez.
- **2** Appuyez sur Select (Sélectionner).
	- Multi-Spot Auto Focus (Mise au point auto multipoint) - l'appareil utilise un algorithme de mise au point multipoint qui utilise trois positions différentes sur l'objectif pour effectuer la mise au point.
	- ◆ Single-Spot Auto Focus (Mise au point auto monopoint) - l'appareil utilise un algorithme de mise au point monopoint qui se base sur le sujet au centre de l'objectif pour effectuer la mise au point.
	- $\blacktriangleright$  Manual Focus (Mise au point manuelle) - l'écran de réglage de mise au point manuelle apparaît, vous permettant de spécifier la position du sujet. Appuyez sur  $\langle \rangle$  pour régler la distance de mise au point.
- **3** Appuyez sur Done (Terminer).

#### Réglages Préférences

Les réglages Préférences sont les suivants : Prise de vue, Date et heure, Nom de l'appareil.

Prise de vue

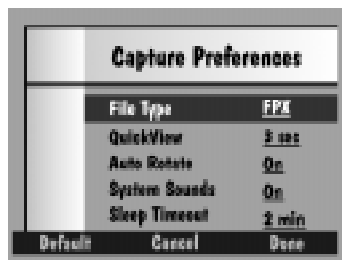

- **1** Appuyez sur v pour sélectionner le réglage que vous souhaitez modifier.
	- $\blacktriangleright$  File Type (Type de fichier) format de sauvegarde des images : FlashPix (FPX) ou JPEG (JPG).
	- $\vee$  Quickview (Affichage rapide) affiche pendant 0,5 à 30 secondes l'image que vous venez de prendre.
	- $\blacktriangleright$  Auto Rotate (Rotation auto) fait automatiquement pivoter les images dans un plan vertical selon l'orientation de l'appareil détectée par un capteur. Si vous êtes placé au-dessus du sujet et que l'objectif de l'appareil se trouve perpendiculaire au sol, désactivez Rotation auto.
	- ◆ System sounds (Sons du système) émet les bruits d'obturateur lors de la prise d'une photo et d'alerte lors d'une erreur.
	- ✔ Sleep Time-out (Délai de mise en veille) - correspond au nombre de minutes pendant lesquelles l'appareil est inactif et l'afficheur couleur à cristaux liquides activé, avant que l'appareil passe en mode de veille. A ce moment, l'afficheur couleur à cristaux liquides s'éteint, mais l'affichage d'état placé sur le dessus de l'appareil est toujours en fonction et vous pouvez prendre une photo.
- **2** Appuyez sur  $\langle \rangle$  pour modifier les réglages.
- **3** Lorsque vous êtes satisfait des réglages sélectionnés, appuyez sur Done (Terminer).
	- ☞ En appuyant sur Default (Par défaut), vous rétablissez les valeurs par défaut pour Préférences de prise de vue.

#### Date et heure

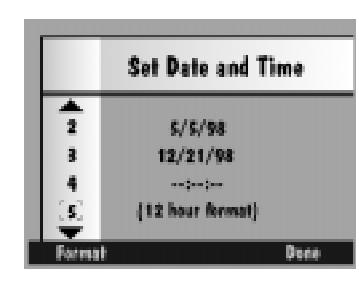

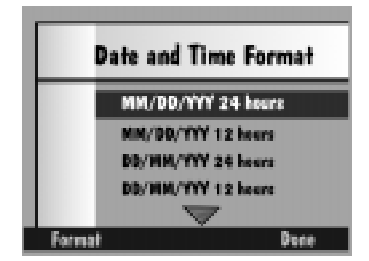

**1** Appuyez sur Format.

*L'écran Date and Time Format (Format date et heure) apparaît.*

- **2** Appuyez sur v pour sélectionner le format date et heure que vous souhaitez.
- **3** Appuyez sur Select (Sélectionner). *L'écran Date et Heure apparaît.*
- **4** Appuyez sur  $\triangle/\blacktriangledown$  pour sélectionner une valeur pour le champ en surbrillance.
- **5** Appuyez sur  $\langle \rangle$  pour passer d'un champ à l'autre.
- **6** Lorsque vous êtes satisfait des réglages sélectionnés, appuyez sur Done (Terminer).

#### Nom de l'appareil

Si vous attribuez un nom à votre appareil photo, il sera inclus dans l'en-tête de chaque fichier d'image.

#### **Pour attribuer un nom à votre appareil :**

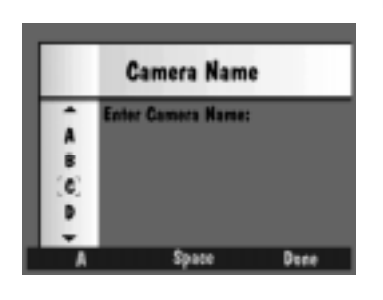

- **1** Appuyez sur la touche de fonction gauche pour sélectionner le type de caractère voulu parmi ceux disponibles :
	- $\vee$  lettres majuscules
	- $\vee$  lettres minuscules
	- $\vee$  chiffres
	- $\vee$  symboles
- **2** Appuyez sur  $\triangle/\blacktriangledown$  pour sélectionner un caractère.
- **3** Appuyez sur pour ajouter le caractère sélectionné au nom.
- **4** Ajoutez ainsi des caractères (32 maximum) jusqu'à l'obtention du nom désiré. Appuyez sur  $\bigcirc$  pour revenir en arrière et sur la touche de fonction centrale pour ajouter un espace au nom.
- **5** Lorsque vous êtes satisfait du nom obtenu, appuyez sur Done (Terminer).

#### Réglages Scénarios

Les scénarios sont des fichiers électroniques stockés sur la carte mémoire de l'appareil photo qui permettent d'automatiser les opérations standard et de renforcer les fonctions de l'appareil. Lorsque vous placez dans votre appareil une carte mémoire contenant un scénario, ce dernier apparaît sous forme d'option dans les modes Prise de vue ou Visualisation. L'option Scénarios ne s'affiche pas si la carte mémoire ne contient pas de scénario.

Vous disposez de plusieurs exemples de fichiers préchargés sur la carte mémoire ou placés sur le CD-Rom qui accompagne votre appareil. Les scénarios placés sur le CD-Rom se trouvent dans le répertoire Extras/English/Camera Scripts. Vous pouvez télécharger d'autres scénarios et informations depuis le site Web de Kodak (www.kodak.com/go/dc265). L'appareil photo DC265 prend en charge les scénarios DIGITA.

Si vous maîtrisez les concepts du langage macro des tableurs ou de la programmation, vous n'aurez aucun problème pour écrire les scénarios. Pour créer vos propres scénarios, utilisez le kit de développeur de scénarios (Script Developer Kit) que vous pouvez vous procurer auprès du Groupe DRG (Developer Relations Group) Kodak (www.kodak.com/go/drg).

De même, les utilisateurs expérimentés peuvent activer le réglage Super au moyen d'un scénario qui se trouve sur la carte mémoire et sur le CD-Rom Kodak.

#### Pour charger des scénarios sur une carte mémoire :

Pour pouvoir accéder aux scénarios, vous devez les charger dans le dossier Système de votre carte mémoire. Veillez à les copier sur toutes les cartes que vous envisagez d'utiliser dans l'appareil DC265.

AVERTISSEMENT : Si vous reformatez une carte, vous en supprimez intégralement le contenu, y compris les scénarios et les images protégées.

Pour charger des scénarios pour :

- ✔ Les utilisateurs WINDOWS utilisez le logiciel KODAK Mounter pour glisser-déposer, ou utilisez le lecteur de carte.
- $\vee$  Les utilisateurs MACINTOSH utilisez le lecteur de carte pour copier ces scénarios.

L'exemple de scénario suivant est placé sur le CD-Rom :

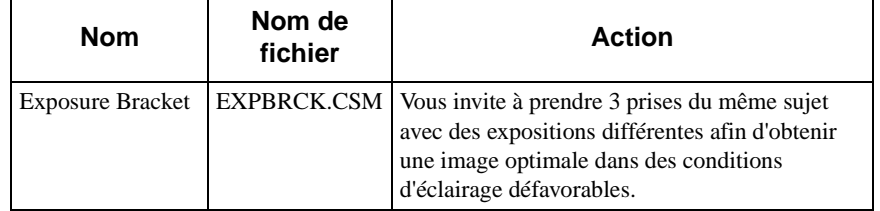

Sélection d'un scénario placé dans l'appareil photo

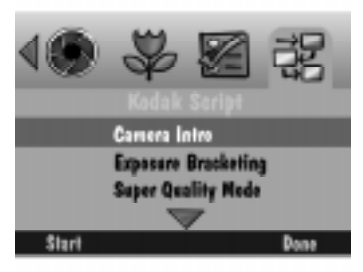

- **1** Appuyez sur v pour sélectionner le scénario à exécuter.
- **2** Appuyez sur Start (Démarrer).

*Suivez alors les étapes en fonction du scénario choisi. Ce dernier peut se trouver déjà en mode d'exécution, ou bien un écran contenant des sous-scénarios peut apparaître.* 

- **3** Pour arrêter l'exécution d'un scénario, appuyez sur Exit (Sortie).
	- ☞ Après l'exécution du scénario, ou si vous interrompez ce scénario en appuyant sur Stop Script (Arrêter scénario) ou Exit (Sortie), l'appareil reprend ses réglages par défaut.

#### Réglage de la qualité Super sur l'appareil

Vous ne devez jamais oublier les points suivants, qui sont d'une grande importance :

- $\vee$  Le réglage de qualité Super apparaît dans le menu de scénario uniquement s'il réside sur la carte mémoire placée dans l'appareil.
- ✔ Vous devez utiliser le menu Scripts pour activer la qualité Super sur votre appareil. L'afficheur d'état à cristaux liquides propose les réglages de qualité Bonne, Très bonne et Excellente.
- ✔ Si vous choisissez le réglage Super, vous réduisez considérablement la quantité de mémoire libre sur votre carte ; il est donc recommandé de réserver ce réglage aux utilisateurs expérimentés.
- ✔ Une fois activé, le réglage Super s'applique à toutes les images tant que vous ne le changez pas, même si vous mettez l'appareil hors, puis de nouveau sous tension.
- $\vee$  L'afficheur d'état à cristaux liquides n'indique pas le réglage de qualité Super. Pour déterminer si vous êtes en mode Super, vous devez vous reporter au menu Scripts (Scénarios).

#### **Pour activer le mode Super sur votre appareil :**

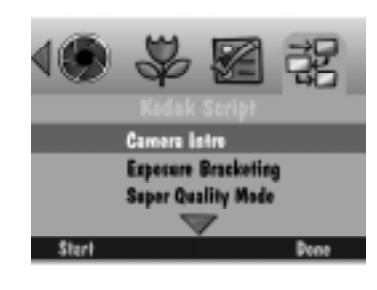

- **1** Placez le sélecteur de mode sur Capture (Prise de vue) et appuyez sur Menu.
- **2** Appuyez sur autant de fois que nécessaire pour mettre le menu Kodak Script (Scénario Kodak) en surbrillance.
- **3** Appuyez sur **v** autant de fois que nécessaire pour mettre un scénario en surbrillance.
- **4** Sélectionnez Super Quality Mode (Mode de qualité Super).

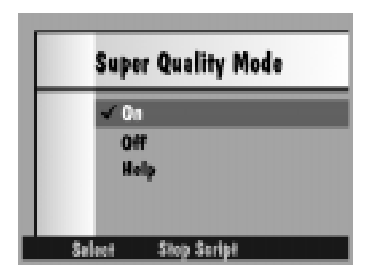

**5** Mettez On (Activer) en surbrillance et appuyez sur Select (Sélectionner).

*Une coche s'affiche à côté de la sélection et un écran de confirmation indique le nouveau niveau de qualité.*

- ☞ Appuyez sur Stop Script (Arrêter scénario) pour rétablir le niveau de qualité antérieur.
- **6** Appuyez sur Exit (Sortie) dans l'écran de confirmation.

#### **Pour quitter le mode de qualité Super :**

- ✔ Sélectionnez Good (Bonne), Better (Très bonne) ou Best (Excellente) dans l'afficheur d'état à cristaux liquides, ou
- ✔ utilisez le scénario Super Quality Mode (Mode de qualité super) pour désélectionner l'option de qualité Super.

### Définition des réglages à l'aide des boutons Scroll (Faire défiler) et Select (Sélectionner).

Il est probable que vous serez amené à modifier ces réglages bien plus fréquemment que ceux définis à l'aide des menus de réglages. Les réglages peuvent varier d'une image à l'autre selon les conditions.

☞ Vous devez vous trouver en mode Prise de vue pour modifier ces réglages.

#### Réglages Flash, Exposition, Type d'image et Qualité

**Pour modifier les réglages Flash, Exposition, Type d'image et Qualité du mode Prise de vue :**

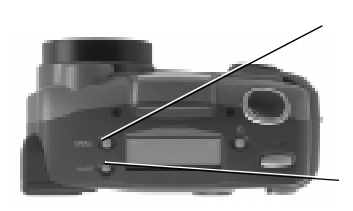

- **1** Appuyez sur Scroll (Faire défiler) pour parcourir les quatre fonctions apparaissant en premier sur l'affichage d'état : Flash, Exposition, Type d'image et Qualité
- **2** Une fois que la fonction que vous souhaitez modifier clignote, appuyez sur Select (Sélectionner) pour parcourir les sélections correspondantes.

*La nouvelle sélection est activeé quand vous appuyez de nouveau sur Scroll (Faire défiler) pour sélectionner une autre fonction, ou si vous n'utilisez aucun bouton pendant 5 secondes.* 

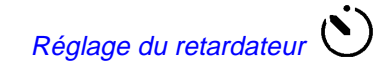

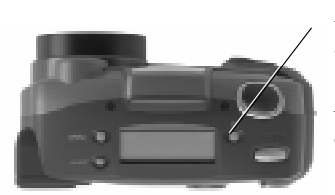

Appuyez une fois sur Timer (Minuteur) pour activer le retardateur.

*Le retardateur est désactivé dès que la photo est prise.*

# **Prise de photos**

Quelle que soit le type de photos que vous prenez (photo, en mode rafale ou temporisation), la technique est similaire. La seule différence réside dans le nombre de secondes pendant lesquelles vous maintenez le déclencheur enfoncé. Pour obtenir la réponse la plus rapide lors de la prise d'une photo, maintenez le déclencheur à moitié enfoncé jusqu'à l'allumage du voyant vert Prêt. Enfoncez alors complètement le déclencheur. Vous pouvez bouger pendant que le voyant vert clignote. En revanche, vous devez attendre qu'il ait fini de clignoter pour prendre une autre photo.

#### **Pour prendre une photo :**

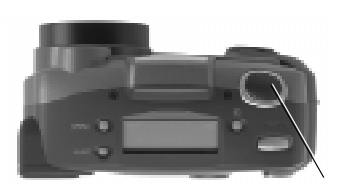

- **1** Repérez le sujet dans le viseur.
	- ☞ Appuyez sur le bouton Display (Afficher) pour voir le sujet à la fois sur l'afficheur couleur à cristaux liquides et dans le viseur.
- **2** Appuyez sur le déclencheur.

*Si le mode Quickview (Affichage rapide) est activé, l'image apparaît sur l'afficheur couleur à cristaux liquides et elle est sauvegardée dans la carte mémoire de l'appareil.*

- ✔ Pour la prise d'une photo, appuyez sur le déclencheur puis relâchez-le.
- ◆ Pour la prise de photos en mode rafale, maintenez le déclencheur enfoncé aussi longtemps que vous souhaitez prendre des photos.

*L'appareil cesse de prendre des photos lorsque sa mémoire est saturée ou que vous relâchez le déclencheur. La vitesse de saturation de la mémoire de l'appareil dépend de la résolution et de la qualité des images que vous avez définies dans les réglages d'images en mode rafale. Reportez-vous à la page 3-5 pour plus d'informations.* 

 $\vee$  Pour la prise de photos en mode temporisation, appuyez sur le déclencheur puis relâchez-le.

*L'appareil prend les photos selon l'intervalle défini dans les réglages du mode temporisation, et ce jusqu'à ce que vous appuyiez de nouveau sur le déclencheur ou sur la touche Stop (Arrêt), ou que vous ayez atteint le nombre maximal d'images à prendre (défini dans les réglages du mode temporisation). Reportez-vous à la page 3-5 pour plus d'informations. Si vous avez défini un intervalle long entre chaque photo prise en mode temporisation, l'appareil semble se mettre hors tension pour économiser les piles. Il se remet ensuite automatiquement sous tension pour la prise de la photo suivante.*

☞En mode rafale ou temporisation, l'image apparaît sur l'afficheur couleur à cristaux liquides une fois que la dernière photo de la série a été prise. L'audio peut uniquement être enregistré une fois que la série de photos a été prise et que la dernière photo est affichée.

#### Indicateur de mémoire

En mode Prise de vue, un indicateur de mémoire est affiché dans la barre de superposition pour indiquer l'état de la mémoire RAM dynamique et de celle de la carte mémoire.

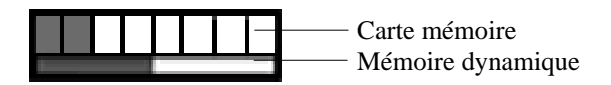

La mémoire dynamique est celle que l'appareil utilise pour le traitement des images. L'indicateur de mémoire dynamique change à mesure que les photos sont traitées. Une fois le traitement terminé (les images sont sauvegardées sur la carte mémoire ou supprimées), l'indicateur signale que la mémoire dynamique est vide.

L'indicateur de la carte mémoire indique en rouge l'espace utilisé sur la carte et en blanc l'espace disponible. L'indicateur rouge augmente au fur et à mesure que les images sont traitées, puis sauvegardées sur la carte mémoire.

#### Ajout d'audio à une image en mode Quickview

Si le mode Quickview (Affichage rapide) est activé lorsque vous prenez la photo, vous pouvez ajouter de l'audio à cette dernière. Quand l'image disparaît de l'affichage rapide, vous devez sélectionner le mode Visualisation pour enregistrer l'audio.

☞ Vous pouvez également joindre de l'audio à une image en mode Visualisation.

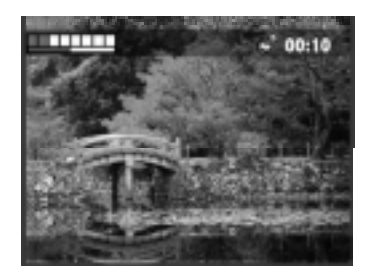

**1** Lorsque la photo que vous venez de prendre apparaît sur l'afficheur couleur à cristaux liquides, appuyez sur Record (Enregistrer) et maintenez enfoncé.

*L'icône clignotante du micro apparaît dans la barre supérieure de superposition ,de même qu'un minuteur indiquant le temps écoulé depuis le début de l'enregistrement .* 

Si vous relâchez le bouton Record (Enregistrer) avant la fin de l'enregistrement de l'audio, effacez la bande son et recommencez.

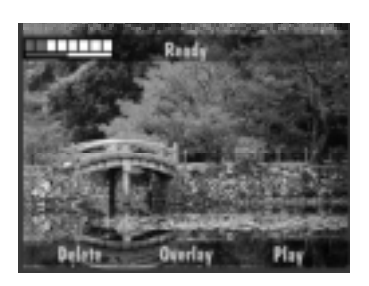

**2** Une fois l'enregistrement terminé, relâchez le bouton Record (Enregistrer).

*Les touches Delete (Effacer), Overlay (Superposer) et Play (Lire) apparaissent au bas de l'écran.*

- ☞ Si vous appuyez de nouveau sur le bouton Record (Enregistrer), vous pouvez supprimer l'audio existant et en enregistrer un nouveau.
- **3** Appuyez sur une des touches de fonction suivantes :
	- ✔ Delete (Effacer) vous permet d'effacer à la fois l'image et le son, ou le son uniquement.
	- ✔ Overlay (Superposer) désactive la fonction Superposer.
	- ✔ Play (Lire) lit l'audio enregistré.

# **Zoom**

Il existe deux types de zoom. Le zoom optique utilise l'objectif pour produire des images de grande qualité. Le zoom numérique poursuit l'opération de zoom, mais il affecte la qualité de l'image.

#### Zoom optique

L'appareil est équipé d'un zoom 3X qui vous permet d'effectuer des zooms avant depuis le grand angle (38 mm) jusqu'au téléobjectif (115 mm).

#### **Pour activer le zoom optique :**

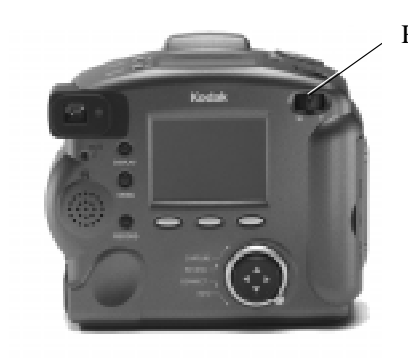

- Réglez l'objectif à l'aide du bouton ZOOM.
	- ✔ Tournez le bouton vers la droite (vers **T**éléobjectif) pour effectuer un zoom avant.
	- ◆ Tournez le bouton vers la gauche (vers W : grand angle) pour effectuer un zoom arrière.

Grand angle est la position par défaut de l'objectif. Toutes les autres positions sont considérées comme étant des réglages Téléobjectif.

# Zoom numérique

Avec le zoom numérique, vous pouvez effectuer un zoom avant à une distance supérieure à celle permise par un zoom optique. Le zoom numérique recadre l'image numérique puis la redimensionne à la taille de la résolution sélectionnée.

Le sujet sur lequel vous effectuez un zoom numérique n'apparaît pas clairement dans le viseur. Vous devez pour cela utiliser l'afficheur couleur à cristaux liquides.

#### **Pour utiliser le zoom numérique :**

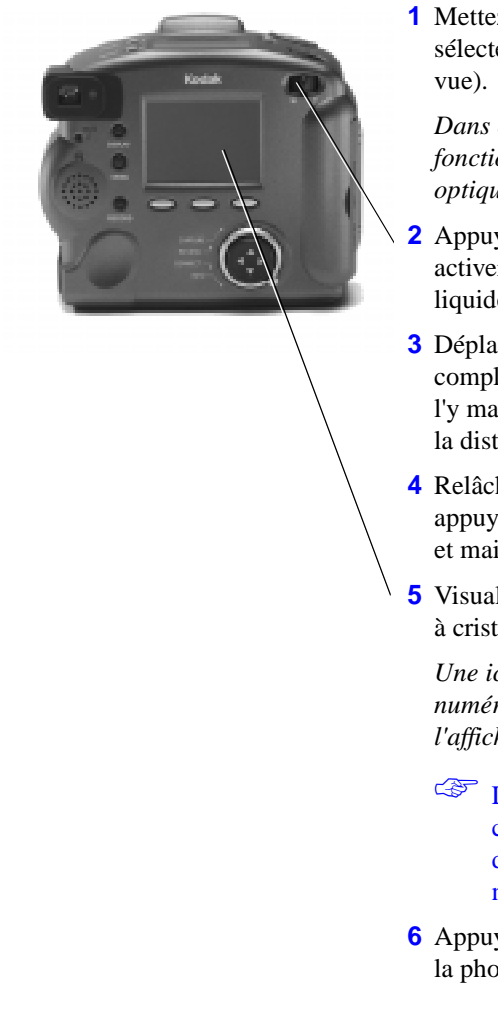

**1** Mettez l'appareil sous tension et placez le sélecteur de mode sur Capture (Prise de

*Dans ce mode, vous avez accès aux fonctions offertes aussi bien par le zoom optique que par le zoom numérique.*

- **2** Appuyez sur Display (Afficher) pour activer l'afficheur couleur à cristaux liquides.
- **3** Déplacez l'interrupteur Zoom complètement vers la droite (vers T) en l'y maintenant pour effectuer un zoom à la distance optique maximale.
- **4** Relâchez l'interrupteur Zoom, puis appuyez de nouveau sur cet interrupteur et maintenez-le enfoncé.
- **5** Visualisez le sujet sur l'afficheur couleur à cristaux liquides.

*Une icône indiquant que le zoom numérique est activé apparaît sur l'afficheur couleur à cristaux liquides.* 

- ☞ Lorsque vous désactivez l'afficheur couleur à cristaux liquides, vous désactivez également le zoom numérique.
- **6** Appuyez sur le déclencheur pour prendre la photo.

3-26

Ξ

# 4 **4 Visualisation** Visualisation 4 des images

Vous avez oublié d'enlever le pouce de l'objectif ? Quelqu'un a fermé les yeux au dernier moment ? Encore une dernière prise de vue avant que les enfants puissent enfin enlever leur cravate ? N'attendez plus que la pellicule soit développée pour avoir la réponse ; avec le mode Visualisation de l'appareil photo, vous l'avez immédiatement.

Le mode Visualisation vous permet de :

- ✔ Visualiser les images sous forme de vignettes sur une partie de l'afficheur couleur à cristaux liquides.
- ✔ Vérifier l'espace mémoire disponible sur la carte mémoire.
- ✔ Supprimer tout ou une partie des images de la carte mémoire.
- ✔ Visualiser les images de votre appareil sur votre écran de télévision.
- ✔ Protéger vos images contre tout risque d'effacement accidentel.
- ✔ Visualiser les images et les grossir sur l'afficheur couleur à cristaux liquides entier.
- ✔ Lire les séquences de son, d'images en rafale et d'images en mode temporisation.
- ✔ Reformater votre carte mémoire.

# **Activation du mode Visualisation**

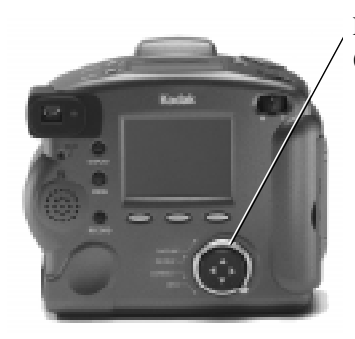

Placez le sélecteur de mode sur Review (Visualisation).

*La dernière image prise apparaît en mode plein écran sur l'afficheur couleur à cristaux liquides.*

*Appuyez sur le bouton Display (Afficher) pour passer de la vignette à l'image entière et vice versa.* 

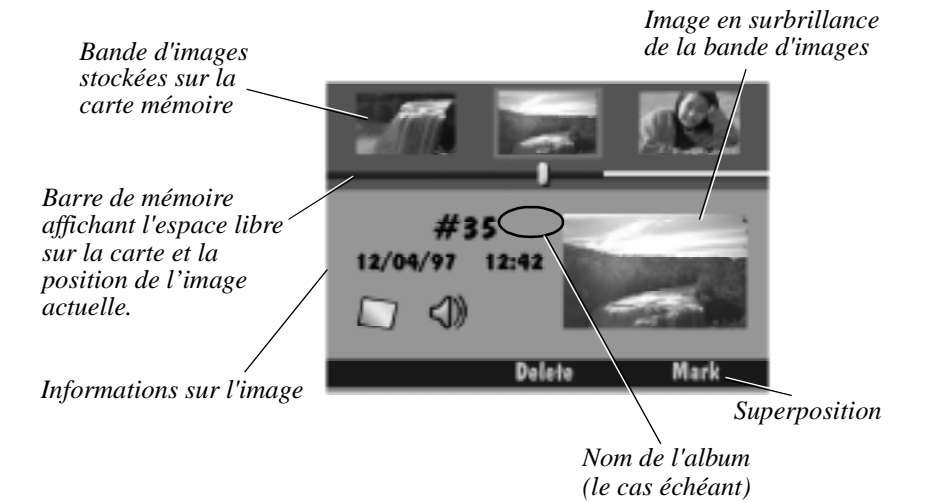

# 4 **Définition des préférences du mode Visualisation**

Les préférences du mode Visualisation vous permettent de définir les paramètres généraux de ce mode. Ces préférences incluent :

- $\vee$  superposition ;
- $\vee$  diaporama;
- vidéo ;
- $\vee$  lecture :
- $\triangleright$  formatage de carte.

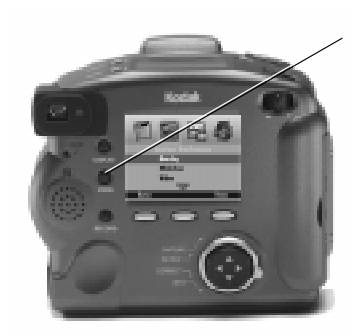

**1** Appuyez sur Menu.

*L'écran Review Mode Settings (Paramètres du mode Visualisation) s'affiche.* 

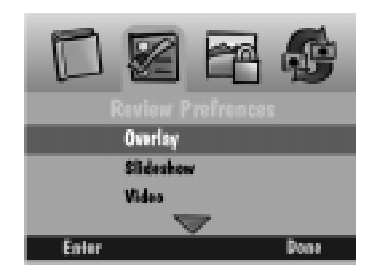

- **2** Appuyez sur pour mettre en surbrillance l'icône Préférences de visualisation.
- **3** Appuyez sur v pour mettre en surbrillance la catégorie de préférence que vous souhaitez définir.
- **4** Appuyez sur Enter (Valider).
- **5** Reportez-vous aux sous-sections suivantes pour plus d'informations sur chacune des catégories de préférence.
- **6** Appuyez sur Done (Terminer) pour enregistrer vos réglages.

*Une vignette ou le plein écran apparaissent alors de nouveau sur l'écran de l'afficheur couleur à cristaux liquides.* 

#### Préférences de superposition

Utilisez les préférences de superposition pour activer ou désactiver la superposition. La fonction de superposition apparaît sur l'afficheur couleur à cristaux liquides ; elle contient les étiquettes des touches de fonction.

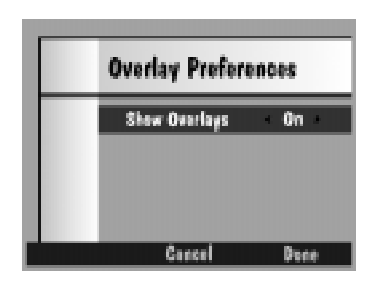

- **1** Appuyez sur  $\langle \rangle$  pour sélectionner On (Activer) ou Off (Désactiver).
- **2** Appuyez sur Done (Terminer) pour enregistrer vos réglages.

*Appuyez sur Cancel (Annuler) pour quitter le menu sans sauvegarder vos sélections.*

### Préférences du diaporama

Les images du diaporama s'affichent à intervalles précis. Vous utilisez l'écran Slide show preferences (Préférences du diaporama) pour spécifier la durée d'affichage de chaque image, activer ou désactiver le son et afficher les images en boucle continue dans le diaporama.

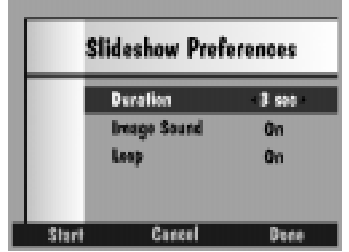

- **1** Appuyez sur  $\langle \rangle$  pour sélectionner le réglage de votre choix.
- **2** Appuyez sur Start (Démarrer) pour lancer le diaporama.
- **3** Appuyez sur Display (Afficher), Menu ou Stop (Arrêter) pour arrêter le diaporama.
- **4** Appuyez sur Done (Terminer) pour enregistrer vos réglages.

*Appuyez sur Cancel (Annuler) pour quitter le menu sans sauvegarder vos sélections.*

4 Préférences vidéo L'écran Video preferences (Préférences vidéo) vous permet de spécifier le type de connexion vidéo que vous souhaitez utiliser pour vous connecter à une télévision.

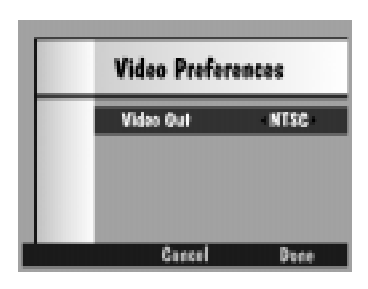

**1** Appuyez sur  $\langle \rangle$  pour sélectionner PAL ou NTSC.

*Le système NTSC est normalement utilisé aux États-Unis et au Japon et le système PAL, en Europe.* 

**2** Appuyez sur Done (Terminer) pour enregistrer vos réglages.

*Appuyez sur Cancel (Annuler) pour quitter le menu sans sauvegarder vos sélections.*

#### Préférences de relecture

Utilisez les préférences de relecture pour spécifier la fréquence d'affichage des images d'album, en mode rafale ou temporisation au cours de la relecture plein écran.

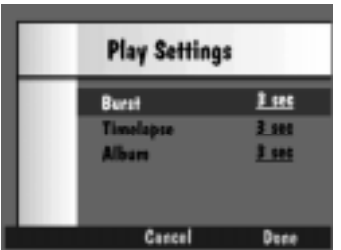

- **1** Appuyez sur  $\langle \rangle$  pour sélectionner le réglage de votre choix.
- **2** Appuyez sur Done (Terminer) pour enregistrer vos réglages.

*Appuyez sur Cancel (Annuler) pour quitter le menu sans sauvegarder vos sélections.*

4

### Préférences de formatage de carte

Si votre appareil photo ne reconnaît pas le format de la carte mémoire, ou bien si vous devez, pour une raison ou une autre, reformater une carte mémoire, vous pouvez utiliser pour ce faire cette option de menu.

AVERTISSEMENT : Le reformatage supprime intégralement tous les fichiers placés sur la carte mémoire (image, script, fichiers protégés et fichiers texte). La suppression est définitive ; vous ne pourrez plus récupérer les informations supprimées.

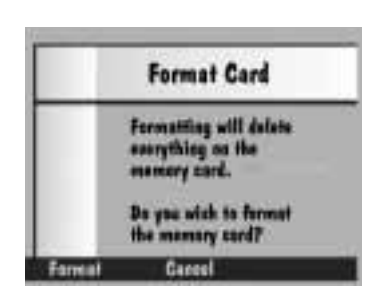

**1** Appuyez sur Format (Formater) pour effacer tous les fichiers et reformater la carte mémoire.

*Appuyez sur Cancel (Annuler) pour quitter le menu sans sauvegarder vos sélections.*

**2** Appuyez sur Done (Terminer) lorsque l'écran de confirmation Format Complete (Formatage terminé) apparaît.

# 4 **Visualisation des images**

Vous pouvez visualiser vos images une par une en mode plein écran, en défilement continu ou en défilement rapide dans une bande d'images.

#### **Pour visualiser les images en mode plein écran :**

- 
- **1** Placez le sélecteur de mode sur Review (Visualisation).
	- **2** Appuyez et relâchez  $\langle \rangle$ .

*Bouton Display (Afficher)*

#### **Pour visualiser les images dans une bande d'images :**

- **1** Placez le sélecteur de mode sur Review (Visualiser).
- **2** Appuyez sur Display (Afficher) pour afficher l'écran de bande d'images.
- **3** Pour visualiser les images :
	- $\triangleright$  une par une appuyez et relâchez  $\langle \rangle$ .
	- $\triangleright$  en défilement continu appuyez et maintenez  $\langle \rangle$ .
	- $\triangleright$  en défilement rapide appuyez et maintenez  $\langle \rangle$  . Lorsque vous avez fait défiler plusieurs images et que la touche de fonction gauche indique FASTER (PLUS RAPIDE), appuyez sur cette dernière tout en maintenant la touche fléchée enfoncée.

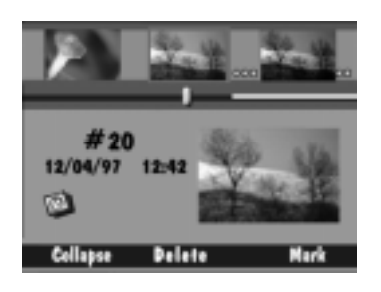

*Lorsque vous relâchez les touches, l'image sélectionnée dans la bande est mise en surbrillance et affichée sous forme de vignette.* 

# **Vérification de la mémoire disponible**

L'écran Review (Visualisation) affiche un rappel de l'espace mémoire disponible sur la carte mémoire.

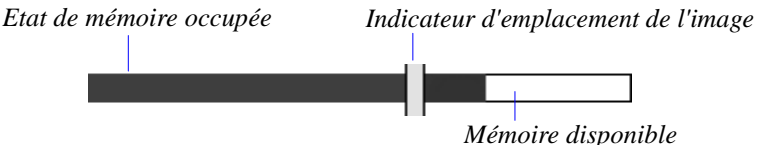

La barre de mémoire indique deux mesures différentes concernant la mémoire. L'indicateur d'état de mémoire occupée montre l'espace mémoire occupé (en bleu) et l'espace mémoire disponible (en blanc).

L'indicateur d'emplacement de l'image se déplace en fonction du défilement des images pour indiquer la position de l'image actuelle dans la liste des images déjà présentes sur la carte mémoire. Par exemple, si l'image sélectionnée est la première des 20 images sur la carte mémoire, l'indicateur se trouve à l'extrême gauche ; il se déplace vers la droite avec chaque nouvelle image qui défile. Ainsi, à la dixième image, il se trouve au milieu de la partie bleue de l'indicateur d'état de mémoire occupée, et il arrive à l'extrême droite pour la vingtième image.

## **Marquage des images pour traitement**

Si vous souhaitez sélectionner des images pour les traiter, vous devez avant tout les marquer individuellement. Une fois marquée, une image peut être supprimée, copiée d'un appareil sur un autre, protégée ou déplacée d'un album vers un autre.

#### 4 **Pour marquer une image :**

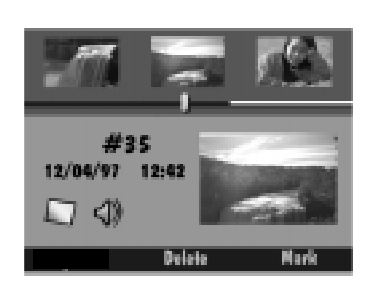

- **1** Faites défiler les images pour sélectionner celle que vous souhaitez marquer.
- **2** Appuyez sur Mark (Marquer).

*L'image sélectionnée est marquée. La marque, qui se traduit par une encoche dans le coin inférieur droit de l'image, reste présente tant que vous ne traitez pas l'image.* 

- ☞ Une fois que l'image a été marquée, la touche de fonction porte le libellé Unmark (Enlever marque).
- **3** Pour marquer toutes les images contenues dans la carte mémoire, maintenez la touche de fonction Mark (Marquer) enfoncée pendant deux secondes.

#### Placement des images marquées dans un album

Vous pouvez placer les images marquées dans un album existant ou dans un nouvel album.

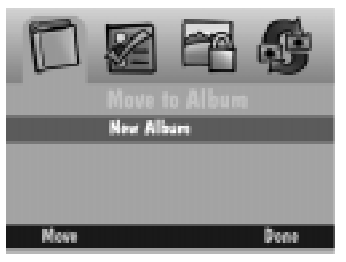

- **1** Appuyez sur Menu.
- **2** Appuyez sur pour mettre l'icône Album en surbrillance.
- **3** Appuyez sur v pour sélectionner un album existant ou New Album (Nouvel album).

*Reportez-vous à la sous-section suivante pour de plus amples informations sur la création d'un nouvel album.* 

**4** Appuyez sur Move (Déplacer) pour déplacer les images vers l'album sélectionné.

#### **Pour créer un nouvel album :**

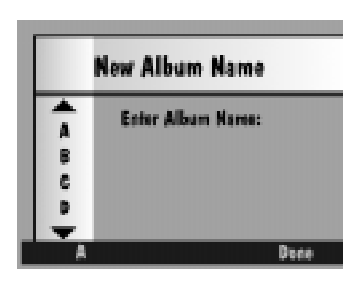

- **1** Affichez l'écran Album en suivant les instructions de la section « Placement des images marquées dans un album » ci-dessus.
- **2** Appuyez sur v pour sélectionner New Album (Nouvel album).
- **3** Appuyez sur Move (Déplacer).
	- *L'écran New Album Name (Nom du nouvel album) apparaît.*
- **4** Appuyez sur la touche de fonction gauche pour sélectionner le type de caractère voulu : lettres majuscules ou chiffres.
- **5** Appuyez sur  $\triangle/\blacktriangledown$  pour sélectionner un caractère.
- **6** Appuyez sur pour ajouter le caractère sélectionné au nom. Appuyez sur  $\blacklozenge$  pour revenir en arrière.
- **7** Ajoutez ainsi des caractères (8 maximum) jusqu'à l'obtention du nom désiré.
- **8** Appuyez sur Done (Terminer) pour enregistrer vos réglages.

*Les images marquées sont alors placées dans le nouvel album et l'écran Album apparaît.*

# Révision Révision

4

# Copie d'images marquées d'un appareil sur un autre

En mode Visualisation, vous pouvez envoyer et recevoir des images marquées vers et depuis un autre appareil.

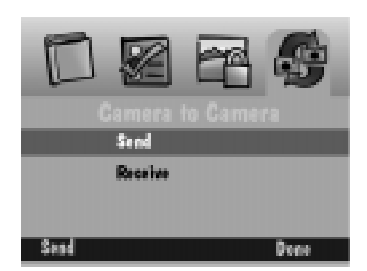

**1** Placez les deux appareils face à face de façon à aligner leurs émetteurs-récepteurs IrDA.

*Les deux appareils communiquent entre eux à l'aide du port IrDA.*

- **2** Vérifiez que les deux appareils sont en mode Visualisation.
- **3** Appuyez sur Menu sur l'appareil récepteur.
- **4** Appuyez sur **v** pour mettre Receive (Recevoir) en surbrillance.
- **5** Appuyez sur Menu sur l'appareil émetteur.
- **6** Appuyez sur v pour mettre Send (Envoyer) en surbrillance.
- **7** Appuyez sur Send (Envoyer).
- **8** *Les images marquées sont copiées d'un appareil sur l'autre.*

#### Protection des images

Vous pouvez protéger vos images contre tout risque d'effacement accidentel depuis la carte mémoire de l'appareil. Cette fonction est particulièrement utile si plusieurs personnes utilisent l'appareil et la carte mémoire.

**Pour activer et annuler la protection de vos images :**

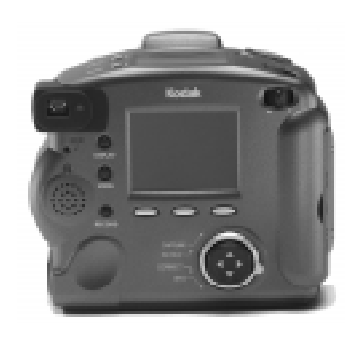

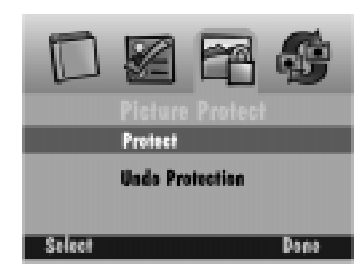

- **1** Placez le sélecteur de mode sur Review (Visualisation).
- **2** Marquez les images que vous voulez protéger. Si nécessaire, reportez-vous à la page 4-8.
- **3** Appuyez sur  $\langle \rangle$  pour mettre l'icône Protection d'image en surbrillance.
- **4** Appuyez sur  $\langle \rangle$  pour mettre Protect (Protéger) en surbrillance.
- **5** Appuyez sur Select (Sélectionner).
- **6** Appuyez sur Done (Terminer) lorsque l'écran de confirmation s'affiche.

*L'image apparaît sur l'écran couleur à cristaux liquides et l'icône Protection est placée dans l'angle supérieur gauche de cet écran.*

**7** Pour annuler la protection, appliquez la même procédure et mettez Undo Protection (Annuler protection) en surbrillance.

*Si vous essayez par la suite de supprimer une image protégée, un écran s'affiche pour vous indiquer qu'elle est protégée.*

# 4 **Ouverture d'un album**

L'écran Review (Visualisation) vous indique si les images sont regroupées dans un album et vous permet d'ouvrir ce dernier afin de visualiser les images. Si l'image en surbrillance se trouve dans un album, une icône album apparaît et la touche de fonction gauche porte le libellé Open (Ouvrir). Le nom de l'album est indiqué à côté du numéro de l'image.

#### **Pour ouvrir un album :**

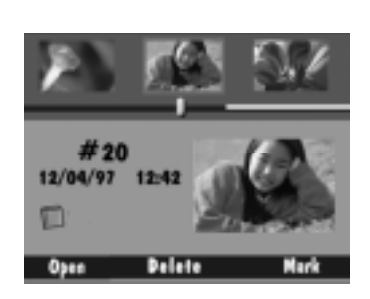

**1** Faites défiler les images afin de visualiser celle que vous souhaitez sélectionner.

*Utilisez l'une des trois méthodes décrites dans la section « Visualisation des images » à la page 4-7.* 

**2** Appuyez sur Open (Ouvrir).

*L'album contenant l'image sélectionnée s'ouvre à l'écran, pour indiquer également les autres images de l'album. Les images apparentées sont reliées par un fond de couleur.* 

*Une fois l'album ouvert, la touche de fonction Open (Ouvrir) est remplacée par la touche Close (Fermer).* 

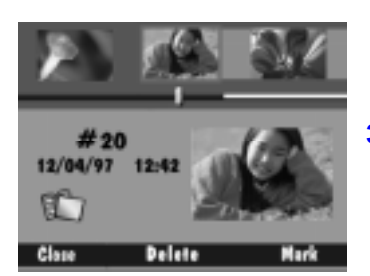

**3** Appuyez sur cette touche pour fermer l'album.

4

# **Compression et décompression d'images**

Il est important de noter que, même si l'appareil traite les images en mode rafale ou temporisation comme des dossiers contenant une série d'images individuelles, il les affiche sous forme d'une seule image, sauf si vous appuyez sur Expand (Décompresser). En mode Visualisation, vous pouvez décompresser les images en mode rafale ou temporisation afin de visualiser toutes les images d'une série.

Si l'image en surbrillance fait partie d'une rafale ou d'une série d'images en mode temporisation, l'icône appropriée apparaît et la touche de fonction gauche porte le libellé Expand (Décompresser).

#### **Pour décompresser une image en mode rafale ou de temporisation :**

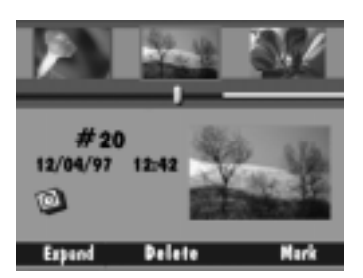

**1** Faites défiler les images afin de visualiser celle que vous souhaitez sélectionner.

*Utilisez l'une des trois méthodes décrites dans la section « Visualisation des images » à la page 4-7.* 

**2** Appuyez sur Expand (Décompresser).

*L'image en mode rafale ou temporisation sélectionnée décompresse à l'écran et ses images individuelles apparaissent sur la bande d'images. Les images apparentées sont reliées par une ligne de couleur en pointillé.*

*Une fois l'image décompressée, Expand (Décompresser) est remplacé par Collapse (Compresser).* 

**3** Appuyez sur cette touche pour compresser l'image et la ramener à sa forme initiale.

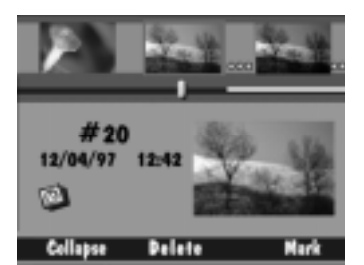
# 4 **Ajout de son aux images**

Vous pouvez à tout moment ajouter du son à une image sélectionnée au cours de la visualisation de vos images, que ce soit à partir de la bande d'images ou d'un affichage plein écran.

☞ Pour ajouter du son à des images en mode rafale ou temporisation ou pour lire le son qui leur est associé, vous devez préalablement compresser la série d'images. Vous ne pourrez pas entendre le son que vous avez enregistré si le contrôle du volume de l'appareil est baissé. Le contrôle du volume permet uniquement d'ajuster le volume des bandes son lorsqu'elles sont attachées aux images.

4

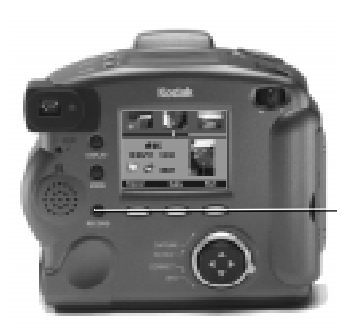

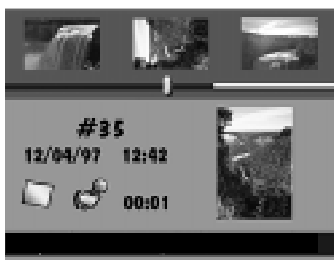

**1** Faites défiler les images afin de visualiser celle que vous souhaitez sélectionner.

*Utilisez l'une des trois méthodes décrites dans la section « Visualisation des images » à la page 4-7.* 

**2** Appuyez sur le bouton Record (Enregistrer) et maintenez-le enfoncé.

*L'icône du micro s'affiche à l'écran, de même que la durée écoulée depuis le début de l'enregistrement.*

- ☞ Vous ne pouvez attacher qu'une seule bande son à chaque image.
- **3** Parlez dans le micro situé à l'arrière de l'appareil.
- **4** Relâchez le bouton Record (Enregistrer).

*Une icône son apparaît pour indiquer que du son est joint à l'image. Si une bande son est attachée à une image, vous pouvez supprimer soit cette bande son, soit l'image et la bande son à la fois en appuyant sur Delete (Supprimer).* 

- **5** Appuyez sur la touche de fonction de votre choix :
	- $\vee$  Delete (Supprimer) Supprime l'image et sa bande son éventuelle.
	- ✔ Save (Sauvegarder) Sauvegarde le son.
	- $\blacktriangleright$  Play (Lire) Joue le son.
		- ☞Reportez-vous à la section "Lecture des séquences de son, d'images en mode rafale ou temporisation" à la page 4-19 pour plus d'informations sur la lecture de sons enregistrés antérieurement.

# 4 **Suppression d'images**

**Pour supprimer une image :**

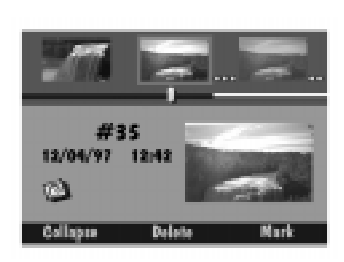

- **1** Faites défiler les images jusqu'à ce que l'image à supprimer soit en surbrillance au centre de la bande d'images.
- **2** Appuyez sur Delete (Supprimer).
- **3** Appuyez sur la touche de fonction de votre choix :
	- $\vee$  Delete (Supprimer) Supprime l'image et sa bande son éventuelle.
	- ◆ Sound Only (Son uniquement) -Supprime uniquement la bande son jointe à l'image. (Cette touche de fonction n'apparaît que si une bande son est attachée à l'image.)
	- ✔ Cancel (Annuler) Annule la suppression.

#### **Pour supprimer plusieurs images :**

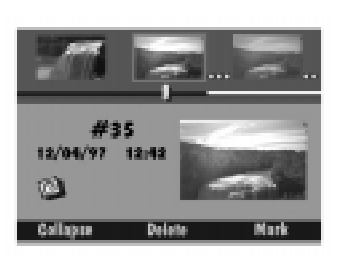

**1** Marquez les images que vous souhaitez supprimer.

*Si nécessaire, reportez-vous à la section « Marquage des images pour traitement » à la page 4-8.* 

**2** Appuyez sur Delete (Supprimer).

*Si vous appuyez sur Delete (Supprimer) et que vous maintenez enfoncé pendant 2 secondes, vous supprimez toutes les images stockées sur la carte mémoire. Il est inutile de marquer les images si vous souhaitez les supprimer toutes.* 

*Un écran de confirmation apparaît pour vous demander de confirmer la suppression de toutes les images marquées et des bandes son correspondantes.*

- **3** Appuyez sur la touche de fonction de votre choix :
	- $\vee$  Delete (Supprimer) Supprime les images et leur bande son éventuelle.
	- ✔ Cancel (Annuler) Annule la suppression.

# 4 **Lecture des séquences de son, d'images en mode rafale ou temporisation**

Pour lire des séquences de son, d'images en mode rafale ou temporisation, vous devez afficher l'image plein écran.

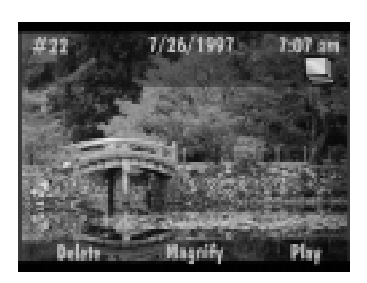

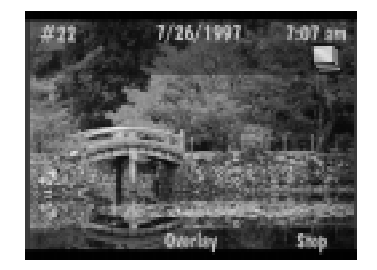

**1** Faites défiler les images pour sélectionner la séquence que vous souhaitez lire.

*Vous pouvez faire défiler les images sous forme de vignettes ou en affichage plein écran. Pour agrandir une vignette au format plein écran, appuyez sur Display (Afficher).* 

**2** Appuyez sur Play (Lire).

*Si l'image en surbrillance est une photo avec une bande son, l'appareil lit le son.* 

*Si l'image en surbrillance est une image en mode rafale ou temporisation, l'appareil lit la séquence d'images à la vitesse spécifiée dans les préférences du mode Visualisation.*

**3** Appuyez sur Stop (Arrêter) pour arrêter la lecture de la séquence.

4

# **Grossissement d'images**

**Pour grossir une image affichée en mode plein écran :**

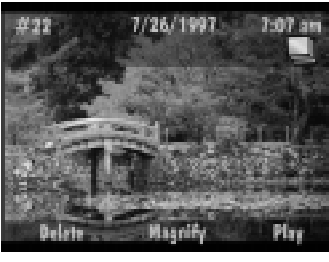

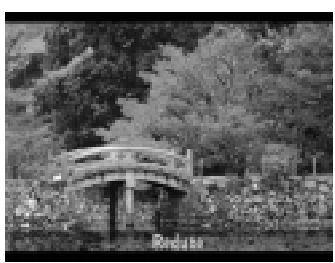

**1** Faites défiler les images pour visualiser celle que vous souhaitez grossir.

*Utilisez l'une des trois méthodes décrites dans la section « Visualisation des images » à la page 4-7.* 

**2** Appuyez sur Magnify (Grossir).

*Une vue grossie de l'image sélectionnée s'affiche.* 

- ☞ Utilisez les touches fléchées pour faire défiler les différentes sections de l'image. La touche de fonction Reduce (Diminuer) disparaît lorsque vous utilisez les touches fléchées pour parcourir les sections de l'image grossie. Toutefois, vous pouvez encore rétablir l'affichage normal de l'image en appuyant sur la touche de fonction du centre.
- **3** Appuyez sur Reduce (Diminuer) pour rétablir une vue normale.

4

# 4 **Visualisation d'images sur votre écran de télévision**

La fonction Sortie vidéo de votre appareil vous permet de visualiser les images de la carte mémoire sur votre écran de télévision.

☞ Lorsque le câble vidéo est connecté à l'appareil, l'afficheur couleur à cristaux liquides de l'appareil est désactivé.

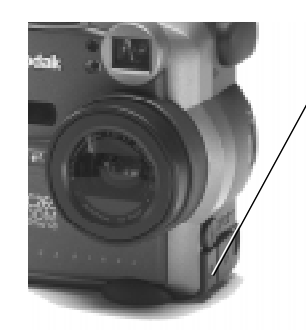

- **1** Mettez votre télévision et votre appareil photo hors tension.
- **2** Enfichez le câble de sortie vidéo dans le connecteur de sortie vidéo sur le côté de l'appareil.
- **3** Enfichez l'autre extrémité du câble dans le connecteur d'entrée vidéo de votre télévision.
	- ☞ Pour lire le son sur votre télévision, utilisez un câble possédant deux connecteurs à l'extrémité télévision. Enfichez le connecteur jaune dans la fiche d'entrée vidéo et le connecteur blanc dans celle d'entrée audio.
- **4** Mettez l'appareil photo et la télévision sous tension.
- **5** Placez le sélecteur de mode sur Review (Visualisation).
- **6** Sélectionnez la chaîne de télévision utilisée pour regarder des vidéos.

*Les images stockées sur la carte mémoire apparaissent sur l'écran de télévision.* 

- **7** Faites défiler vos images en utilisant l'une des trois méthodes décrites dans la section « Visualisation des images » à la page 4-7.
	- Si vos images n'apparaissent pas sur l'écran de télévision, changez de chaîne ou modifiez la préférence vidéo de l'appareil photo. Reportez-vous à la page 4-5.

4-22

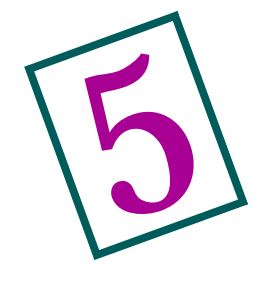

# **Connexion de** l'appareil photo à l'ordinateur

Pour utiliser vos images numériques sur l'ordinateur, il convient tout d'abord de raccorder votre appareil photo à ce dernier. L'appareil peut communiquer avec l'ordinateur au moyen :

- ◆ d'une connexion série RS-232 ;
- $\checkmark$  d'une connexion à bus série universel (USB) ;
- ✔ d'un émetteur-récepteur IrDA (infrarouge).

En mode Connexion, l'appareil photo est piloté par l'ordinateur. A l'exclusion du sélecteur de mode et des boutons Power (Marche-Arrêt), Shutter (Déclencheur) et Zoom, tous ses boutons sont désactivés. Le voyant Prêt indique s'il est sous tension.

Une fois le logiciel installé et l'appareil connecté à un ordinateur, vous pouvez commencer à transférer les images.

☞ Utilisez l'adaptateur secteur lorsque vous connectez votre appareil à votre ordinateur afin de réduire la consommation d'énergie.

## **Choix de la connexion**

Le choix de la connexion à utiliser dépend de plusieurs variables. Vous devez déterminer les connexions proposées par votre système d'exploitation, voir lesquelles de ces connexions sont gérées physiquement par l'ordinateur, puis effectuer la connexion.

Si vous constatez des problèmes après avoir effectué les connexions, reportez-vous au guide de dépannage placé sur le CD-Rom.

#### Détermination des connexions disponibles

Cette section présente les connexions disponibles avec votre système d'exploitation.

#### WINDOWS 95

Si votre ordinateur utilise un système d'exploitation WINDOWS 95, vous devez en déterminer la version.

#### **Pour ce faire :**

- **1** Cliquez sur Démarrer ➔ Paramètres ➔ Panneau de configuration.
- **2** Double-cliquez sur l'icône Système.
- **3** Cliquez sur l'onglet Général et notez le système d'exploitation installé :
	- ◆ 4.00.950 correspond à WINDOWS 95 (système de base)
	- ◆ 4.00.950a renvoie à WINDOWS 95a
	- ◆ 4.00.950B désigne WINDOWS 95B

Les deux types de connexions disponibles pour WINDOWS 95 et 95a sont :

- ◆ Série reportez-vous successivement aux sections "Vérification de la gestion série RS-232" à la page 5-5, puis "Connexion par câble série" à la page 5-7.
- ✔ Emetteur-récepteur IrDA (infrarouge) reportez-vous successivement aux sections "Vérification de la gestion de l'émetteur-récepteur IrDA" à la page 5-6, puis "Connexion par émetteur-récepteur infrarouge" à la page 5-9.
	- WINDOWS 95 et WINDOWS 95a exigent une correction logicielle IrDA que vous pouvez télécharger depuis le site Web de Microsoft. Allez à http://www.microsoft.com et recherchez « irda ». (Veuillez lire les instructions fournies par Microsoft et prenez le temps de les comprendre avant de poursuivre.)

5Connexion à l'ordinateur Connexion à l'ordinateur

Les deux types de connexions disponibles pour WINDOWS 95B sont :

- ◆ Série reportez-vous successivement aux sections "Vérification de la gestion série RS-232" à la page 5-5, puis "Connexion par câble série" à la page 5-7.
- $\triangleright$  IrDA (infrarouge reportez-vous successivement aux sections "Vérification de la gestion de l'émetteur-récepteur IrDA" à la page 5-6, puis "Connexion par émetteur-récepteur infrarouge" à la page 5-9.
	- ☞Le pilote IrDA de WINDOWS 95B est soit préchargé sur le système, soit disponible sur vos disquettes ou votre CD-Rom d'origine.

L'USB n'est pas totalement géré par WINDOWS 95. Si vous constatez des problèmes lorsque vous utilisez l'USB sur WINDOWS 95, effectuez une mise à niveau vers WINDOWS 98

#### WINDOWS NT 4.0

WINDOWS NT 4.0 gère uniquement les connexions série. Reportez-vous successivement aux procédures "Vérification de la gestion série RS-232" à la page 5-5, puis "Connexion par câble série" à la page 5-7.

#### WINDOWS 98

Les trois types de connexions disponibles pour WINDOWS 98 sont :

- ◆ Série reportez-vous successivement aux sections "Vérification de la gestion série RS-232" à la page 5-5, puis "Connexion par câble série" à la page 5-7.
- $\checkmark$  USB Série reportez-vous successivement aux sections "Vérification" de la gestion USB" à la page 5-4, puis "Connexion par câble USB" à la page 5-8.
- $\triangleright$  IrDA (infrarouge) reportez-vous successivement aux sections "Vérification de la gestion de l'émetteur-récepteur IrDA" à la page 5-6, puis "Connexion par émetteur-récepteur infrarouge" à la page 5-9.

#### Systèmes MACINTOSH

Une connexion série ou USB est disponible via le module d'acquisition DIGITA Desktop (Plug-in). Reportez-vous à la documentation en ligne qui accompagne le logiciel.

#### Détermination des connexions gérées par l'ordinateur

#### Vérification de la gestion USB

Le bus série universel (USB) est une méthode de communication relativement nouvelle entre l'appareil photo et le PC. Les liaisons USB sont plus rapides que les connexions série RS-232, puisque leur taux de transfert maximum est de 12 Mo/s.

Une liaison USB exige des ressources matérielles et logicielles spéciales de l'ordinateur, y compris une carte mère compatible USB, des connexions USB et WINDOWS 98. La plupart des ordinateurs construits avant janvier 1997 ne remplissent pas ces conditions.

#### **Pour déterminer si votre ordinateur gère les liaisons USB :**

**1** Vérifiez si l'ordinateur est équipé d'un connecteur USB.

*Ce connecteur se trouve normalement à l'arrière de la machine.* 

- **2** Cliquez avec le bouton droit sur l'icône Poste de travail.
- **3** Cliquez sur Propriétés dans le menu automatique qui apparaît.
- **4** Assurez-vous que le système d'exploitation est WINDOWS 98.
- **5** Cliquez sur l'onglet Gestionnaire de périphériques.
- **6** Vérifiez que l'option Contrôleur de bus USB est présente et qu'elle n'est marquée d'aucun indicateur jaune ou rouge.
- **7** Cliquez sur Contrôleur de bus USB.
- **8** Vérifiez la présence d'un contrôleur et d'un concentrateur USB racine.
- **9** Double-cliquez sur Concentrateur USB racine.
- **10** Vérifiez que le message d'état indique que « Le périphérique fonctionne correctement ».

*Si toutes les conditions ci-dessus sont remplies, votre ordinateur gère les connexions USB.* 

#### Vérification de la gestion série RS-232

Bien que moins rapides (taux de transfert maximum de 115 ko/s), les connexions série RS-232 sont gérées par la très grande majorité des ordinateurs PC. L'option port série est disponible sur les systèmes d'exploitation WINDOWS 95, WINDOWS 98 et WINDOWS NT 4.0.

Les connecteurs RS-232 sont les ports standard situés à l'arrière du PC. Ils sont normalement marqués A et B.

#### **Pour découvrir si votre ordinateur gère les liaisons série RS-232 (WINDOWS 95, WINDOWS 98) :**

- **1** Cliquez avec le bouton droit de la souris sur l'icône Poste de travail.
- **2** Cliquez sur Propriétés dans le menu automatique qui apparaît.
- **3** Cliquez sur l'onglet Gestionnaire de périphériques.
- **4** Double-cliquez sur le périphérique Ports dans la liste affichée.
- **5** Vérifiez qu'il existe au moins un Port de communication.

*Si votre ordinateur est configuré avec au moins un port de communication, il supporte les connexions série RS-232.* 

#### **Pour déterminer si votre ordinateur gère les liaisons série RS-232 (WINDOWS NT 4.0) :**

- **1** Cliquez sur Démarrer ➔ Paramètres ➔ Panneau de configuration
- **2** Cliquez sur Ports.
- **3** Cliquez sur l'onglet Gestionnaire de périphériques.
- **4** Vérifiez qu'il existe au moins un Port de communication.

*Si votre ordinateur est configuré avec au moins un port de communication, il supporte les connexions série RS-232.* 

#### Vérification de la gestion de l'émetteur-récepteur *IrDA*

Le rayonnement infrarouge est une lumière invisible que l'appareil photo utilise pour transférer les images sans câbles ni fils électriques. De même que le boîtier de télécommande de votre téléviseur, il faut à l'appareil une ligne de visée libre de tout obstacle entre son émetteur-récepteur IrDA et le port IrDA de l'ordinateur.

Les périphériques conformes à la norme IrDA (Infrared Data Association) utilisent à la fois un mode de transmission et un mode de réception qui leur permet de confirmer la réception des informations, de produire des réponses et même de détecter automatiquement la présence d'un autre périphérique infrarouge.

L'IrDA 1.1 a un taux de transfert maximal de 4 Mo par seconde, soit 40 fois plus qu'un port série standard.

☞ Nous vous rappelons que les communications IrDA exigent généralement des ressources système utilisées par le port série. Sur certains ordinateurs, il vous faudra donc désactiver ce dernier et activer le port infrarouge si vous comptez utiliser une liaison infrarouge, et procéder inversement si vous voulez vous servir de votre port série.

#### **Pour déterminer si votre ordinateur gère les liaisons infrarouges :**

- **1** Cliquez avec le bouton droit de la souris sur l'icône Poste de travail.
- **2** Cliquez sur Propriétés dans le menu automatique qui apparaît.
- **3** Cliquez sur l'onglet Gestionnaire de périphériques.
- **4** Vérifiez la présence de l'option « Infrarouge ».
- **5** Double-cliquez sur les périphériques « infrarouges ».
- **6** Vérifiez que la mention « Port infrarouge d'ordinateurs portables ou de bureau » figure sur la liste.
- **7** Sur votre ordinateur, cliquez sur Démarrez ➔ Paramètres ➔ Panneau de configuration.
- **8** Vérifiez la présence de l'icône Infrarouge.
- **9** Double-cliquez sur l'icône Infrarouge.
- **10** Cliquez sur l'onglet Options.
- **11** Vérifiez que les cases à cocher « Activer les communications infrarouges sur Com X » et « Chercher et indiquer la condition du périphérique situé à portée » sont activées.

**12** Notez le port COM et le port LPT.

*Vous aurez besoin de cette information pour configurer le logiciel afin d'en assurer la bonne communication avec l'appareil. Ces ports sont identifiés dans la phrase « Prise en charge logicielle fournie pour COM X" et LPT "Y" .»*

- **13** Vérifiez qu'un émetteur-récepteur IrDA interne ou externe est connecté à l'ordinateur. Cherchez son emplacement dans le manuel de l'ordinateur.
	- Si vous utilisez l'émetteur-récepteur infrarouge pour connecter l'appareil photo à l'ordinateur et que l'appareil s'éteint automatiquement pour cause d'inactivité, il vous faudra appuyer sur son bouton Marche-Arrêt pour le rallumer.

Pour de plus amples informations, allez à www.irda.org et sélectionnez «Using IrDA».

#### Etablissement de la connexion

#### Connexion par câble série

L'appareil photo peut se raccorder à un ordinateur au moyen du câble série qui l'accompagne.

#### **Pour connecter l'appareil à l'ordinateur au moyen d'un câble série :**

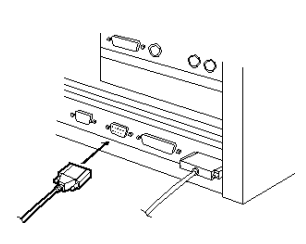

- **1** Enfichez une extrémité du câble série dans un port de communication à l'arrière de votre PC.
	- Si l'ordinateur est pourvu d'un port à 25 broches, il vous faudra raccorder un adaptateur 9 broches à ce port avant de brancher le câble série sur l'ordinateur. Vous ne devez pas utiliser un adaptateur Nul-modem.

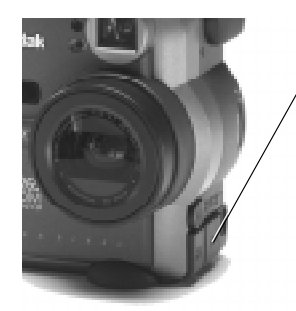

- **2** Ouvrez le port série/USB situé sur le côté de l'appareil photo.
- **3** Reliez l'autre extrémité du câble série au port série.
- **4** Réglez le sélecteur de mode sur la position Connect (Connexion).
- **5** Mettez l'appareil sous tension.

*Si votre ordinateur affiche un message indiquant une absence de connexion, reportez-vous soit au document Serial.PDF ou, pour les systèmes MACINTOSH, Connect.PDF, soit à l'aide en ligne pour des informations de dépannage.*

#### Connexion par câble USB

L'appareil photo peut se raccorder à un ordinateur au moyen du câble USB qui l'accompagne.

**Pour connecter l'appareil à l'ordinateur au moyen d'un câble USB :**

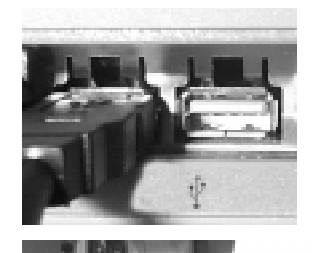

- **1** Enfichez une extrémité du câble USB dans le port USB.
- **2** Ouvrez le port série/USB situé sur le côté de l'appareil photo.
- **3** Reliez l'autre extrémité du câble USB au port série de l'appareil.
- **4** Réglez le sélecteur de mode sur la position Connect (Connexion).
- **5** Mettez l'appareil sous tension.

*Si votre ordinateur affiche un message indiquant une absence de connexion, reportez-vous soit au document USB.PDF ou, pour les systèmes MACINTOSH, Connect.PDF, soit à l'aide en ligne pour des informations de dépannage.*

#### Connexion par émetteur-récepteur infrarouge

Votre appareil photo détecte automatiquement la présence d'un périphérique IrDA compatible.

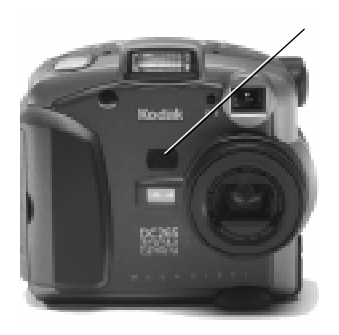

Placez l'appareil photo bien en face de l'émetteur-récepteur IrDA de l'ordinateur.

*Lorsque les deux ports IrDA entrent en contact, le PC émet un signal sonore.* 

En mode Visualisation, vous pouvez utiliser une liaison IrDA pour transférer des images d'un appareil photo à un autre. Reportez-vous à la section "Copie d'images marquées d'un appareil sur un autre" à la page 4-11.

5-10

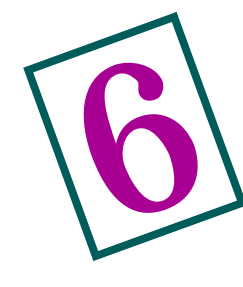

# Définition des propriétés de l'appareil photo

Le logiciel Propriétés de l'appareil photo vous permet de programmer votre appareil numérique par le biais de l'interface graphique d'un ordinateur.

Vous pouvez définir ces propriétés avant de commencer vos prises de vues ou accepter les réglages par défaut de l'appareil. Pour utiliser la valeur par défaut de chaque paramètre, cliquez sur le bouton Par défaut dans l'écran Propriétés de l'appareil.

Vous pouvez définir des propriétés dans les catégories suivantes :

- ✔ Générales
- ◆ Appareil photo
- $\vee$  Type d'image
- ✔ Albums

## **Connexion d'abord !**

Puisque vous définissez les propriétés de l'appareil à partir de l'ordinateur, vous devez commencer par les raccorder l'un à l'autre. Consultez à ce propos les consignes décrites au Chapitre 5.

# **Accès au logiciel Propriétés de l'appareil photo**

Pour accéder au logiciel Propriétés de l'appareil photo, vous disposez de plusieurs moyens. Vous pouvez ainsi :

- ✔ double cliquer sur l'icône Propriétés de l'appareil photo DC265 sur le bureau ;
- ✔ sélectionner Propriétés dans l'écran du logiciel Mounter ;
- ✔ sélectionner Propriétés appareil photo dans la fenêtre d'application du logiciel Digital Access (Acquisition d'images TWAIN) ;
- ✔ sélectionner Outils dans l'écran du logiciel KODAK Picture Easy 3.1 ;
- ✔ sélectionner Propriétés de l'appareil photo DC265 dans Démarrer → Programmes.

Le reste de ce chapitre suppose que vous avez lancé le logiciel Propriétés de l'appareil photo et que vous avez sous les yeux l'onglet des propriétés Générales.

# **Réglages généraux**

L'onglet des propriétés Générales est sélectionné par défaut.

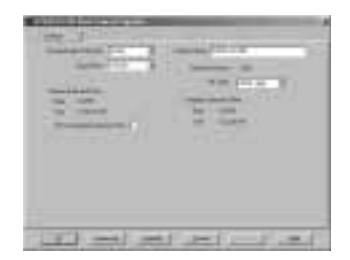

**1** Choisissez les réglages voulus.

*La liste qui suit présente une description succincte de chaque paramètre.* 

- **2** Cliquez sur Appliquer pour transmettre vos réglages à l'appareil.
- **3** Pour afficher des paramètres supplémentaires, cliquez sur Avancées.

*Des paramètres supplémentaires s'affichent.* 

☞ Pour rétablir les réglages par défaut, cliquez sur Par défaut.

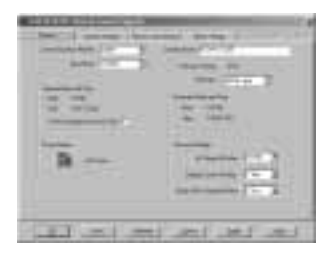

- $\blacktriangleright$  Méthode de communication définit le type de connexion à utiliser entre l'appareil photo et l'ordinateur.
- $\triangleright$  Vitesse de transmission définit la vitesse des communications entre l'appareil et l'ordinateur. Si la méthode choisie est USB ou IrDA, ce champ apparaît en grisé.
- ◆ Nom de l'appareil photo vous permet de désigner votre appareil par un nom exclusif inclus dans chaque fichier image.
- $\vee$  Version du micrologiciel est un champ en lecture seule indiquant le numéro de version du micrologiciel de l'appareil. Cette information apparaît également sur l'afficheur couleur à cristaux liquides lorsque vous réglez le sélecteur de mode sur Info.
- $\triangledown$  Type de fichier définit le format de fichier que l'appareil doit utiliser pour stocker toutes vos images futures. Vous avez le choix entre JPEG (.jpg), qui est lisible par de nombreux logiciels, et FLASHPIX (.fpx). FLASHPIX présente de grands avantages tels que la vitesse d'affichage des images et la possibilité d'annuler ou de rétablir des modifications dans les logiciels tels que Picture Easy.
- $\triangleright$  Date et heure de l'appareil photo indique la date et l'heure attribuées à chaque photo prise. Pour les régler sur celles de l'ordinateur, il suffit de cliquer sur la case à cocher Régler sur la date et l'heure de l'ordinateur.
- ✔ Date et heure de l'ordinateur affiche en lecture seule l'heure et la date réglées sur l'ordinateur raccordé à l'appareil.

#### ☞Les autres propriétés générales s'affichent uniquement lorsque vous cliquez sur Avancées.

- ✔ Niveau d'énergie affiche une icône représentant soit le secteur lorsque vous utilisez l'adaptateur secteur, soit le niveau de charge des piles de l'appareil.
- $\vee$  Délais d'extinction inclut les propriétés suivantes :
	- $\blacktriangleright$  Extinction secteur après met l'appareil hors tension à la fin de l'intervalle d'inactivité spécifié, pour une alimentation secteur.
	- $\checkmark$  Extinction pile après met également l'appareil hors tension après un certain délai d'inactivité, pour une alimentation sur piles.
	- ✔ Affichage rapide désactivé après indique la durée pendant laquelle la dernière image prise apparaît sur l'afficheur couleur à cristaux liquides avant que celui-ci ne s'éteigne.

# **Sélection des réglages de l'appareil photo**

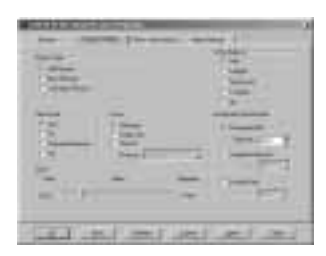

- **1** Cliquez sur l'onglet Réglages de l'appareil.
- **2** Choisissez les réglages voulus.
	- *La liste qui suit présente une description succincte de chaque paramètre.*
- **3** Pour appliquer vos réglages à l'appareil photo, cliquez sur le bouton Appliquer.

◆ Type d'image – vous permet de sélectionner Photos, Rafale ou Temporisation. La mise hors tension de l'appareil rétablit le type Photos par défaut.

- ✔ Balance des blancs examine vos images et essaie de régler la balance des couleurs en vue d'éliminer toute coloration éventuellement ajoutée par l'éclairage du moment. Utilisez Auto pour les prises de vues sous éclairages variés, Lumière du jour pour les photos d'extérieur, Fluorescent sous lumière fluorescente et Tungstène sous lumière incandescente courante. Désactivé n'effectue aucune correction.
- ✔ Mode flash précise le mode de fonctionnement voulu pour le flash de l'appareil. Auto déclenche uniquement le flash lorsque l'éclairage est insuffisant. Appoint l'utilise pour chaque image. Atténuation de l'effet « Yeux rouges » le déclenche deux fois : la première fois 600 millisecondes avant la prise de vue afin de contracter les pupilles du sujet et la seconde fois au moment de la prise de vue. Désactivé annule le flash.
- $\vee$  Mise au point propose trois options :
	- ✔ Monopoint utilise, pour déterminer la mise au point, le sujet situé au centre du champ de vision.
	- Multipoint se sert par contre de trois emplacements dans le champ de vision.
	- ✔ Manuelle permet de sélectionner la distance de mise au point dans les menus déroulants.
- $\vee$  Mode prise de vue avancée donne le choix entre trois réglages :
	- ✔ EA programmée détermine automatiquement la vitesse d'obturation et le diaphragme qui conviennent, mais permet de choisir une valeur de correction d'exposition dans une liste déroulante.
	- ✔ Exposition longue autorise la sélection de la vitesse d'obturation dans une liste déroulante.
	- ✔ Flash externe permet de choisir le diaphragme voulu dans une liste déroulante.
- ✔ Zoom indique la position de l'objectif zoom. Celui du DC265 passe de 38 mm à 115 mm en six étapes.

# **Sélection des réglages de type d'image**

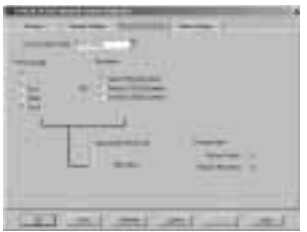

- **1** Cliquez sur l'onglet Réglages de type d'image.
- **2** Choisissez les réglages voulus.

*La liste qui suit présente une description succincte de chaque paramètre.* 

- **3** Pour appliquer vos réglages à l'appareil photo, cliquez sur Appliquer.
- ✔ Condition de prise de vue permet de sélectionner Photos, Rafale ou Temporisation. Les autres champs de l'écran changent en fonction du type sélectionné.
- $\vee$  Qualité image propose quatre options :
	- $\triangleright$  Super utilise le plus faible taux de compression de l'image et se traduit par la meilleure qualité. Ce réglage peut être visualisé s'il a été choisi pour l'appareil. Il ne peut être sélectionné qu'à partir du scénario de qualité Super. Pour plus d'informations, reportez-vous à la page 3-17.
	- ✔ Excellente utilise un faible taux de compression de l'image et offre une très bonne qualité.
	- ✔ Très bonne compresse davantage l'image, dont la qualité est alors un peu moins bonne.
	- $\triangleright$  Bonne utilise le taux de compression le plus élevé pour une qualité moindre.
- $\triangleright$  Résolution indique le nombre de pixels de chaque image. Vous avez le choix entre Haute (1536 x 1024 pixels)**,** Moyenne (1152 x 768 pixels) et Standard (768 x 512 pixels).
- $\blacktriangleright$  Taille approximative de l'image (photo) indique la taille approximative de chaque image en fonction de la qualité de l'image et de la résolution sélectionnées. La taille réelle peut varier en fonction du contenu de l'image.
- ◆ Fréquence de rafale–précise la fréquence de prise de vues, exprimée en images par seconde.
- $\triangleright$  Taille approximative de l'image (rafale) indique la taille approximative de la série d'images en rafale en fonction de la qualité de l'image, de la résolution et de la fréquence de rafale. La taille réelle de la rafale peut varier en fonction du contenu des images.
- $\blacktriangleright$  Intervalle (temporisation) spécifie l'intervalle séparant les photos.

L'intervalle minimum est de 60 secondes, le maximum de 24 heures.

- $\triangleright$  Nombre de photos (temporisation) précise le nombre de photos à prendre.
- $\triangleright$  Taille approximative images temporisation indique la taille approximative de la série de photos prises en mode temporisation en fonction de la qualité de l'image, de la résolution, de l'intervalle et du nombre d'images. La taille réelle peut varier en fonction du contenu des images.
- ✔ Etat du stockage indique le nombre de photos déjà enregistrées sur la carte mémoire et le nombre de photos qu'il est encore possible d'y stocker.

# **Sélection des réglages d'albums**

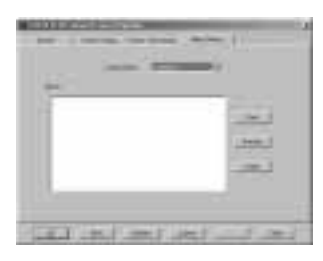

- **1** Cliquez sur l'onglet Paramètres album.
- **2** Choisissez les réglages voulus.
	- *La liste qui suit présente une description succincte de chaque paramètre d'album.*
- **3** Pour appliquer vos réglages à l'appareil photo, cliquez sur Appliquer.
- ✔ Dossier appareil photo présente la liste des dossiers d'appareils enregistrés sur la carte mémoire. Si celle-ci contient des images prises avec plusieurs appareils différents, la liste contient plusieurs noms.
- $\blacktriangleright$  Albums affiche les albums contenus dans le dossier appareil photo sélectionné. Il est possible de créer de nouveaux albums, ainsi que de renommer ou de supprimer des albums existants.

# 7 Accès aux images au moyen de l'ordinateur

À présent que vous avez pris quelques photos avec votre appareil numérique, comment allez-vous les récupérer ? Vous pouvez :

- ✔ raccorder l'appareil à votre ordinateur et utiliser le logiciel KODAK Mounter, lequel permet de visualiser, transférer ou supprimer facilement, à l'aide de l'ordinateur et du logiciel WINDOWS, les images stockées sur
	- la carte mémoire ;
- ✔ insérer votre carte mémoire dans un adaptateur de carte PCMCIA et la placer dans le lecteur de carte de votre ordinateur.

# **Utilisation du logiciel Mounter**

Le logiciel Mounter fait apparaître l'icône de l'appareil DC265 dans la fenêtre Poste de travail, les boîtes de dialogue et les explorateurs de fichiers de nombreuses applications.

L'emploi de ce logiciel pour transférer les images garantit que toutes les informations propres à l'appareil photo ainsi que la qualité des images d'origine seront conservées.

Le logiciel Mounter présente le contenu de l'appareil photo comme s'il s'agissait d'une extension du disque dur. Pour des informations plus détaillées sur l'emploi de WINDOWS, consultez son guide de l'utilisateur.

### Vue d'ensemble du logiciel Mounter

Le logiciel Mounter permet :

- ✔ de visualiser des images sur l'appareil photo ;
- ✔ de transférer des images de l'appareil photo à l'ordinateur ;
- ✔ de transférer des images et des scénarios à l'appareil photo ;
- $\vee$  de sauvegarder la composante audio d'un fichier image sous forme de fichier .wav ;
- ✔ de définir les préférences Mounter.

Le logiciel Mounter utilise les icônes suivantes :

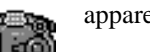

appareil photo – représente l'appareil DC265.

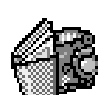

album – représente un album figurant sur la carte mémoire.

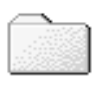

dossiers appareil photo – représentent à la fois le Dossier appareil photo et le dossier Système. Le premier contient vos images ou albums, le second les scénarios et les fichiers du micrologiciel de l'appareil.

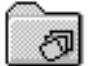

rafale – représente les images prises en mode rafale avec et sans audio jointe.

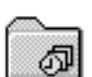

temporisation – représente les images prises en mode temporisation avec et sans audio jointe.

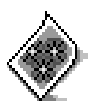

fichier image – représente les fichiers image (avec et sans audio jointe) avec extension FPX (FLASHPIX) ou JPG (JPEG) selon l'option de visualisation sélectionnée. Si le fichier image a été associé à une autre application dans le registre, cette icône peut être différente.

## Connexion d'abord !

Pour utiliser le logiciel Mounter en vue d'accéder aux images, il vous faut d'abord raccorder votre appareil à l'ordinateur et le mettre sous tension. Pour tous détails, reportez-vous au Chapitre 5.

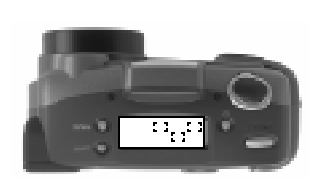

Une fois que l'appareil est correctement connecté à l'ordinateur et communique avec ce dernier, son affichage d'état est remplacé par l'écran suivant : I ्रा

L'affichage d'état est cependant rétabli à la fin du délai de validité de la connexion.

### Visualisation des images

Le logiciel Mounter permet de visualiser les images sous forme de fichiers image ou de vignettes.

Pour visualiser les images sous forme de vignettes, sélectionnez Afficher ➔ Afficher vignette. L'affichage des vignettes prend plus longtemps que celui des fichiers image.

#### **Pour visualiser vos images :**

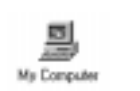

D.

 $\sqrt{31 + 6}$ 

**INSTITUTE INTERNATIONAL** 

**INFAK DI** 

IO.

- **1** Double-cliquez sur l'icône Poste de travail. *La fenêtre Poste de travail apparaît.*
	-
- **2** Double-cliquez sur l'icône Appareil photo.

*Les icônes des dossiers Appareil photo et Système s'affichent.* 

**3** Double-cliquez sur l'icône du dossier Appareil photo.

*Vous obtenez une fenêtre affichant la liste des images et albums existants le cas échéant.*

**4** Pour supprimer une image, sélectionnez-la et appuyez sur Suppr.

## Copie d'images sur l'ordinateur

Le logiciel Mounter permet de copier des images de l'appareil photo à l'ordinateur.

#### **Pour copier des images :**

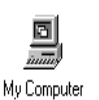

**Hilder** ÷ Allen 3 H -9 릏 륷 STreamA1

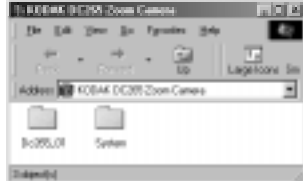

- **1** Double-cliquez sur l'icône Poste de travail. *La fenêtre Poste de travail apparaît.*
- **2** Double-cliquez sur l'icône Appareil photo.

*Les icônes du dossier Appareil photo et du dossier Système s'affichent.* 

**3** Double-cliquez sur l'icône du dossier Appareil photo.

*Vous obtenez une fenêtre affichant la liste des images et albums existants le cas échéant.*

- **4** Ouvrez le dossier de l'ordinateur où vous voulez ranger les images.
- **5** Sélectionnez les images à copier et tout en maintenant enfoncé le bouton de la souris, faites-les glisser jusqu'au nouveau dossier.
	- ☞ Pour sélectionner plusieurs images à la fois, cliquez dessus tout en maintenant enfoncée la touche Maj pour les images contiguës ou la touche Ctrl pour les images non contiguës.

*Les images sont reproduites au nouvel emplacement.*

## Transfert d'images et de scénarios vers l'appareil photo

Le logiciel Mounter permet de glisser-déposer des images et des scénarios de l'ordinateur sur l'appareil photo.

Un scénario prédéfini peut vous inviter à exécuter certaines actions et définir le comportement de l'appareil. Il pourrait, par exemple, régler l'appareil de manière à ce qu'il prenne des images en mode rafale à une fréquence déterminée, puis vous demander, au moyen d'un texte sur l'afficheur, de prendre une photo. L'appareil attendrait alors que vous appuyiez sur le Déclencheur.

#### ☞ Vous ne pouvez visualiser les images transférées sur l'appareil que si elles se présentent sous les formats FLASHPIX (.fpx) ou JPEG (.jpg) gérés par l'appareil.

#### **Pour transférer des images et des scénarios vers l'appareil photo :**

ici si

4,800

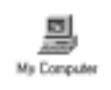

面

 $\equiv$ 

 $\overline{01}$ 

X

,889

**Eye DSI**  $\sqrt{2} \theta m$  $60$ **Forester For** 

 $\rightarrow$ 

 $\equiv$ 

 $\overline{101}$ 

× Address 23 My Corp. da.

There is 3

×

- **1** Double-cliquez sur l'icône Poste de travail. *La fenêtre Poste de travail apparaît.*
- **2** Double-cliquez sur le dossier contenant les images ou les scénarios qui vous intéressent.
- **3** Double-cliquez sur l'icône Appareil photo.

*Les icônes du dossier Appareil photo et du dossier Système s'affichent.* 

**4** Double-cliquez sur le dossier Système ou sur le dossier Appareil photo qui convient.

*Pour transférer des images vers un album particulier, double-cliquez sur ce dernier.*

- **5** Cliquez sur l'image ou le scénario voulu afin de le mettre en surbrillance et, tout en maintenant enfoncé le bouton gauche de la souris, faites glisser le fichier jusqu'au dossier ouvert approprié :
	- $\triangleright$  Faites glisser les fichiers jusque sur le Dossier appareil photo ou l'album ouvert.
	- ✔ Faites glisser les fichiers scénario jusque sur le dossier Système ouvert.

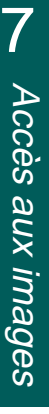

#### **Pour créer, renommer ou supprimer des albums :**

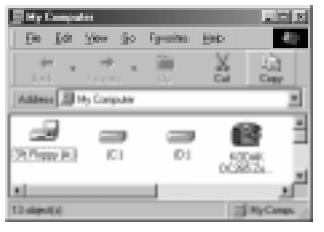

- **1** Double-cliquez sur l'icône Appareil photo.
	- *Les icônes du dossier Appareil photo et du dossier Système s'affichent.*
- **2** Double-cliquez sur l'icône du dossier Appareil photo.

*Vous obtenez une fenêtre contenant la liste des images et albums existants le cas échéant.*

- **3** Choisissez l'une des opérations suivantes :
	- ◆ Pour créer un album, sélectionnez Fichier ➔ Créer un nouvel album.
	- $\triangleright$  Pour renommer un album existant, sélectionnez-le, appuyez sur le bouton droit de la souris et sélectionnez Renommer album
		- ☞Évitez de renommer le dossier Système et le dossier Appareil photo. En effet, l'appareil cherche ces noms pour repérer les fichiers image, scénario et logo.
			- Les noms sont limités à huit caractères et ne peuvent commencer ni par « TL », ni par « BR ».
- **4** Pour supprimer un album, sélectionnez-le et appuyez sur Suppr.

## Ouverture de fichiers image dans d'autres logiciels

Le logiciel Mounter permet d'ouvrir des fichiers image dans un autre logiciel enregistré.

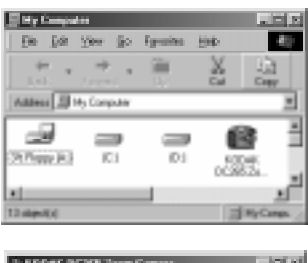

**1** Double-cliquez sur l'icône Appareil photo.

*Les icônes du dossier Appareil photo et du dossier Système s'affichent.* 

**2** Double-cliquez sur l'icône du dossier Appareil photo.

*Vous obtenez une fenêtre affichant la liste des images et albums existants le cas échéant.*

- **3** Ouvrez l'album au besoin.
- **4** Double-cliquez sur le fichier image afin de l'ouvrir dans un logiciel enregistré.

## Sauvegarde des données sonores

Lorsque vous transférez des images accompagnées de son, le logiciel Mounter extrait la composante sonore du fichier. Selon les préférences sélectionnées, ce logiciel peut :

- ✔ vous demander de sauvegarder l'audio de chaque image sous le nom de fichier de celle-ci, suivi cependant de l'extension .wav ;
- ✔ sauvegarder le son sous le nom de fichier de l'image, suivi cependant de l'extension .wav ;
- $\vee$  ne pas sauvegarder de son.

### Définition des préférences

Le logiciel Mounter vous permet de définir les préférences qui indiqueront au logiciel Mounter comment vous avertir et vous demander de choisir des options audio.

#### **Pour définir les préférences Mounter :**

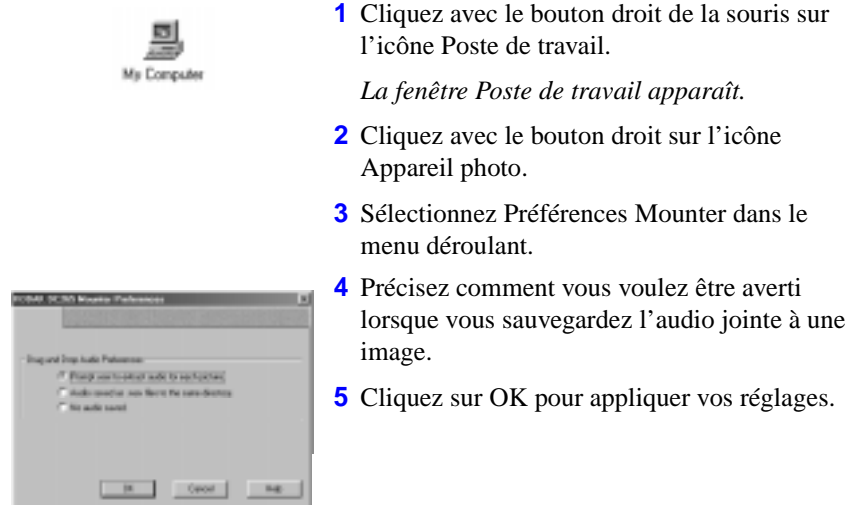

# **Installation de la carte mémoire dans l'ordinateur**

Pour accéder aux images de la carte mémoire, vous pouvez installer celle-ci dans un adaptateur de carte PCMCIA-ATA au lieu de connecter l'appareil photo à l'ordinateur. Vous pourrez ensuite placer cet adaptateur dans une unité PCMCIA, si l'ordinateur en comporte une, ou dans un lecteur de carte mémoire.

PCMCIA est l'acronyme de **P**ersonal **C**omputer **M**emory **C**ard **I**nternational **A**ssociation. Avec une carte PCMCIA, il n'est plus nécessaire de relier l'appareil au PC et la vitesse de transfert des données est plus élevée.

S'il est généralement plus rapide d'utiliser une carte PCMCIA pour accéder aux images que de communiquer avec l'appareil photo en mode Connexion, cette méthode vous fait cependant perdre certaines fonctions. Lorsque vous utilisez l'EXPLORATEUR MICROSOFT et une carte PCMCIA, par exemple, il vous est impossible d'extraire et de sauvegarder l'audio des images qui en sont accompagnées. Pour accéder aux deux avec la carte PCMCIA, faites appel au logiciel KODAK TWAIN ou KODAK Picture Easy 3.1.

## Adaptateur pour carte mémoire

L'appareil DC265 utilise une carte mémoire KODAK Picture Card amovible, conforme à la norme CompactFlash. En raison de la taille de la carte CompactFlash cependant, la plupart des lecteurs de cartes PCMCIA n'acceptent pas la carte telle quelle. Il faut alors utiliser un adaptateur. Un modèle KODAK permettant d'adapter la carte Picture Card 50 broches de Kodak aux périphériques compatibles PCMCIA-ATA 68 broches est disponible pour votre carte mémoire.

F<sup>
S
T</sup> Pour de plus amples informations sur les modalités de commande d'un adaptateur de carte Picture Card, reportez-vous à la brochure des Accessoires qui accompagne votre appareil.

#### **Pour transférer des images au moyen de la carte PCMCIA :**

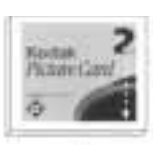

**1** Retirez la carte image KODAK de l'appareil photo.

*Reportez-vous à la section "Retrait et insertion de la carte mémoire" à la page 2-11.*

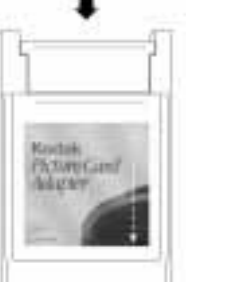

carte correspondant. **3** Insérez l'adaptateur de carte mémoire dans

**2** Introduisez la carte mémoire dans l'adaptateur de

l'ordinateur.

*La carte mémoire apparaît sur l'ordinateur comme s'il s'agissait d'une unité de disque.* 

> 7Accès aux images Accès aux images

#### Mon ordinateur gère-t-il les cartes PCMCIA ?

#### **Pour déterminer si votre ordinateur gère les connexions PCMCIA (WINDOWS 95, WINDOWS 98) :**

- **1** Cliquez avec le bouton droit de la souris sur l'icône Poste de travail.
- **2** Cliquez sur Propriétés dans le menu déroulant.
- **3** Cliquez sur l'onglet Gestionnaire de périphériques.
- **4** Vérifiez la présence de l'entrée « Support PCMCIA ».
- **5** Double-cliquez sur Support PCMCIA.
- **6** Vérifiez la présence de l'entrée « Contrôleur PCIC ou PCMCIA compatible ».
- **7** Double-cliquez sur « Contrôleur PCIC ou PCMCIA compatible ».
- **8** Vérifiez que le message d'état indique que « Le périphérique fonctionne correctement ».

*Si les conditions ci-dessus sont remplies et que vous possédez une carte PCMCIA pour votre appareil photo (carte KODAK Picture Card avec adaptateur Picture Card), vous pouvez utiliser une connexion PCMCIA. L'adaptateur Picture Card est un accessoire en option de l'appareil DC265.* 

#### **Pour déterminer si votre ordinateur gère les connexions PCMCIA : WINDOWS NT 4.0**

- **1** Cliquez sur Démarrer ➔ Paramètres ➔ Panneau de configuration.
- **2** Cliquez sur Carte PC (PCMCIA).

#### Lecteur de carte mémoire

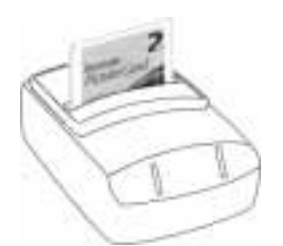

Avec un lecteur de carte mémoire, vous pouvez transférer plus rapidement vers votre ordinateur les images d'une carte KODAK Picture Card ou d'une carte mémoire flash ATA PCMCIA de grande taille qu'avec un câble.

Les revendeurs d'ordinateurs proposent plusieurs modèles de lecteurs de carte mémoire.
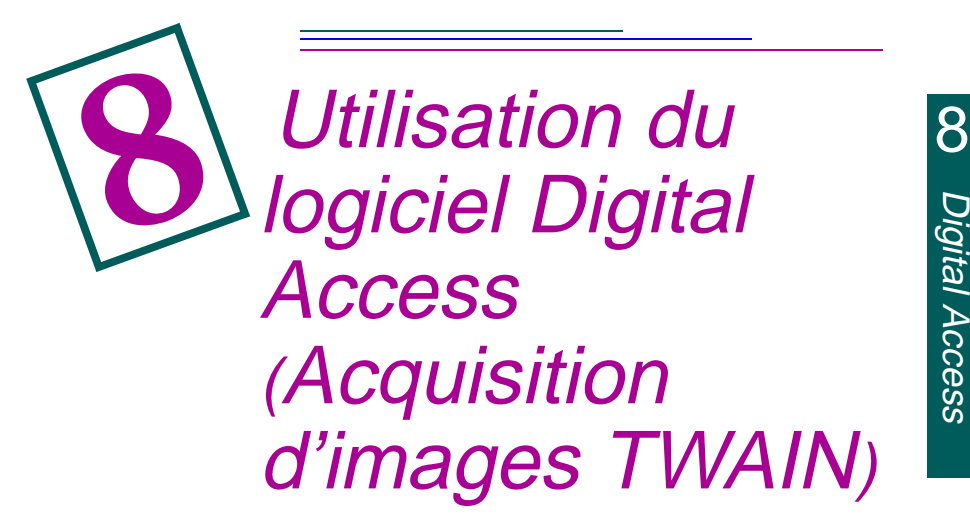

Avec votre appareil numérique, vous avez photographié les nouvelles propriétés confiées à votre agence immobilière pour sa page Web. Il vous faut à présent ouvrir vos images dans un logiciel d'édition photographique afin de retoucher quelques traces de peinture écaillée, d'ajouter quelques phrases et d'insérer un prix de vente.

KODAK Digital Access (Acquisition d'images TWAIN) pour WINDOWS est un logiciel spécial aux normes de l'industrie, qui autorise le transfert direct des images de l'appareil photo numérique vers des logiciels compatibles TWAIN, par exemple ADOBE PHOTODELUXE.

## **Connexion de l'appareil photo à l'ordinateur**

Pour transférer les images au moyen du logiciel Digital Access, il vous faut d'abord raccorder l'appareil à l'ordinateur et le mettre sous tension. Pour tous les détails, consultez le Chapitre 5.

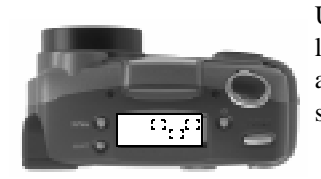

Une fois que l'appareil est correctement connecté à l'ordinateur et communique avec ce dernier, son affichage d'état est remplacé par l'écran suivant : I  $\overline{a}$ 

L'affichage d'état est cependant rétabli à la fin du délai de validité de la connexion.

## **Lancement du logiciel Digital Access**

- **1** Ouvrez un logiciel compatible TWAIN (ADOBE PHOTODELUXE par exemple).
- **2** Sélectionnez ACQUISITION KODAK DC265 ZOOM comme source.
- **3** Sélectionnez ACQUISITION TWAIN dans le logiciel compatible.

*La fenêtre principale du logiciel Digital Access apparaît.*

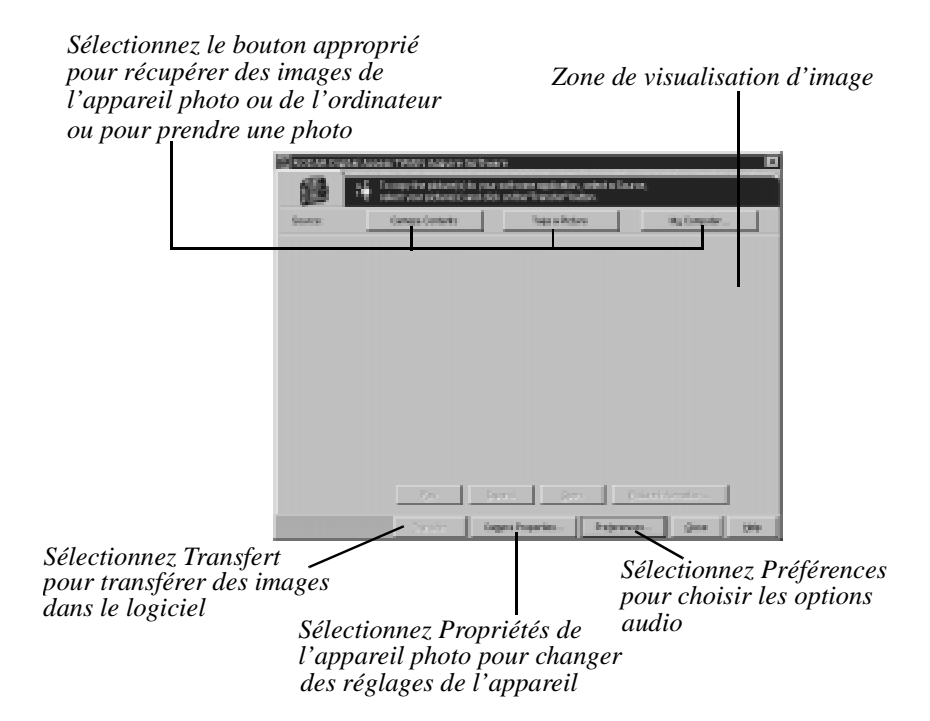

## **Sélection de la source d'images**

Le logiciel Digital Access permet de transférer :

- ✔ une image prise pendant que l'appareil est raccordé à l'ordinateur ;
- ✔ des images stockées sur l'ordinateur ou la carte mémoire.

#### Sélection du contenu de l'appareil photo

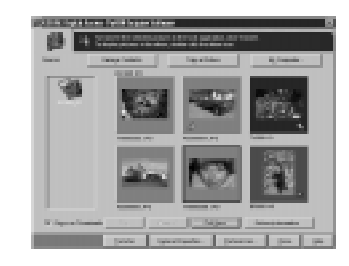

**1** Cliquez sur Contenu de l'appareil photo dans l'écran Digital Access.

*Les images stockées sur la carte mémoire s'affichent. N'apparaissent cependant que les images sauvegardées sous des formats de fichier gérés.*

- Si l'appareil contient des albums, l'écran affiche leurs icônes. Pour examiner le contenu d'un album, cliquez simplement sur ce dernier.
- **2** Sélectionnez les images à transférer.

*Reportez-vous à "Prévisualisation des images" à la page 8-5.*

#### Prise d'une photo

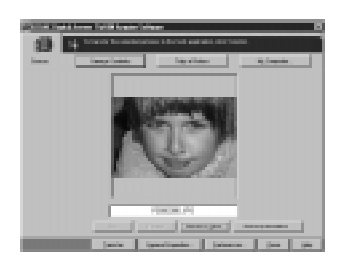

- **1** Cadrez le sujet de votre photo dans le viseur de l'appareil.
- **2** Cliquez sur Prendre une photo dans la fenêtre Digital Access.
	- ☞ Le logiciel Digital Access n'autorise pas les prises de vues en mode rafale ou temporisation.

*L'image s'affiche en plein écran. Consultez "Prévisualisation des images" à la page 8-5.*

#### Sélection d'images sur l'ordinateur

Il vous est possible de sélectionner des images que vous avez transférées vers votre ordinateur ou qui résident sur la carte mémoire installée dans ce dernier.

#### **Pour sélectionner une image :**

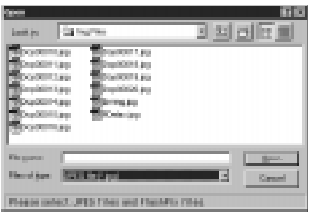

**1** Cliquez sur Poste de travail dans la fenêtre de l'application Digital Access.

*La fenêtre standard Ouvrir de WINDOWS s'affiche.* 

- **2** Cherchez les images que vous voulez ouvrir.
- **3** Sélectionnez les images voulues et cliquez sur Ouvrir.

*Les images s'affichent en mode liste ou vignette. N'apparaissent cependant que les images stockées sous des formats de fichier gérés.*

*Reportez-vous à la section suivante, « Prévisualisation des images ».*

## **Prévisualisation des images**

Le logiciel Digital Access permet de prévisualiser les images sous forme de fichiers ou de vignettes, ces dernières étant des versions miniature de vos photos.

Four visualiser les images sous forme de vignettes, cliquez sur la case à cocher Afficher vignette. L'affichage des vignettes prend plus longtemps que celui des fichiers.

Pour plus d'informations sur chaque fonction de prévisualisation, consultez les paragraphes suivants.

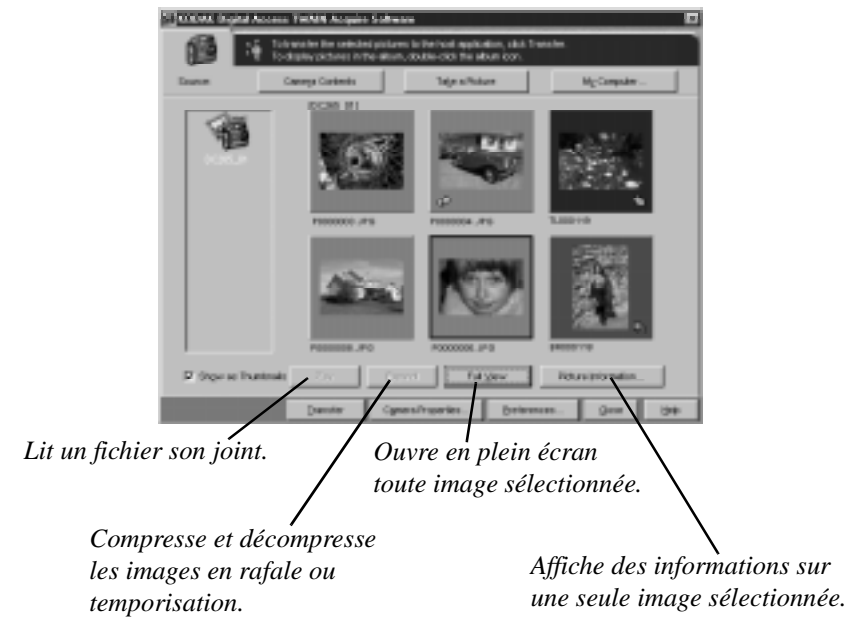

#### Lecture d'un fichier son joint

Lorsque des sons sont joints à une image, une icône  $\bigcap$  de son apparaît au-dessous de cette dernière.

#### Compression et décompression de groupes d'images

On appelle images en mode rafale une série d'images prises en succession rapide et images en mode temporisation une série d'images prises à des intervalles spécifiés. Le logiciel Digital Access affiche ces deux types sous forme de vignette unique, une icône indiquant s'il s'agit d'une image en mode rafale ou temporisation.

☞ Lorsque vous décompressez une image sélectionnée, Décompresser est remplacé par Compresser.

#### Affichage d'informations sur les images

La fenêtre Informations sur l'image affiche des renseignements sur l'image ainsi que sur les réglages de l'appareil au moment de la prise de vue. Les réglages affichés dans cette fenêtre ne peuvent être ni sélectionnés ni modifiés.

La fenêtre Informations sur l'image indique :

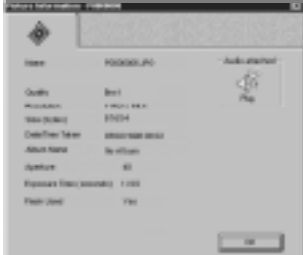

☞ Pour lire le fichier son joint à l'image, cliquez sur Lire.

 $\vee$  le nom du fichier image;

- ✔ le nombre d'images (rafales et temporisation) ;
- $\vee$  le réglage de qualité ;
- ◆ le réglage de résolution ;
- $\vee$  la taille (en octets) :
- ◆ la date et l'heure de la prise de vue ;
- ◆ le nom de l'album qui contient l'image ;
- ✔ les informations sur l'ouverture du diaphragme ;
- Il durée d'exposition en secondes ;
- $\vee$  des renseignements sur le flash;
- ✔ si l'image est accompagnée de son.

# 8Digital Access Digital Access

## **Transfert des images**

**Pour transférer des images :**

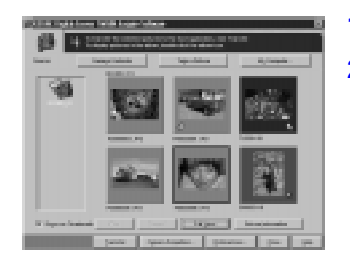

- **1** Sélectionnez les images à transférer.
- **2** Cliquez sur Transférer.

*L'image s'affiche dans la fenêtre précédemment ouverte du logiciel compatible TWAIN.*

#### Sauvegarde d'un fichier son

Lorsque vous transférez des images accompagnées de son, le logiciel Digital Access extrait la composante sonore du fichier. Selon les préférences sélectionnées, ce logiciel peut :

- ✔ vous demander d'entrer un nom de fichier pour chaque fichier son ;
- ✔ sauvegarder le son sous le nom de fichier de l'image, suivi cependant de l'extension .wav ;
- ✔ ne pas sauvegarder de son.

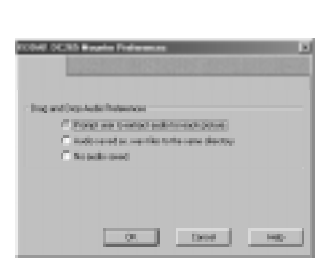

**1** Cliquez sur Préférences dans la fenêtre de l'application Digital Access.

*L'écran Préférences apparaît aussitôt.* 

- **2** Indiquez comment vous voulez sauvegarder l'audio jointe.
- **3** Cliquez sur OK afin d'appliquer les réglages.

8-8

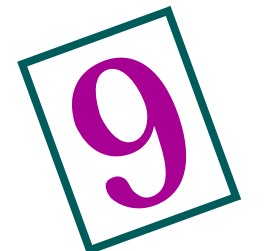

## **Logiciels MACINTOSH**

Le disque du logiciel contient deux applications MACINTOSH.

- $\triangleright$  Le logiciel Digital Access pour KODAK DC265 (module externe d'acquisition)
- $\nu$  DIGITA Desktop Acquire

☞Ce chapitre présente les consignes d'utilisation du logiciel Digital Access. Pour le mode d'emploi de DIGITA Desktop Acquire, consultez la documentation en ligne.

Le logiciel Digital Access (module externe d'acquisition) permet d'utiliser un lecteur de carte compatible PCMCIA et une application hôte (ADOBE PHOTOSHOP version 4.0 ou ultérieure ou encore ADOBE PHOTODELUXE version 2.0) pour accéder aux images stockées sur la carte mémoire.

Le logiciel Digital Access vous permet d'effectuer les opérations suivantes :

- $\vee$  visualiser des images ;
- ✔ transférer des images vers l'application hôte ou les enregistrer sur l'ordinateur ;
- ✔ modifier la taille d'affichage des vignettes sur la planche contact ou des images en mode de prévisualisation ;
- ✔ visualiser des images à une résolution plus élevée en mode de prévisualisation ;
- ✔ décompresser des dossiers d'images en mode rafale ou temporisation et afficher ces dernières sous forme de vignettes sur une planche contact, d'images haute résolution en mode de prévisualisation et de diaporama ;
- $\triangleright$  jouer une audio jointe;
- $\triangleright$  faire pivoter les images ;
- ✔ supprimer des images de la source d'image ;
- $\vee$  visualiser les informations sur l'image;
- ✔ sélectionner les préférences pour le logiciel Digital Access ;
- ✔ exporter des dossiers d'images en mode rafale ou temporisation sous la forme d'une animation APPLE QUICKTIME.

## **Connexion du lecteur de carte**

Pour pouvoir récupérer des images, vous devez connecter un lecteur de carte compatible PCMCIA à votre ordinateur et utiliser un adaptateur de carte PCMCIA pour y placer la carte mémoire. Pour plus d'informations, reportez-vous à la page 7-9.

## **Fenêtre de l'application Digital Access**

La fenêtre de l'application Digital Access permet de visualiser et de sélectionner les images, de les transférer vers l'application hôte ou de les enregistrer sur votre ordinateur.

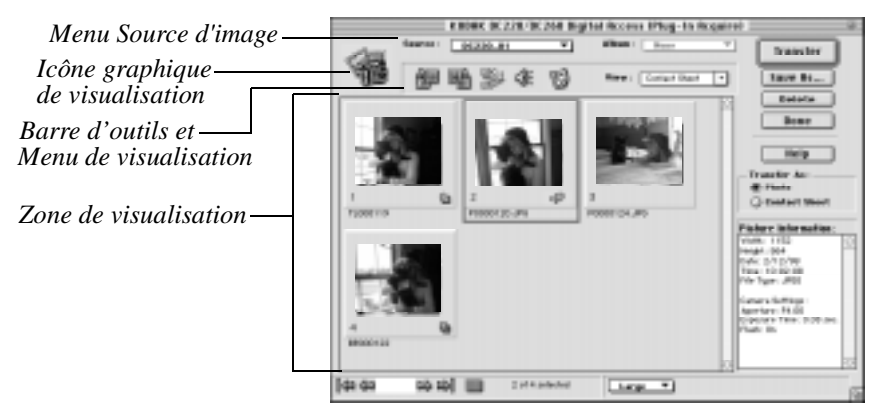

La fenêtre de l'application contient les éléments suivants :

- ✔ Le menu Source d'image vous permet de sélectionner la source des images que vous souhaitez récupérer, par exemple la carte mémoire ou un dossier de l'ordinateur.
- ✔ Le menu déroulant Album vous permet d'afficher le contenu d'un album.
- ✔ L' icône graphique de visualisation indique la source des images affichées.

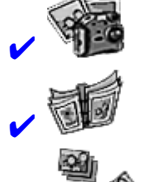

Indique que la source d'image est la carte mémoire de l'appareil.

Indique que la source d'image est un album de l'appareil DC265.

Indique que la source d'image est un dossier de photos prises en mode rafale.

✔

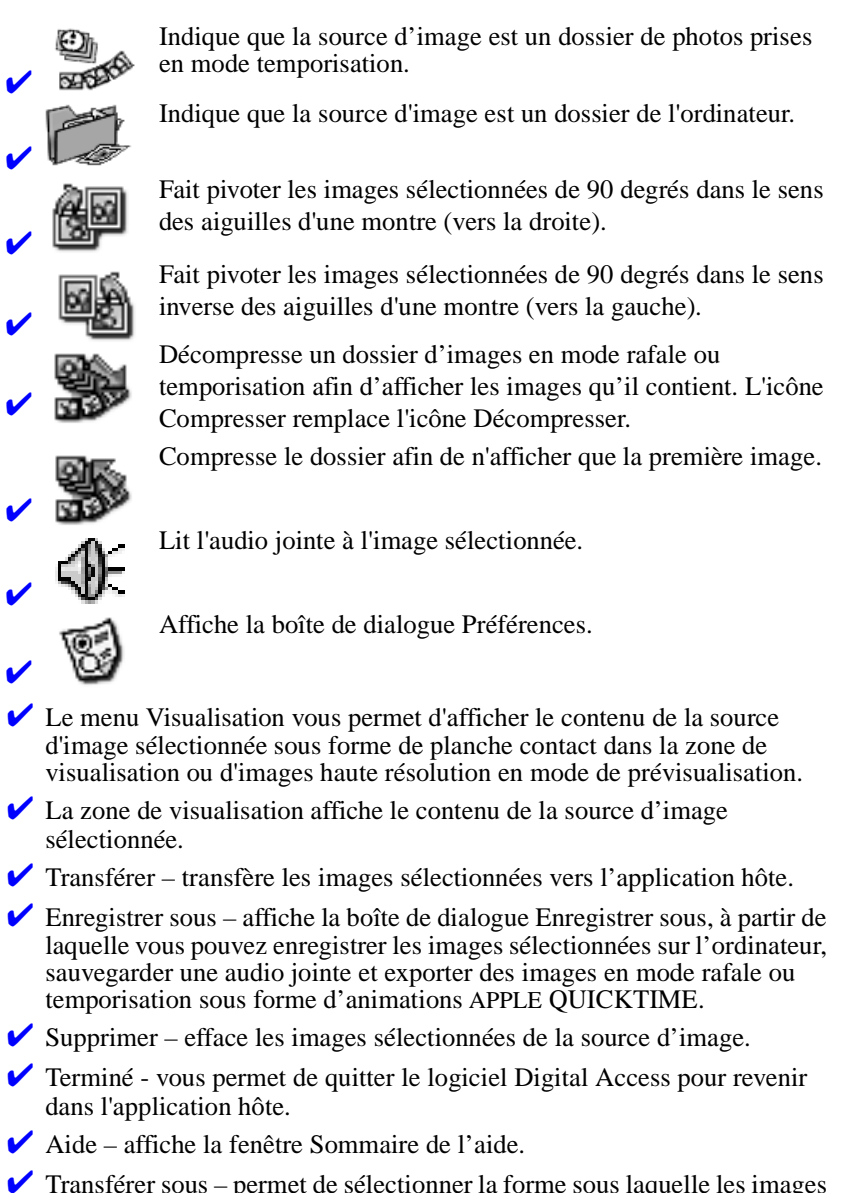

- ✔ Transférer sous permet de sélectionner la forme sous laquelle les images sont transférées vers l'application hôte. Vous pouvez transférer des images sous forme soit d'images individuelles, soit de vignettes sur une planche contact.
- $\vee$  La fenêtre Informations sur l'image affiche des renseignements sur l'image ou sur le dossier d'images en mode rafale ou temporisation sélectionné.

## **Affichage d'images**

#### Affichage d'images de la carte mémoire

#### **Pour afficher des images de la carte mémoire :**

- **1** Lancez l'application hôte.
- **2** Lancez le logiciel Digital Access. Si vous utilisez :
	- $\blacktriangleright$  PHOTOSHOP version 4.0, choisissez Fichier  $\blacktriangleright$  Importer  $\blacktriangleright$  module d'acquisition KODAK DC265.
	- ✔ PHOTODELUXE, cliquez sur le bouton Récupérer photo dans la fenêtre de l'application, sur l'onglet du même nom, puis sur l'icône Autre. Sélectionnez le module d'acquisition KODAK DC265 et cliquez sur OK.

*La boîte de dialogue Ouvrir apparaît.* 

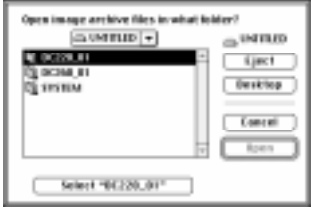

- **3** Utilisez le menu déroulant de navigation pour sélectionner le dossier de l'appareil photo.
- **4** Sélectionnez [« nom du dossier »].

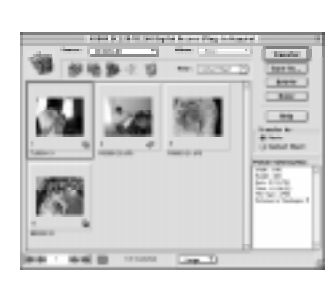

*Le logiciel Digital Access est lancé. La fenêtre de l'application affiche les vignettes de la source d'image sélectionnée sur une planche contact.*

☞ Pour afficher le contenu d'un album, sélectionnez ce dernier dans le menu déroulant Album.

### Affichage d'images de l'ordinateur

Vous pouvez utiliser le logiciel Digital Access pour afficher des images FLASHPIX et JPEG enregistrées sur l'ordinateur.

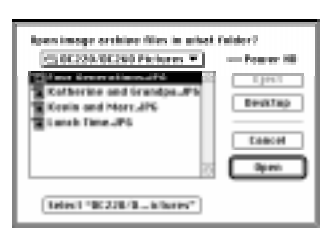

**1** Sélectionnez Changer de dossier à partir du menu déroulant Source.

*La boîte de dialogue Changer de dossier apparaît.*

- **2** Utilisez le menu déroulant de navigation pour sélectionner le dossier de l'ordinateur qui contient les images.
- **3** Cliquez sur Sélectionner [« nom du dossier »].

*Les images s'affichent dans la zone de visualisation de la fenêtre de l'application.*

## **Sélection d'images**

Pour traiter des images affichées, vous devez d'abord les sélectionner. Pour sélectionner des images d'un dossier d'images en mode rafale ou temporisation, décompressez d'abord ce dernier et sélectionnez ensuite les images voulues. Pour sélectionner :

- $\vee$  Une seule image. Cliquez sur la vignette.
- ✔ Plusieurs images non contiguës. Maj-cliquez sur chaque vignette.
- ✔ Plusieurs images contiguës**.** Cliquez en dehors du cadre diapo de la première vignette, maintenez le bouton de la souris enfoncé et faites glisser le curseur horizontalement ou verticalement jusqu'à la dernière vignette de la planche contact que vous souhaitez inclure dans la sélection.
- ✔ Toutes les images. Cliquez sur l'icône Sélectionner tout de la barre d'état.

Maj-cliquez sur une image pour la désélectionner. Pour désélectionner toutes les images, cliquez n'importe où dans l'arrière-plan de la zone de visualisation, sauf sur une image.

## **Modification de la taille d'affichage des vignettes et des images**

Utilisez le menu déroulant Taille d'affichage de la barre d'état pour modifier la taille d'affichage des vignettes dans la planche contact ou des images en mode de prévisualisation.

La taille d'affichage n'influe que sur la taille de visualisation. Pour définir la taille de transfert de l'image, utilisez la boîte de dialogue Préférences.

#### Planche contact

Vous avez le choix entre deux tailles différentes pour l'affichage des vignettes sur la planche contact :

- ✔ Petite fournit une vignette utilisable comme référence.
- ✔ Grandefournit une vignette de qualité se prêtant à la visualisation.

#### Mode de prévisualisation

En mode de prévisualisaton, les images sont affichables en trois tailles. Le tableau suivant indique les tailles propres à l'appareil photo DC265 :

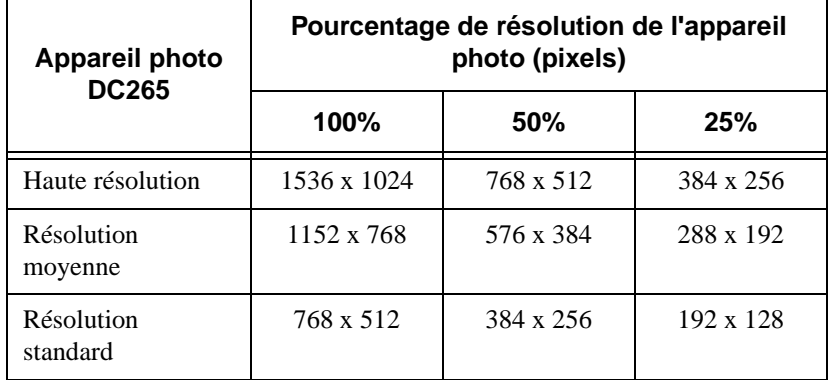

## **Visualisation d'une image haute résolution**

**Pour afficher des images à une résolution supérieure :**

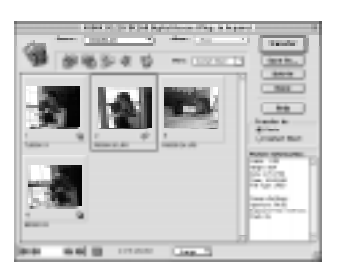

- **1** Dans la zone de visualisation de la fenêtre d'application, sélectionnez les images que vous souhaitez visualiser.
	- ☞ Pour sélectionner des images d'un dossier d'images en mode rafale ou temporisation, cliquez sur ce dossier pour le sélectionner, puis sur l'icône Décompresser de la barre d'outils.
- **2** Sélectionnez Prévisualiser dans le menu déroulant Visualisation.
- **3** Pour modifier la taille d'affichage, sélectionnez l'une des options du menu déroulant Taille d'affichage.

*La taille réelle dépend du modèle de l'appareil photo. Reportez-vous au tableau de la section « Modification de la taille d'affichage des vignettes et des images ».*

*Une seule image est affichée en fonction de la taille d'affichage sélectionnée et de la résolution d'origine de l'image.* 

*Plusieurs images entourées d'un cadre apparaissent.* 

**4** Pour faire défiler les images, utilisez les commandes de la barre de navigation. Pour visualiser une image précise, tapez le numéro correspondant dans la case de texte et appuyez sur Entrée.

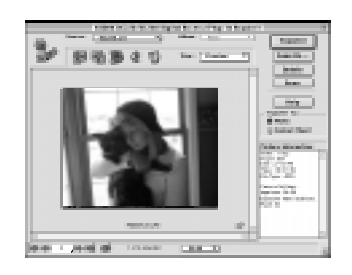

## **Visualisation d'images en mode rafale et temporisation**

Vous pouvez visualiser les images d'un dossier d'images prises en mode rafale ou temporisation sous forme de vignettes sur la planche contact, d'images haute résolution en mode de prévisualisation ou de diaporama.

#### Planche contact

**Pour visualiser des images en mode rafale ou temporisation sur une planche contact :**

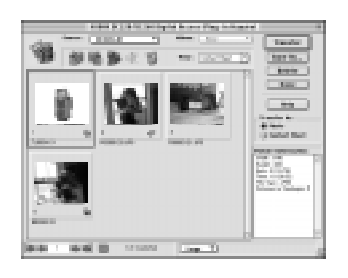

- **1** Pour sélectionner un dossier d'images en mode rafale ou temporisation dans la zone de visualisation de la fenêtre de l'application, cliquez dessus.
- **2** Cliquez sur l'icône Décompresser de la barre d'outils.
	- ☞ Vous pouvez également double-cliquer sur un dossier d'images en mode rafale ou temporisation pour le décompresser.

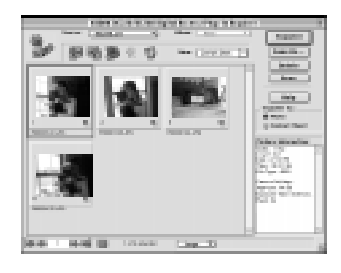

*Le dossier est décompressé et la vignette de chacune de ses images s'affiche dans la zone de visualisation.*

*L'icône Compresser remplace l'icône Décompresser.* 

**3** Pour compresser le dossier décompressé et réafficher la planche contact, cliquez sur l'icône Compresser.

## 9 **MACINTOSH** MACINTOSH

#### Mode de prévisualisation

**Pour prévisualiser des images en mode rafale et temporisation :**

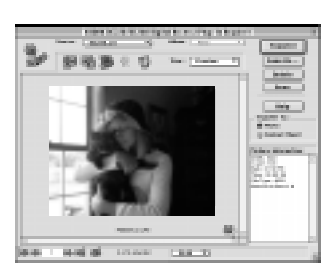

**1** Décompressez le dossier, puis sélectionnez les images que vous souhaitez visualiser dans la zone de visualisation de la fenêtre de l'application.

*En mode de prévisualisation, les images sont entourées d'un cadre.* 

**2** Sélectionnez l'option voulue dans le menu déroulant Taille d'affichage pour modifier la taille.

*La taille réelle dépend du modèle de l'appareil photo.* 

**3** Pour faire défiler les images, utilisez les commandes de la barre de navigation. Pour visualiser une image précise, tapez le numéro correspondant dans la case de texte et appuyez sur Entrée.

#### Diaporama

**Pour visualiser des images en mode rafale ou temporisation dans un diaporama :**

- **1** Pour sélectionner un dossier d'images en mode rafale ou temporisation dans la zone de visualisation de la fenêtre de l'application, cliquez dessus.
- **2** Cliquez sur l'icône Décompresser de la barre d'outils.
- **3** Sélectionnez Prévisualiser dans le menu déroulant Visualisation.
- **4** Sélectionnez l'option voulue dans le menu déroulant Taille d'affichage afin de modifier la taille utilisée pour le diaporama.

**5** Cliquez sur l'icône Projeter diaporama de la barre d'état.

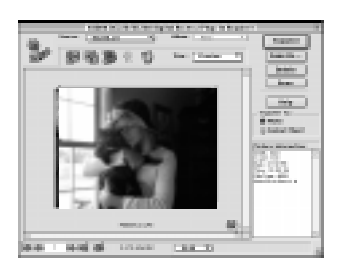

*Le diaporama commence par la première image du dossier et se termine par la dernière. La lecture de l'audio éventuelle commence avec l'affichage de la première image.*

**6** Pour arrêter le diaporama, cliquez sur l'icône Arrêter diaporama de la barre d'état.

## **Lecture de l'audio jointe à une image**

#### **Pour écouter l'audio jointe à une image, effectuez l'une des opérations suivantes :**

- $\vee$  Planche contact Cliquez sur la vignette pour la sélectionner, puis sur l'icône Jouer le son de la barre d'outils.
- ✔ Mode de prévisualisation Avancez jusqu'à l'image possédant l'audio et cliquez sur l'icône Jouer le son de la barre d'outils.

### **Rotation d'images**

#### **Pour faire pivoter des images :**

- **1** Sélectionnez les images que vous souhaitez faire pivoter dans la zone de visualisation de la fenêtre de l'application.
- **2** Cliquez sur l'icône Rotation sens horaire (vers la droite) ou Rotation sens antihoraire (vers la gauche) de la barre d'outils. L'image pivote de 90 degrés dans la direction indiquée.

## **Suppression d'images**

#### **Pour supprimer des images de la source d'image :**

- **1** Sélectionnez les images à supprimer de la source d'image dans la zone de visualisation de la fenêtre de l'application.
	- ☞ Pour supprimer des images d'un dossier d'images en mode rafale ou temporisation, décompressez-le, puis sélectionnez les images.
- **2** Cliquez sur Supprimer.
- **3** Dans le message qui s'affiche, cliquez sur Supprimer pour effacer les images de la source d'image ou sur Annuler pour les conserver.

## **Visualisation des informations sur l'image**

Pour visualiser les informations sur l'image, sélectionnez cette dernière ou le dossier d'images en mode rafale ou temporisation dans la zone de visualisation de la fenêtre de l'application.

☞ Pour visualiser les informations sur les images d'un dossier d'images en mode rafale ou temporisation, décompressez le dossier et sélectionnez l'image.

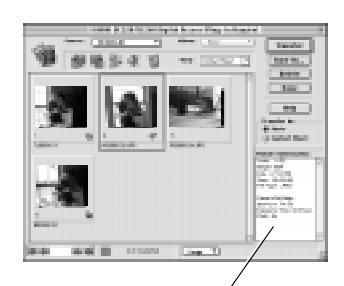

*Fenêtre Informations sur l'image*

*La fenêtre Informations sur l'image affiche les renseignements suivants sur une seule image :*

- ✔ Largeur
- ✔ Hauteur
- ✔ Date
- ✔ Heure
- $\vee$  Type de fichier
- ◆ Ouverture (diaphragme)
- ✔ Durée d'exposition (en secondes)
- ✔ Flash activé/désactivé

## **Transfert d'images vers l'application hôte**

#### Transfert d'images individuelles

**Pour transférer des images individuelles vers l'application hôte :** ☞ .

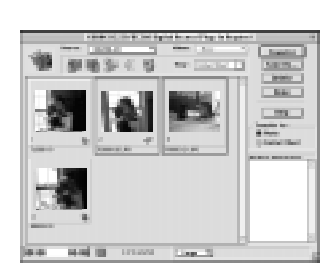

- **1** Sélectionnez les images que vous souhaitez transférer dans la zone de visualisation de la fenêtre de l'application.
	- ✔ Pour transférer les images d'un dossier d'images en mode rafale ou temporisation, décompressez le dossier, puis sélectionnez les images.
	- ◆ Pour transférer une image unique, doublecliquez dessus.
- ☞ Pour des informations sur l'exportation du dossier, reportez-vous à la section "Exportation d'une animation APPLE QUICKTIME" à la page 9-17
- **2** Dans la section Transférer sous, cliquez sur Photo.
- **3** Cliquez sur Transférer.
- **4** Cliquez sur Terminé pour quitter le logiciel Digital Access.

## **Transfert des vignettes sur une planche contact**

**Pour transférer des vignettes sur une planche contact :**

- **1** Effectuez l'une des tâches suivantes dans la zone de visualisation de la fenêtre de l'application :
	- ✔ Pour transférer une image unique, double-cliquez dessus.
	- ✔ Pour transférer plusieurs images, sélectionnez celles que vous souhaitez inclure sur la planche contact. Pour transférer les images d'un dossier d'images en mode rafale ou temporisation, décompressez le dossier, puis sélectionnez les images.
		- ☞Reportez-vous à la section "Définition des préférences" à la page 9-19 pour plus d'informations sur la modification de la couleur d'arrièreplan de la planche contact, du cadre de diapositive et du texte.
- **2** Cliquez sur Planche contact dans la section Transférer sous.
- **3** Cliquez sur Transférer.

*La boîte de dialogue Transférer planche contact apparaît.*

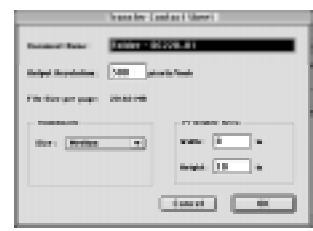

- **4** Dans la boîte de dialogue Transférer planche contact, effectuez les opérations suivantes :
	- ✔ Entrez un nom de fichier dans la case de texte Nom du document.
	- **Entrez la résolution du périphérique de** sortie dans la case de texte Résolution de sortie.
	- ◆ Sélectionnez la taille du cadre diapo de vignette que vous souhaitez obtenir sur la planche contact à l'issue du transfert. L'image est alors redimensionnée en fonction du cadre. Un cadre Petit correspond à 19 mm, un cadre Moyen à 38 mm et un cadre Grand à 76 mm.
	- ✔ Tapez la largeur et la hauteur de votre support de sortie dans la zone imprimable. Pour plus d'informations, reportez-vous à la section "Définition des préférences" à la page 9-19.

# 9 **MACIVITOSH** MACINTOSH

#### **5** Cliquez sur OK.

*Un indicateur de progression est affiché pendant la création de la planche contact. Cette dernière affiche autant de vignettes qu'une seule page peut en contenir en fonction des dimensions spécifiées. Des planches contact supplémentaires sont créées si nécessaire.*

**6** Cliquez sur Terminé pour quitter le logiciel Digital Access.

## **Enregistrement d'images sur l'ordinateur**

Vous pouvez enregistrer sur votre ordinateur des images et des fichiers audio, ainsi que des images en mode rafale ou temporisation sous forme d'animations APPLE QUICKTIME.

#### Enregistrement d'images individuelles

#### **Pour enregistrer des images sur votre ordinateur**

- **1** Sélectionnez les images que vous souhaitez enregistrer.
- **2** Cliquez sur Enregistrer sous.

*La boîte de dialogue Enregistrer sous apparaît.*

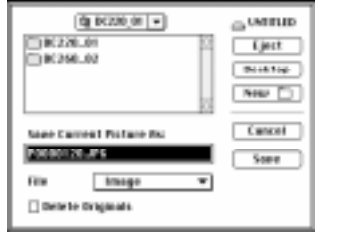

- **3** Utilisez le menu déroulant de navigation pour sélectionner le dossier dans lequel vous souhaitez enregistrer vos images. Pour en créer un nouveau, cliquez sur Nouveau.
- **4** Vous pouvez éventuellement entrer un nom de fichier pour une image unique dans la case de texte Enregistrer l'image en cours sous. Le nom de fichier de l'appareil photo est utilisé pour les images multiples.

☞ Si vous renommez une image individuelle FlashPix, il est possible que certaines applications ne la reconnaissent pas.

- **5** Sélectionnez Image dans le menu Fichier.
- **6** Cliquez sur la case à cocher Supprimer les originaux afin de supprimer les images de la carte mémoire après les avoir enregistrées sur votre ordinateur.
- **7** Cliquez sur Enregistrer.

#### Enregistrement de l'audio jointe à une image

#### **Pour enregistrer l'audio jointe à une image**

- **1** Sélectionnez une ou plusieurs images possédant une piste audio.
- **2** Cliquez sur Enregistrer sous.
- 9 **MACINTOSH** MACINTOSH
- **3** Utilisez le menu déroulant de navigation pour sélectionner le dossier dans lequel vous souhaitez enregistrer les images. Pour en créer un nouveau, cliquez sur Nouveau.
- **4** Sélectionnez Son dans le menu déroulant Fichier.
- **5** Vous pouvez éventuellement entrer un nom de fichier pour une piste audio unique dans la case de texte Enregistrer l'image en cours sous. Si vous enregistrez l'audio de plusieurs images, l'extension de fichier « sound » est ajoutée au nom de fichier de l'image. Par exemple : P0000023.JPG devient P0000023 sound.
- **6** Cliquez sur Enregistrer pour enregistrer l'audio.

#### Exportation d'une animation APPLE QUICKTIME

#### **Pour enregistrer des images en mode rafale ou temporisation sous forme d'animation APPLE QUICKTIME :**

- **1** Cliquez sur un dossier d'images en mode rafale ou temporisation dans la zone de visualisation de la fenêtre de l'application.
- **2** Cliquez sur Enregistrer sous.

*La boîte de dialogue Enregistrer sous apparaît.*

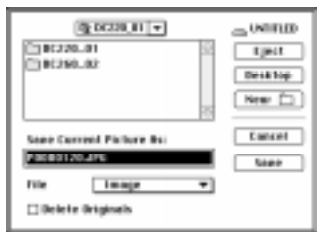

- **3** Utilisez le menu déroulant de navigation pour sélectionner le dossier dans lequel vous souhaitez enregistrer l'animation. Pour créer un nouveau dossier, cliquez sur Nouveau.
- **4** Sélectionnez QuickTime dans le menu déroulant Fichier.
- **5** Vous pouvez éventuellement entrer un nom de fichier dans la case de texte Enregistrer l'image en cours sous.
- **6** Cliquez sur Enregistrer.

*La boîte de dialogue QuickTime apparaît.*

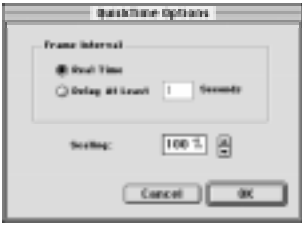

- **7** Cliquez sur une case d'option :
	- $\triangleright$  Temps réel utilise l'intervalle défini lors de la prise des photos.
	- $\vee$  Retarder d'au moins x secondes vous permet de définir l'intervalle entre les images.

*En cas d'audio jointe, il est possible que l'intervalle entre les images augmente afin que la durée de l'animation soit identique à celle de l'audio.*

- **8** Dans le menu déroulant Echelle, utilisez les flèches Haut et Bas afin d'indiquer le pourcentage voulu pour la mise à l'échelle de l'image par rapport à sa taille d'origine. La sélection par défaut est 100 %, ce qui correspond à la taille d'origine de l'image.
- **9** Cliquez sur OK pour créer l'animation.

## **Définition des préférences**

La boîte de dialogue Préférences permet de définir la résolution de transfert de l'image, d'afficher ou de masquer les info-bulles dans la fenêtre de l'application, de définir l'unité de mesure dans la boîte de dialogue Transférer planche contact et de personnaliser les éléments d'affichage sur une planche contact transférée.

**1** Cliquez sur l'icône Préférences dans la barre d'outils de la fenêtre d'application.

*La boîte de dialogue Préférences apparaît.*

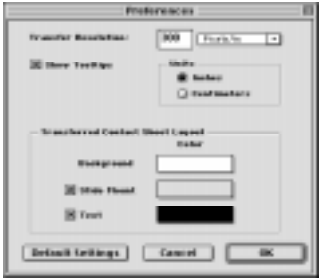

- **2** Entrez la résolution voulue dans la case de texte Résolution de transfert. La sélection par défaut est 300 pixels par pouce (ppp).
- **3** Pour cacher les info-bulles affichées dans la fenêtre de l'application, désélectionnez la case à cocher Afficher les info-bulles.
- **4** Cliquez sur Centimètres dans la boîte de dialogue Transférer planche contact pour activer le centimètre comme unité de mesure.
- **5** Dans la section Présentation de la planche contact transférée, effectuez les opérations suivantes :
	- ✔ Cliquez sur le bloc couleur d'un élément de l'affichage (arrière-plan, cadre diapo ou texte).
	- ✔ Utilisez la boîte de dialogue Sélecteur de couleur pour sélectionner la couleur de l'élément.
		- Si vous ne souhaitez pas que le cadre diapo ou le texte soient affichés dans la planche contact transférée, cliquez sur la case à cocher précédant le label de l'élément.
- **6** Cliquez sur OK pour appliquer les préférences.

9-20

Ξ

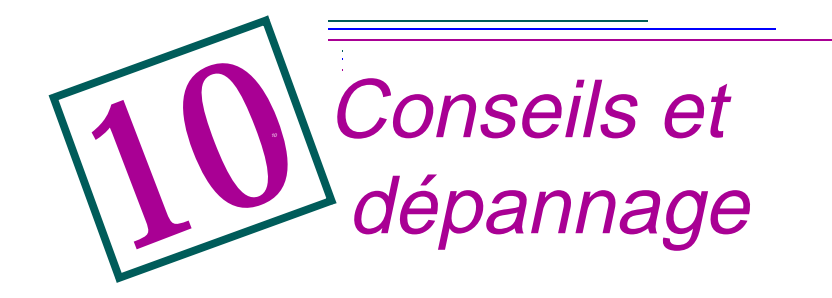

## **Consignes générales d'entretien et de sécurité**

- ◆ Pour éviter tout dommage, gardez votre appareil photo à l'abri de l'humidité et des températures extrêmes.
- ✔ Pour nettoyer les surfaces extérieures de l'appareil, essuyez-les avec un linge propre et sec. N'utilisez jamais de produits de nettoyage agressifs ou abrasifs ni de solvants organiques sur l'appareil ou une quelconque de ses pièces.
- ✔ Ne laissez aucun produit chimique tel que lotion solaire entrer en contact avec la surface peinte de l'appareil.
- $\vee$  Ne démontez jamais l'appareil et ne touchez jamais son intérieur, car vous vous exposeriez à un risque de décharge électrique.
- ✔ Si de la fumée ou une odeur étrange émane de l'appareil, mettez-le immédiatement hors tension, attendez quelques minutes jusqu'à ce qu'il refroidisse et retirez ensuite les piles.
- ✔ Nettoyez l'objectif, l'afficheur d'état et l'afficheur couleur à cristaux liquides :
	- W'utilisez pas de solutions de nettoyage qui ne soient pas spécifiquement conçues pour les objectifs photographiques. **N'essuyez pas l'objectif de l'appareil ou ses afficheurs à cristaux liquides avec un papier de nettoyage de verres de lunettes traité chimiquement, car vous risqueriez de les égratigner.**
	- **1** Soufflez doucement sur la surface afin d'en chasser poussière et particules.
	- **2** Embuez la surface en soufflant légèrement dessus.
	- **3** Essuyez délicatement la surface avec un linge doux et non pelucheux ou un papier non traité de nettoyage de verres de lunettes.

Des contrats de service sont disponibles dans certains pays. Pour tous renseignements, veuillez vous adresser à votre revendeur Kodak.

## **Connexion à l'ordinateur**

Si votre ordinateur affiche des messages vous indiquant que vous n'êtes pas connecté, reportez-vous aux consignes de dépannage des documents PDF ou de l'aide en ligne. Si vous rencontrez des difficultés avec :

- ✔ une connexion série WINDOWS, consultez Serial.PDF
- une connexion USB WINDOWS, reportez-vous à USB.PDF
- une connexion MACINTOSH, consultez Connect.PDF

## **Communication avec l'ordinateur**

Si votre ordinateur ne parvient pas à communiquer avec l'appareil photo, il vous faudra peut-être changer la vitesse de transmission. Reportez-vous à la page 6-2 ou suivez les instructions données sur le site Web de Kodak : http://www.kodak.com.

## **Réglage du moniteur**

Pour obtenir la meilleure qualité d'image à l'écran, il convient d'optimiser les réglages du moniteur. Vous pouvez visualiser vos photos sur un moniteur réglé à 640 x 480 avec 256 couleurs, mais l'affichage obtenu n'en sera pas une représentation fidèle.

#### **Pour modifier les réglages du moniteur :**

- **1** Double-cliquez sur l'icône Poste de travail.
- **2** Double-cliquez sur l'icône Panneau de configuration.
- **3** Double-cliquez sur l'icône Affichage et cliquez sur l'onglet Configuration.
- **4** Prenez note des paramètres Palette de couleurs et Espace du bureau.
- **5** Dans le champ Palette de couleurs, sélectionnez le réglage le plus élevé possible – 256 couleurs, 65536 couleurs (16 bits) ou Couleurs 24 bits ou 32 bits – et cliquez sur le bouton OK.
- **6** Pour Espace du bureau, sélectionnez 800 x 600 pixels.

☞ Toute modification de ces valeurs risque d'entraîner le décalage de l'affichage sur le moniteur. Pour le repositionner, consultez le guide de l'utilisateur du moniteur. Si la modification des paramètres rend l'affichage inutilisable, arrêtez votre ordinateur, réamorcez en mode sans échec et rétablissez les paramètres notés à l'étape 4. Pour amorcer en mode sans échec, appuyez sur la touche F5 lorsque le message «Lancement de WINDOWS 95...» apparaît sur le moniteur.

## **Conseils d'impression**

Vous remarquerez peut-être que les couleurs affichées sur l'écran de l'ordinateur ne correspondent pas toujours à celles de vos imprimés. Cela est dû au fait que les moniteurs et les imprimantes utilisent des systèmes de couleurs différents.

Pour obtenir des résultats plus prévisibles sur vos documents imprimés :

- ✔ Utilisez un papier de meilleure qualité. Le papier reprographique ne donne pas toujours les mêmes résultats que le papier couché ou que le papier spécialement destiné aux imprimantes à jet d'encre.
- ✔ Ajustez les paramètres du logiciel de votre imprimante.
- ✔ Utilisez des cartouches d'encre récentes. N'employez pas de cartouches ayant dépassé leur période de validité.
	- Si vous devez obtenir un imprimé qui corresponde très exactement à l'écran de votre ordinateur, envisagez l'acquisition d'un système de calibration, un tel système faisant coïncider autant que possible l'image imprimée avec celle qu'affiche l'écran. Pour toute précision, veuillez vous adresser à votre revendeur informatique local.

Au moment d'imprimer vos images, rappelez-vous ces quelques conseils :

- $\vee$  L'impression en couleur prend plus longtemps. La durée de l'impression et du séchage augmente avec la complexité du document.
- ◆ L'impression en couleur est plus gourmande en mémoire que le noir et blanc. Si l'ordinateur affiche un message de mémoire insuffisante, il vous faudra peut-être fermer des applications, modifier quelques réglages ou ajouter de la mémoire.
- $\vee$  Les photocopies des tirages en couleur ne sont pas toujours aussi nettes que celles du noir et blanc. Si vous comptez photocopier un document contenant des images, envisagez de l'imprimer en nuances de gris. Ce paramètre peut généralement être modifié au niveau du menu Imprimer.
- ✔ La réduction de la taille de l'image ou son impression sur papier glacé peut améliorer la qualité du tirage.

Pour améliorer la qualité d'impression, vous pouvez choisir le papier KODAK InkJet Snapshot. Ce type de papier, qui peut être utilisé sur la plupart des imprimantes à jet d'encre, augmente la netteté, le piqué et la qualité de détail des images imprimées.

## **Dépannage**

Si vous rencontrez des difficultés avec votre appareil, reportez-vous au tableau suivant qui contient quelques suggestions visant à les résoudre. Si un message apparaît sur l'afficheur à cristaux liquides, référez-vous à la page 10-12. Si le problème persiste, consultez la section "Pour obtenir de l'aide" à la page 11-1.

☞ Vous trouverez des informations techniques supplémentaires dans le fichier Lisez-moi situé dans le dossier KODAK DC265.

## Problèmes possibles

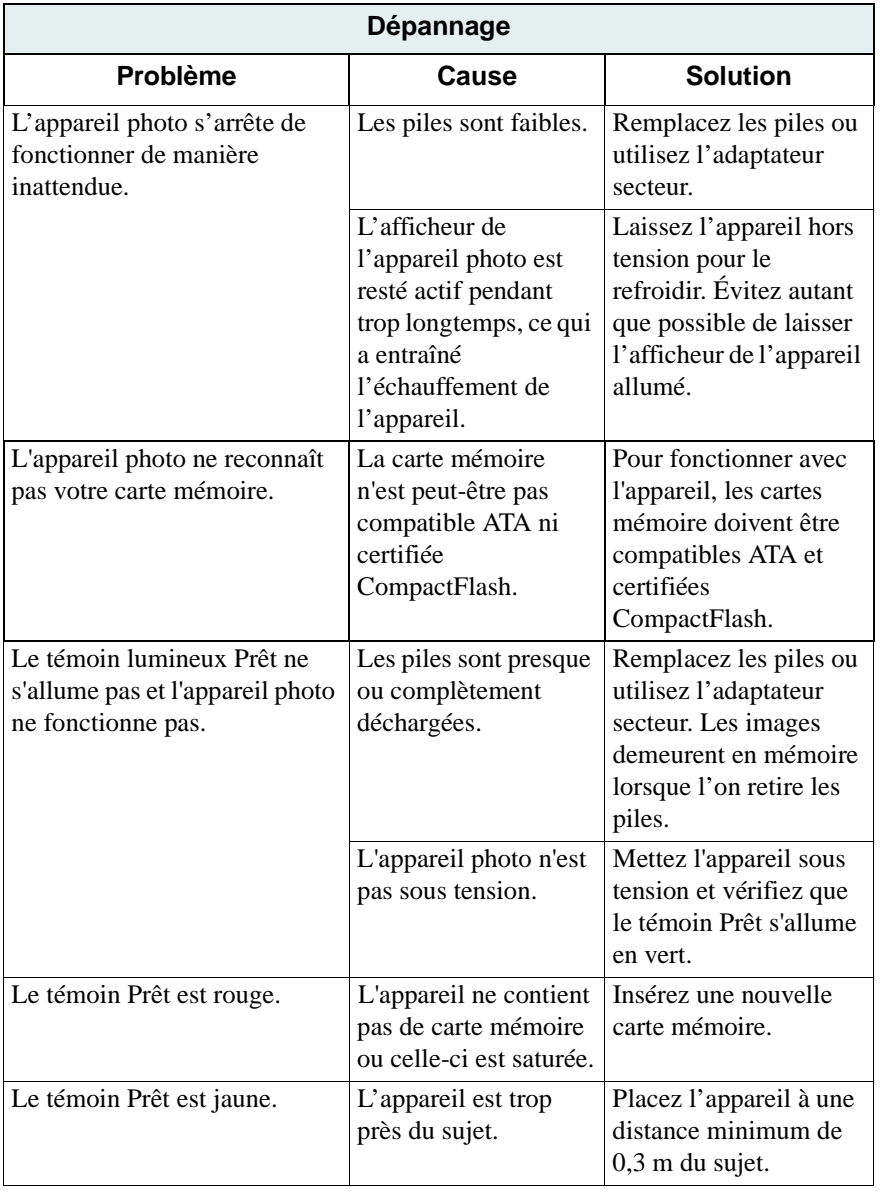

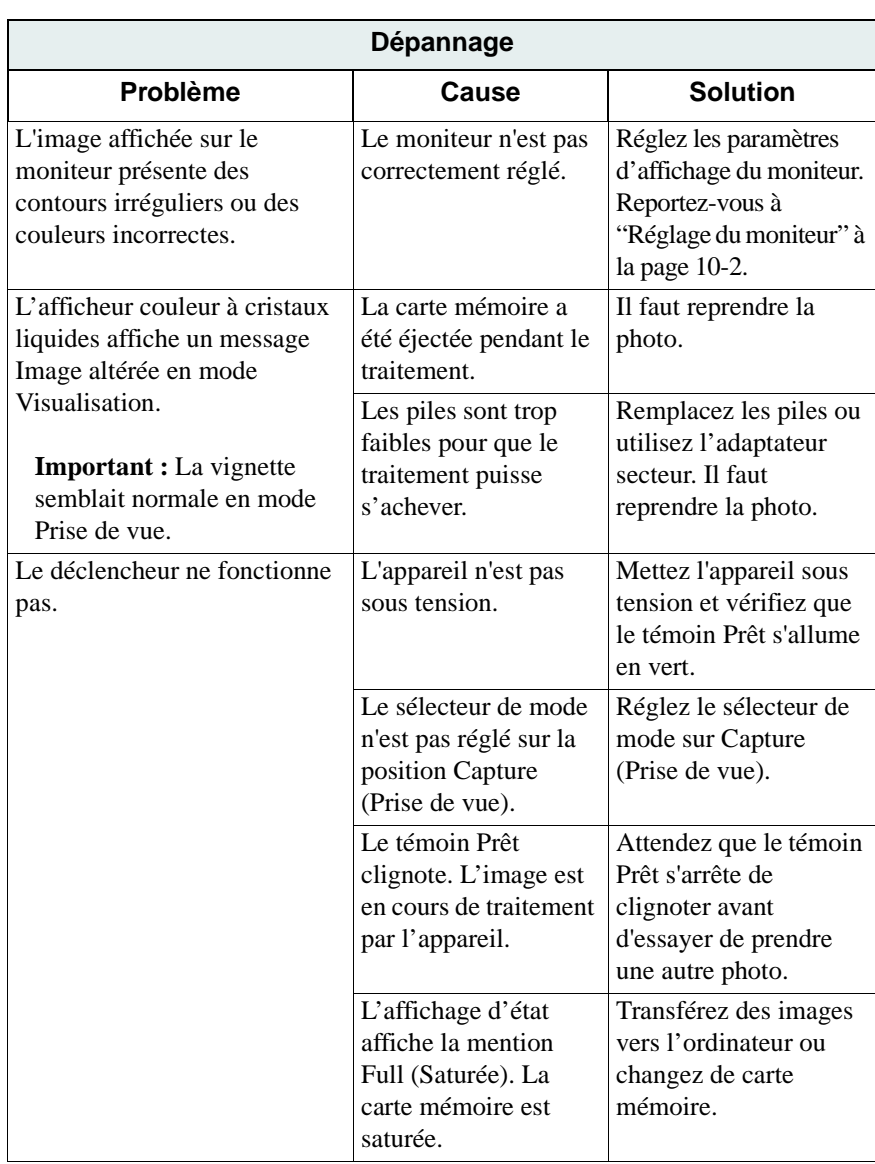

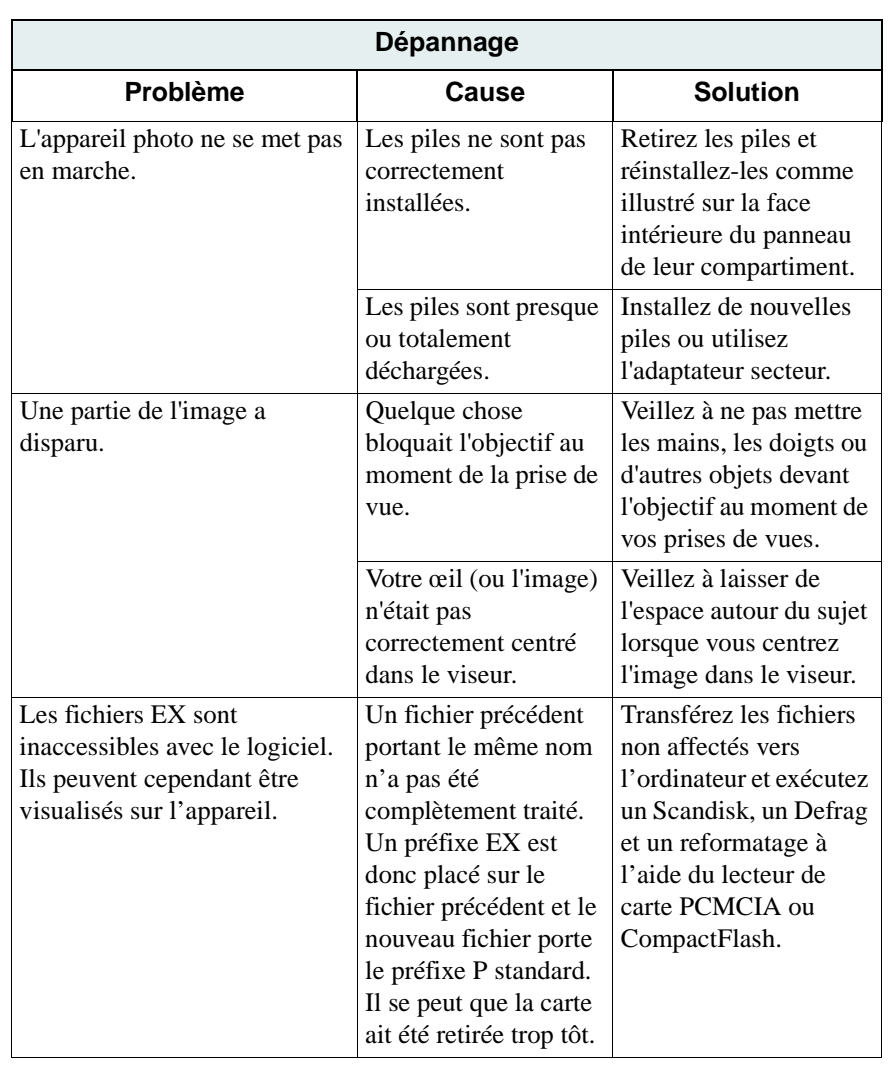

10

10-7

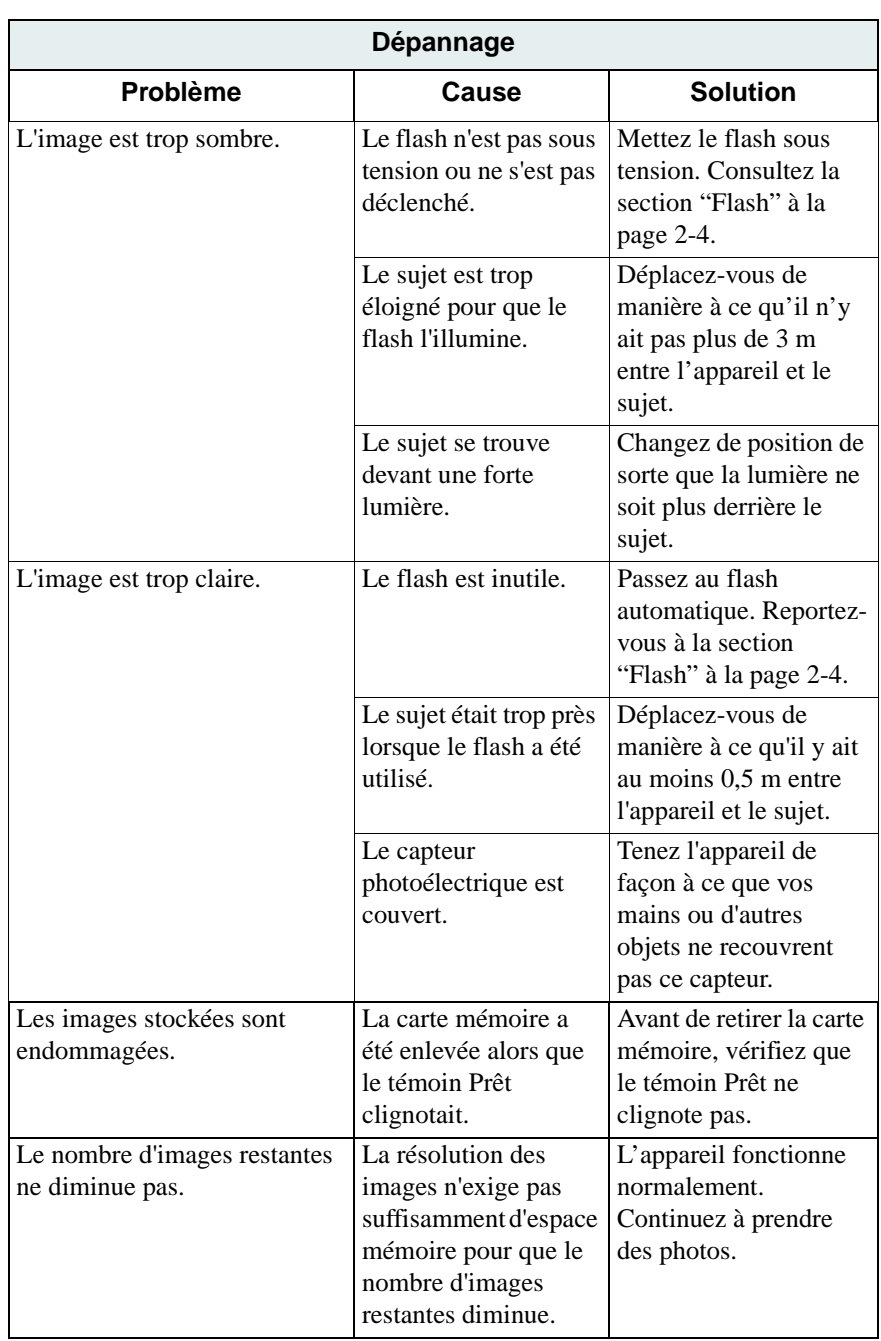

Ξ
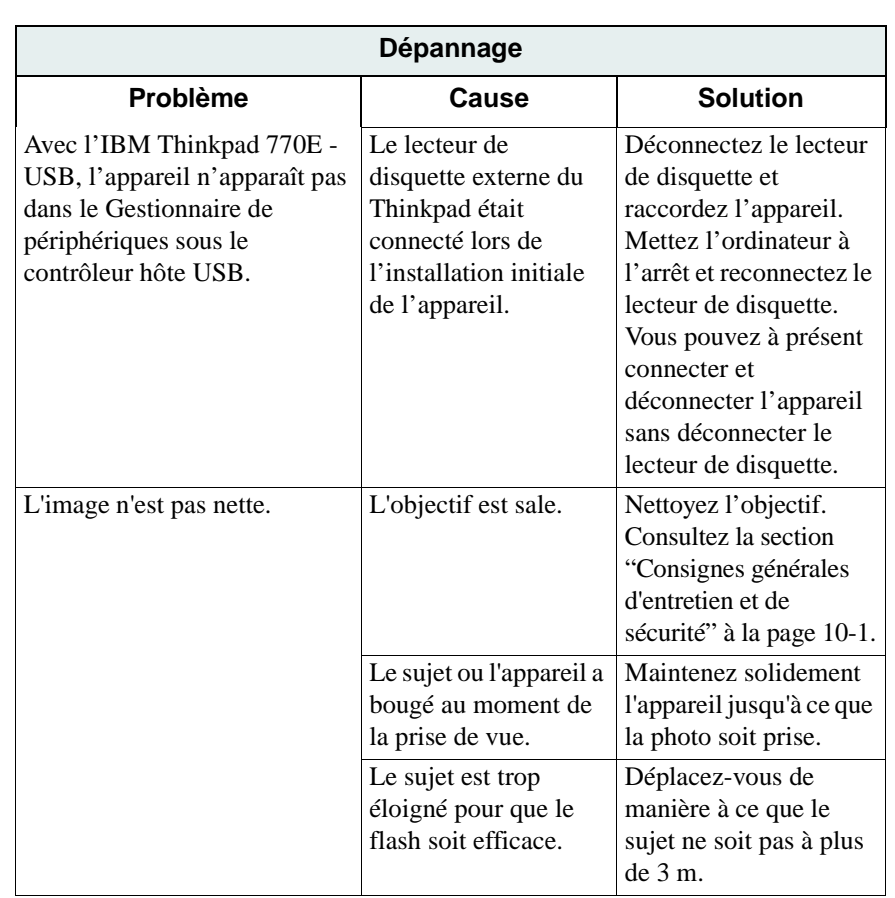

**Dépannage** Dépannage

10

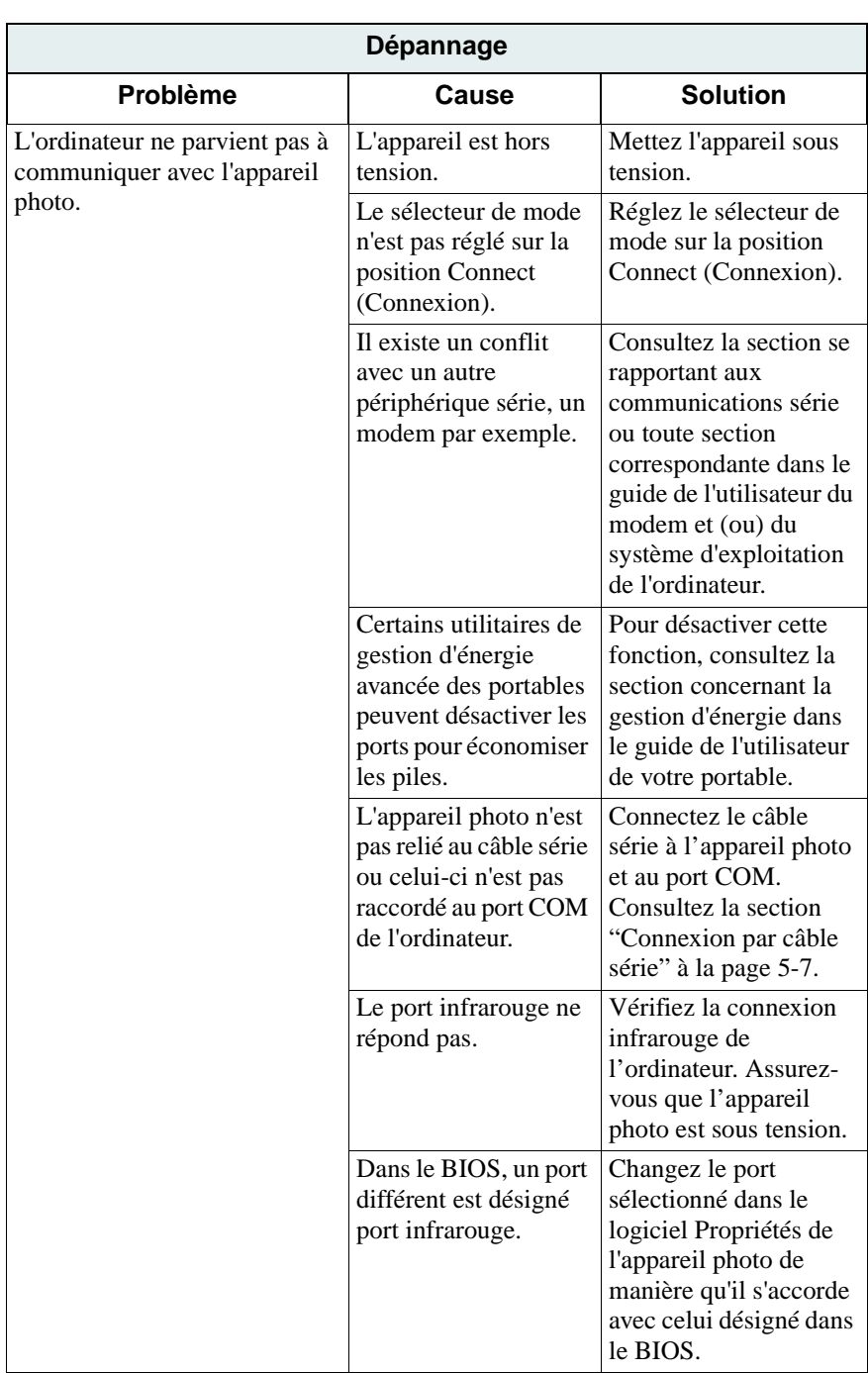

Ξ

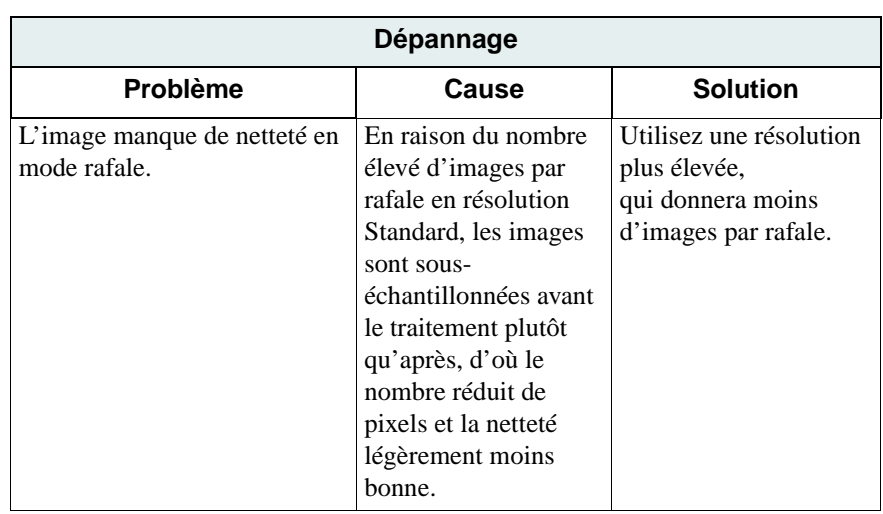

10-11

#### Messages apparaissant sur l'afficheur à cristaux liquides

Si vous vous heurtez à des difficultés et que l'afficheur à cristaux liquides vous présente un message d'erreur, reportez-vous au tableau ci-dessous qui propose quelques solutions.

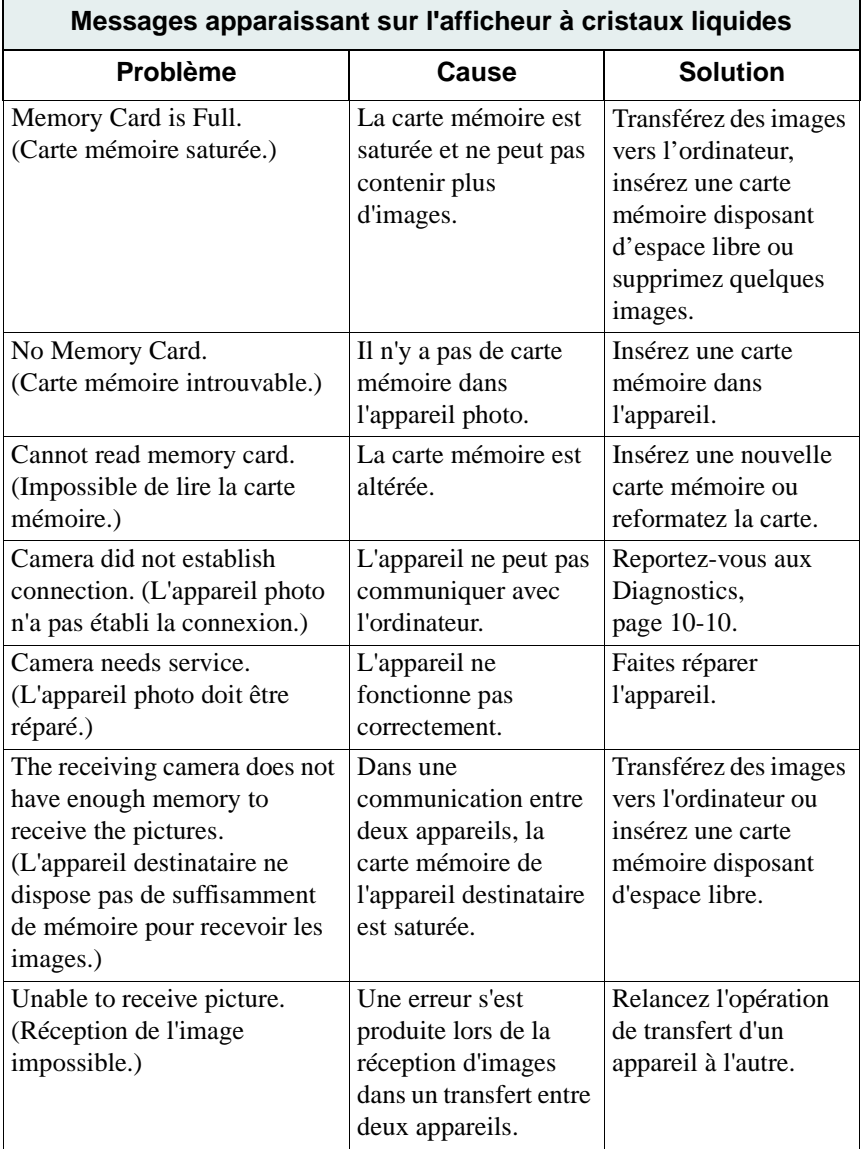

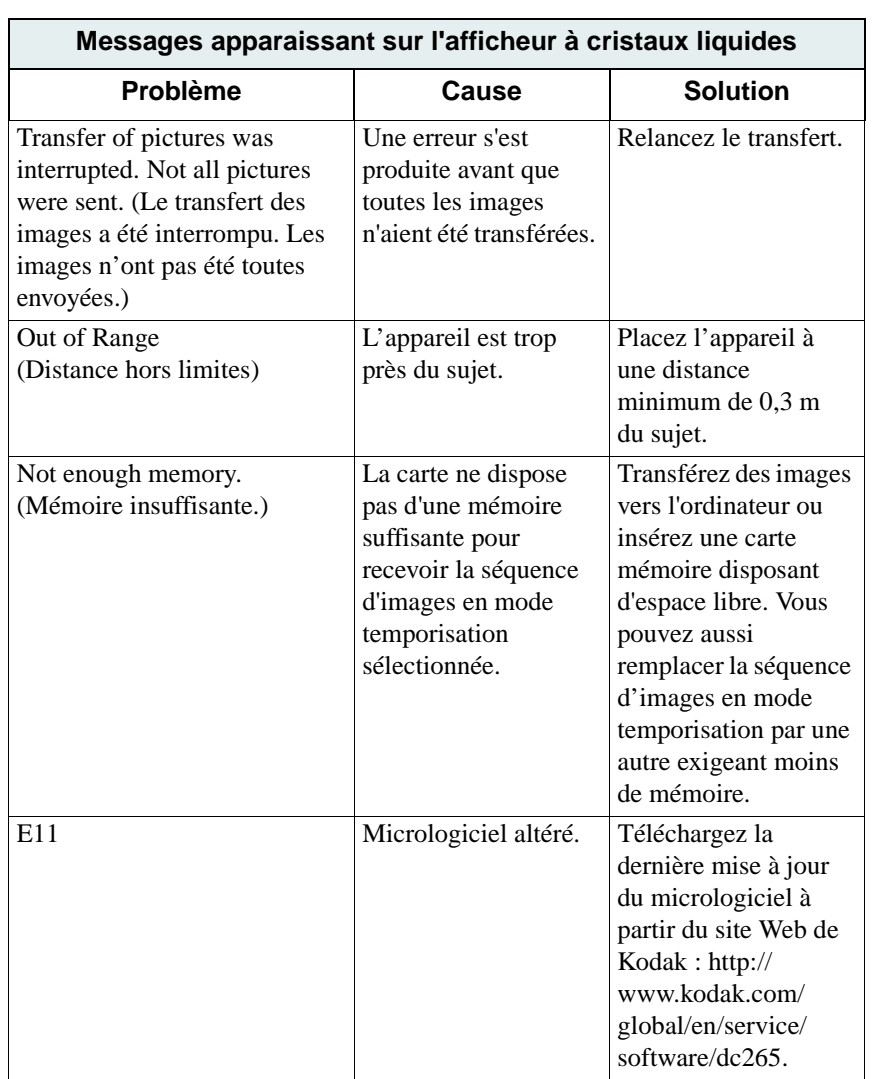

10

10-13

10-14

Ī.

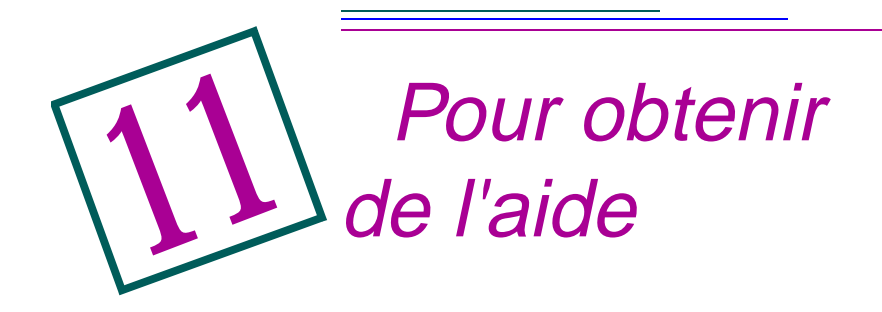

Pour obtenir de l'aide lors de l'emploi de votre appareil photo, vous disposez des ressources suivantes :

- ✔ Chapitre 10, "Conseils et dépannage"
- ✔ l'éditeur du logiciel
- $\vee$  les informations sur les produits par télécopie
- $\vee$  le point de vente
- ✔ le World Wide Web
- $\vee$  le service d'assistance technique

#### **Aide sur les logiciels**

Pour les logiciels livrés avec l'appareil photo, vous pourrez trouver des renseignements dans le mode d'emploi, sur les écrans d'aide ou bien auprès de l'éditeur du produit.

#### **Services en ligne**

Contactez Kodak par l'intermédiaire de :

**World Wide Web** – http://www.kodak.com **AOL –** (mot-clé) KODAK **CompuServe –** GO KODAK **Kodak Internet listserv –** photo-cd@info.kodak.com ; ou ftp.kodak.com

#### **Informations par télécopie**

Kodak offre une assistance automatisée pour ses produits et services d'imagerie numérique. Pour obtenir des informations par télécopie, composez l'un des numéros suivants :

**États-Unis –** 1-800-508-1531 **Canada –** 1-800-295-5531 **Europe –** 44-131-458-6962 **Royaume-Uni –** 44-0-131-458-6962

#### **Assistance clientèle**

Si vous vous posez des questions au sujet du fonctionnement du logiciel KODAK ou de l'appareil photo DC265, vous pouvez communiquer directement avec un représentant du service d'assistance clientèle. Au moment de l'appel, veillez à ce que l'appareil soit raccordé à l'ordinateur, ayez son numéro de série sous la main et tenez-vous vous-même devant l'ordinateur.

U.S. **-** É.-U.–composez le numéro vert 1-888-375-6325, entre 9h00 et 20h00 (heure normale de l'Est), du lundi au vendredi.

Canada – composez le numéro vert 1-800-375-6325, entre 9h00 et 20h00 (heure normale de l'Est), du lundi au vendredi.

Europe – composez soit le numéro vert du centre d'assistance d'imagerie numérique Kodak associé à la région où vous vous trouvez, soit le numéro de téléphone interurbain du Royaume-Uni 44-131-458-6714, entre 9h00 et 17h00 (GMT/CET), du lundi au vendredi.

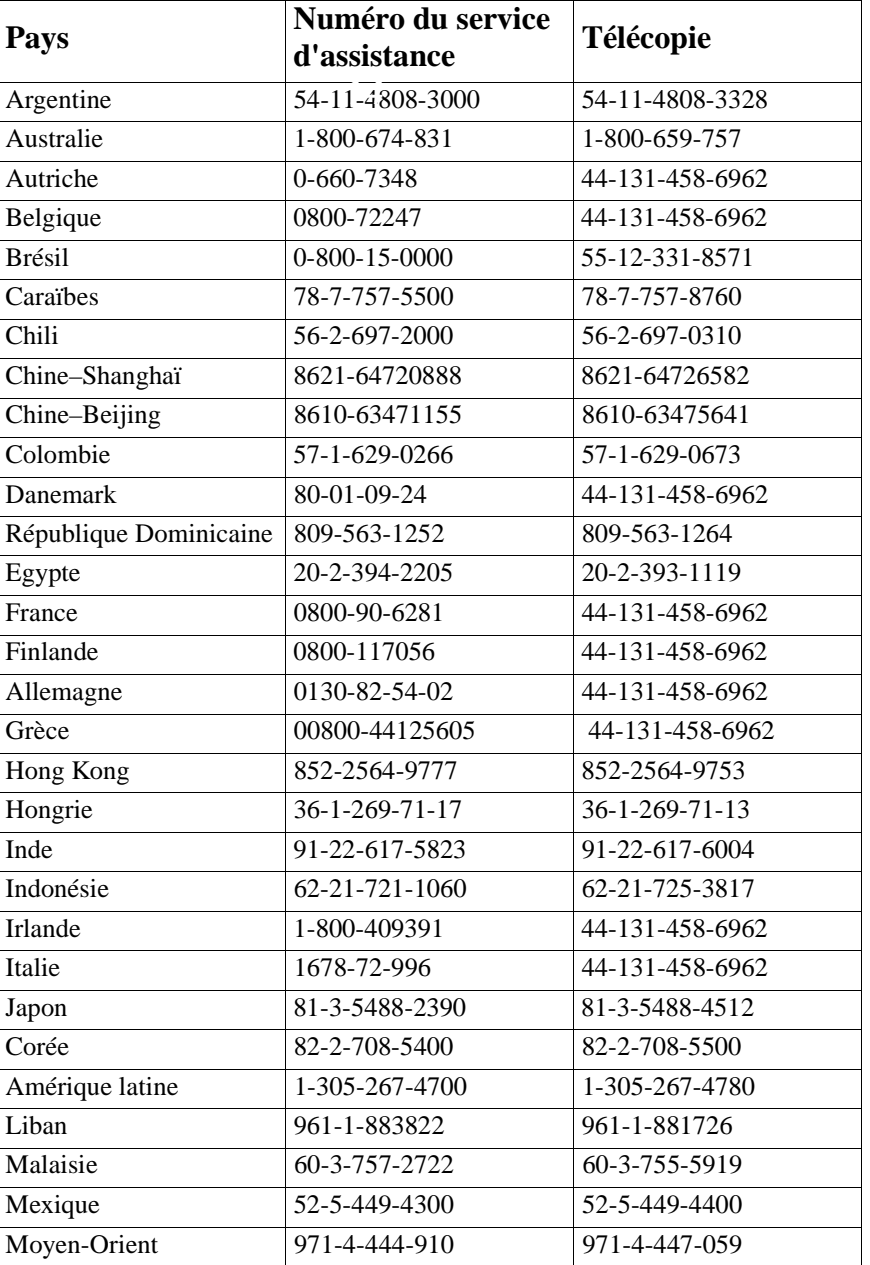

Hors des États-Unis, du Canada et de l'Europe–composez le numéro correspondant à la région où vous vous trouvez (voir le tableau ci-dessous).

# Pour obtenir de l'aide 11 Pour obtenir de l'aide

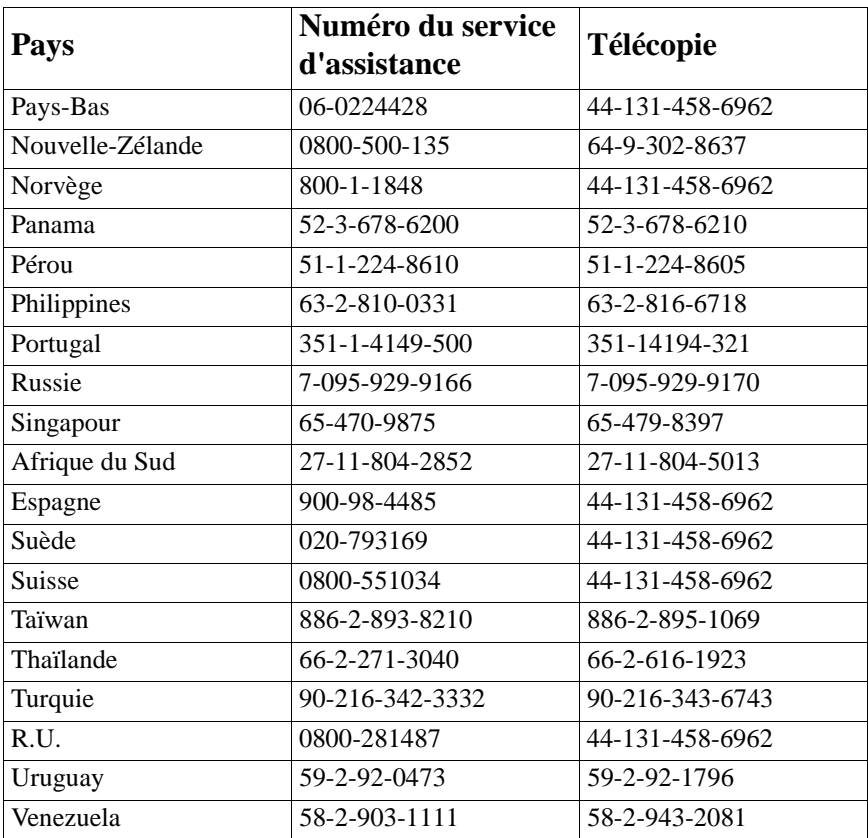

## Informations sur la garantie et la réglementation

#### **Période de garantie**

Kodak garantit pendant une période d'un an à compter de l'achat l'appareil photo numérique zoom KODAK DC265 (piles exclues) contre tous défauts de fonctionnement et vices de matière première et de fabrication.

#### **Réparations couvertes par la garantie**

Cette garantie sera honorée dans les limites de la zone géographique où le produit a été initialement distribué et acheté.

Si le matériel ne fonctionne pas correctement suite à des défauts de matière première ou de fabrication au cours de la période de garantie, Kodak s'engage à le réparer ou à le remplacer gratuitement et à sa discrétion conformément aux conditions et restrictions ci-dedans. Les réparations éventuelles comprennent la main-d'oeuvre ainsi que les réglages et (ou) les pièces de rechange nécessaires.

Si des pièces de rechange sont utilisées pour effectuer les réparations, il est possible qu'il s'agisse de pièces remises à neuf ou contenant des éléments remis à neuf. Si le système entier doit être remplacé, il pourrait l'être de même par un système remis à neuf.

Au cours de la période de garantie, Kodak offre également un service de téléassistance technique.

#### **Restrictions**

LE SERVICE SOUS GARANTIE NE SERA FOURNI QUE SUR PRÉSENTATION D'UN JUSTIFICATIF D'ACHAT DÛMENT DATÉ. NOUS RENVOYER LA CARTE D'ENREGISTREMENT DE LA GARANTIE DANS LES 30 JOURS SUIVANT L'ACHAT.

CETTE GARANTIE EST ANNULÉE SI L'EMBALLAGE DE L'APPAREIL PHOTO DC265 LORS DE SON RENVOI N'EST PAS SEMBLABLE À CELUI DANS LEQUEL IL A ÉTÉ LIVRÉ À L'ORIGINE ET QUE L'APPAREIL EST ENDOMMAGÉ PENDANT LE TRANSPORT.

CETTE GARANTIE NE COUVRE PAS : LES CIRCONSTANCES ÉCHAPPANT AU CONTRÔLE DE KODAK ; LES RÉPARATIONS OU PIÈCES DESTINÉES À CORRIGER DES PROBLÈMES DÉCOULANT DE L'UTILISATION D'ÉLÉMENTS RATTACHÉS À L'APPAREIL, D'ACCESSOIRES OU DE PIÈCES DE MODIFICATION NON COMMERCIALISÉS PAR KODAK ; LES RÉPARATIONS RENDUES NÉCESSAIRES PAR DES MODIFICATIONS OU RÉPARATIONS NON AUTORISÉES ; TOUT USAGE INCORRECT OU ANORMAL ; LE NON RESPECT DES CONSIGNES D'UTILISATION, D'ENTRETIEN OU DE REMBALLAGE DE KODAK ; OU L'UTILISATION D'ARTICLES AUTRES QUE CEUX FOURNIS PAR KODAK (ADAPTATEURS ET CÂBLES, PAR EXEMPLE).

KODAK N'AVANCE AUCUNE AUTRE GARANTIE, EXPRESSE, IMPLICITE OU DE COMMERCIALISATION OU D'ADAPTATION À UN USAGE PARTICULIER POUR CE MATÉRIEL OU LOGICIEL.

À L'EXCLUSION DES RÉPARATIONS OU REMPLACEMENTS GRATUITS, KODAK N'ASSUME AUCUNE AUTRE OBLIGATION DANS LE CADRE DE CETTE GARANTIE. KODAK NE SERA TENU RESPONSABLE D'AUCUN DOMMAGE SPÉCIAL, ACCESSOIRE OU INDIRECT RÉSULTANT DE L'ACHAT, DE L'UTILISATION OU DU MAUVAIS FONCTIONNEMENT DE CE MATÉRIEL, ET CE, QUELLE QU'EN SOIT LA CAUSE. . CES DOMMAGES INCLUENT, SANS QUE CETTE ÉNUMÉRATION SOIT LIMITATIVE : LES PERTES DE PROFITS OU DE REVENUS ; LES COÛTS ENTRAÎNÉS PAR LES PÉRIODES D'IMMOBILISATION ; LA PERTE D'USAGE DU MATÉRIEL ; LE COÛT DE TOUT SERVICE, INSTALLATION OU MATÉRIEL DE REMPLACEMENT, OU LES RÉCLAMATIONS DE LA CLIENTÈLE SUITE À DE TELS DOMMAGES.

Quelques-unes des restrictions et exclusions pourraient ne pas s'appliquer dans certaines zones géographiques.

#### **Assistance logiciel**

Pour toute assistance concernant spécifiquement le logiciel, prière de s'adresser au revendeur, à l'intégrateur de systèmes, à l'éditeur du logiciel ou au fournisseur.

#### **Pour obtenir de l'aide :**

Visiter notre site sur Internet à http://www.kodak.com

Reportez-vous à la section "Assistance clientèle" à la page 11-2 pour connaître le numéro d'assistance attribué à votre région.

Pour renvoyer l'appareil photo DC265 en vue de réparation, utiliser obligatoirement son emballage d'origine. Joindre également au colis un récapitulatif des problèmes rencontrés. Si l'emballage d'origine n'est plus disponible, c'est au propriétaire de l'appareil qu'incomberont les frais d'emballage.

L'appareil réparé ou de remplacement sera retourné par Kodak dans les cinq jours ouvrables suivant la date de réception de l'appareil par le centre d'entretien.

À moins que l'acheteur n'ait reçu d'une société Kodak une garantie Kodak spécifique par écrit, Kodak ne reconnaît aucune autre garantie ou responsabilité que celles citées ci-dessus, et ce, même si les défauts, dommages ou pertes sont le résultat d'une négligence ou autre action.

Pour obtenir des réparations sous garantie, prière de s'adresser au représentant Kodak local. Afin d'obtenir de l'aide, reportez-vous à la section Informations sur le service et l'assistance du Guide d'utilisation du DC 265 pour savoir comment procéder.

#### **Informations sur la réglementation**

Déclaration de conformité FCC (Federal Communications Commission)

Cet appareil est conforme à la Partie 15 des règlements de la FCC. Son emploi est soumis aux deux conditions suivantes : 1) l'appareil ne doit pas provoquer de perturbations nuisibles, et 2) il doit pouvoir résister à toute perturbation reçue, y compris celles qui sont susceptibles d'entraîner un fonctionnement indésirable.

Cet appareil a été testé et sa conformité aux limites imposées aux appareils numériques de la Classe B en vertu de la Partie 15 des règlements de la FCC a été vérifiée. Ces limites sont destinées à assurer une protection raisonnable contre les perturbations dans les installations résidentielles.

Cet appareil produit, utilise et peut émettre une énergie de haute fréquence et, à moins d'être installé ou utilisé conformément aux instructions, risque de perturber les communications radioélectriques. Il n'est cependant pas garanti que ces perturbations ne se produiront pas dans une installation particulière.

En cas de perturbations de réception radio ou télévision, ce que l'on pourra déterminer en mettant l'appareil hors tension puis de nouveau sous tension, l'utilisateur est encouragé à essayer de remédier au problème par l'une ou plusieurs des mesures suivantes : 1) réorientation ou déplacement de l'antenne de réception ; 2) éloignement de l'appareil par rapport au récepteur ; 3) branchement de l'appareil et du récepteur sur des circuits différents ; 4) consultation du revendeur ou d'un technicien radio/télévision qualifié pour obtenir d'autres suggestions.

Tout changement ou modification non expressément approuvée par la partie responsable de la conformité aux normes pourrait entraîner la résiliation du droit d'utiliser l'appareil. Pour respecter la réglementation FCC, il est indispensable d'utiliser les câbles de liaison blindés éventuellement livrés avec le produit ou les composants ou accessoires supplémentaires prescrits par ailleurs, le cas échéant, pour l'installation du produit.

#### Canadian DOC statement [Déclaration de conformité du Ministère des communications canadien (DOC)]

DOC Class B Compliance-This digital apparatus does not exceed the Class B limits for radio noise emissions from digital apparatus set out in the radio interference regulations of the Canadian Department of Communications.

Observation des normes–Classe B–Le présent appareil numérique n'émet pas de bruits radioélectriques dépassant les limites applicables aux appareils numériques de la Classe B prescrites dans les règlements sur le brouillage radioélectrique édictés par le Ministère des Communications du Canada.

### **Index**

#### **A**

accès aux images 7-1 Acquisition TWAIN Acquisition TWAIN, visualisation d'images 8-5 copie et transfert 8-7 Prise d'images 8-3 sauvegarde des données sonores 8-7 utilisation 8-1 visualisation des images 8-5 adaptateur carte image 7-9 secteur, utilisation 2-12 adaptateur secteur emplacement 2-2 utilisation 2-12 affichage Etat, présentation 2-4 images, module externe d'acquisition 9-4 informations sur l'image 8-6 réglages du mode Prise de vue 3-4 affichage Etat emplacement 2-1 affichage Etat, présentation 2-4 affichage rapide ajout d'audio 3-22 réglage des délais d'extinction 6-3 affichage, réglage du moniteur 10-2 afficheur à cristaux liquides

messages, dépannage 10-12 nettoyage 10-1 aide en ligne 11-1 aide, pour obtenir 11-2 ajout son 4-15 son en mode Affichage rapide 3-22 Album sélection des réglages 6-8 album affichage 6-8 attribution d'un nom à un nouvel album 4-10 créer, renommer ou supprimer 7-6 icône 3-3 ouverture 4-13 placement d'images 4-9 réglages 3-6 alimentation secteur, réglage des délais d'extinction 6-3 annulation de la protection des images 4-12 appareil photo affichage Etat, présentation 2-4 arrêt, dépannage 10-5 caractéristiques 1-1 connexion à l'ordinateur 5-1 définition des propriétés 6-1 dossier 6-8 en marche, dépannage 10-7 logiciel propriétés, utilisation 6-1 mise sous et hors tension 3-1 nom 6-3

## Index

nom, réglage 3-14 sélection des réglages 6-4 APPLE QUICKTIME, animation 9-17 assistance clientèle 11-2 assistance logiciel G-3 audio DEL, emplacement 2-2 enregistrement, emplacement 2-2 enregistrement, module externe d'acquisition 9-16 sauvegarde Mounter 7-8 sortie, emplacement 2-2 volume, emplacement 2-2 auto flash, description de l'indicateur 2-4 rotation, préférence 3-12 avancée mode saisie 6-5

#### **B**

balance des blancs icône 3-3 réglage 3-7, 6-4 balance des couleurs 3-7 basse charge des piles, indicateur 2-8 bonne qualité 6-6 qualité, indicateur 2-6 boucle, diaporama 4-4 bouton Scroll (Faire défiler) emplacement 2-1 réglages 3-18 bouton Select (Sélectionner) emplacement 2-1 réglages 3-18

#### **C**

Canadian DOC statement [Déclaration de conformité du Ministère des communications canadien (DOC)] G-4 capteur mise au point automatique, emplacement 2-1 caractéristiques de l'appareil photo 1-1 carte image (voir carte mémoire) 2-10 carte mémoire contrôleur 3-22 dépannage 10-5 description 2-10 installation dans l'ordinateur 7-8 lecteur 7-10 panneau, emplacement 2-1 reformatage 4-6 retrait et insertion 2-11 carte PCMCIA adaptateur 7-8 gestion 7-10 carte, voir carte mémoire chargement de scripts 3-15 clientèle, assistance 11-2 CompactFlash, voir carte mémoire compression 2-7 condition de prise de vue 6-6 condition stockage 6-7 configuration requise MACINTOSH 1-4 PC 1-2 connexion au moyen d'un câble série 5-7 de l'appareil photo à l'ordinateur 5-1 gestion IrDA 5-6 gestion série RS-232 5-5 gestion USB 5-4 MACINTOSH 5-3

par câble USB 5-8 problèmes 10-2 utilisation d'un émetteur-récepteur infrarouge 5-9 conseils d'impression 10-3 conseils d'impression en couleur 10-3 contrôleur multi-directionnel description 2-3 emplacement 2-2 contrôleur, mémoire 3-22 copie d'images avec Acquisition TWAIN 8-7 utilisation du logiciel Mounter 7-4 copie, d'un appareil sur un autre 4-11 correcte qualité 6-6 qualité, indicateur 2-6 création d'albums 7-6

#### **D**

date et heure filigrane 3-8 réglage 3-13, 6-3 déclaration de conformité FCC (Federal Communications Commission) G-4 déclencheur dépannage 10-6 défilement 4-7 défilement continu 4-7 défilement rapide, visualisation d'images 4-7 définition préférences Mounter 7-8 définition des réglages au moyen des menus du mode Prise de vue 3-3 utilisation des boutons Scroll (Faire défiler) et Select

(Sélectionner) 3-18 délais d'extinction 6-3 dépannage 10-4 développement d'images 4-14 développement d'images 8-6 diaporama avec le module externe d'acquisition 9-9 définition des préférences 4-4 DIGITA Desktop Acquire logiciel, description 1-2 Digital Access module d'acquisition d'images TWAIN, description 1-2 module externe d'acquisition, description 1-2 dossier appareil photo 6-8 durée d'inactivité préférence 3-12 durée, diaporama 4-4

#### **E**

EA programmée 3-9, 6-5 effet « yeux rouges » flash, description de l'indicateur 2-4 en rafale type d'image, indicateur 2-5 énergie gestion 2-12 niveau 6-3 enregistrement audio, module externe d'acquisition 9-16 images, module externe d'acquisition 9-16 entretien général 10-1 excellente qualité 6-6 qualité, indicateur 2-6 exportation d'une animation APPLE

QUICKTIME 9-17 exposition réglage 3-19 réglages avancées 3-9 exposition longue durée réglage 3-9

#### **F**

fichiers EX, dépannage 10-7 filigrane icône 3-3 réglages 3-8 filigrane de logo 3-8 filigrane de texte 3-8 flash description 2-4 externe 3-9 indicateur 2-4 indicateur Désactivé 2-4 réglage 3-19, 6-4 flash externe description du mode Manuel 2-9 emplacement 2-2 réglage 3-9, 6-5 format de carte 4-6

#### **G**

général, entretien 10-1 grossissement d'images 4-20

#### **I**

IBM Thinkpad 770E 10-9 image adaptateur de carte 7-9 affichage d'informations 8-6 condition de prise de vue 6-6 fichiers, ouverture 7-7 indicateur d'emplacement 4-8 informations MACINTOSH 9-12

qualité super 6-6 qualité, sélection 6-6 taille approximative 6-6 trop sombre ou trop claire 10-8 image altérée 10-6 images accès au moyen de l'ordinateur 7-1 ajout de son 4-15 développement et réduction 8-6 développement/réduction 4-14 grossissement 4-20 marquage 4-8 placement dans un album 4-9 prise 3-20 protection 4-12 suppression 4-17 visualisation 4-7 images en rafale lecture 4-19 utilisation du Shutter (Déclencheur) 3-21 images endommagées 10-8 images intermittentes lecture 4-19 utilisation du Shutter (Déclencheur) 3-21 images restantes description de l'indicateur 2-8 indicateur 2-4 impression, conseils 10-3 informations sur la garantie G-1 informations sur la réglementation G-4 infrarouge descriptions de l'indicateur 2-9 émetteur-récepteur, connexion 5-9 émetteur-récepteur, emplacement 2-1 gestion de la connexion 5-6 insertion d'une carte mémoire 2-11

installation logiciel MACINTOSH 1-4 logiciel, PC 1-3 piles 2-17 intermittentes type d'image, indicateur 2-5 intervalle entre images intermittentes 6-7 IrDA communication, indicateur 2-4 connexion 5-9 descriptions de l'indicateur 2-9 émetteur-récepteur, emplacement 2-1

#### **L**

gestion 5-6

lecteur de carte MACINTOSH 9-2 lecteur de carte mémoire 7-10 lecture images en rafale 4-19 images intermittentes 4-19 son 3-23, 4-16, 4-19, 8-5 lecture d'images intermittentes réglages 4-5 lecture d'un album réglages 4-5 lecture en rafale réglages 4-5 logiciel Acquisition TWAIN, utilisation 8-1 MACINTOSH, utilisation 9-1 module externe d'acquisition, utilisation 9-1 Mounter, utilisation 7-1 Mounter, visualisation des images 7-3 Mounter, vue d'ensemble 7-2 Photo facile, description 1-2 pour obtenir de l'aide 11-1

propriétés de l'appareil photo 6-1 propriétés de l'appareil photo, utilisation 6-2 vue d'ensemble du logiciel inclus 1-2 logiciel Mounter copie 7-4 définition des préférences 7-8 description 1-2 emploi d'albums 7-6 ouverture de fichiers image 7-7 sauvegarde des données sonores 7-7 transfert vers l'appareil photo 7-5 utilisation 7-1 visualisation des images 7-3 vue d'ensemble 7-2 logiciel Photo facile, description 1-2 longue exposition 6-5 longue durée description du mode Manuel 2-9 lumière fluorescente, réglages 3-7 lumière naturelle, réglages 3-7

#### **M**

MACINTOSH configuration requise 1-4 connexion 5-3 description du logiciel 1-2 Installation du logiciel 1-4 logiciel, utilisation 9-1 marquage des images 4-8 mémoire contrôleur 3-22 de travail 3-22 libre, visualisation 4-8 mémoire de travail 3-22 méthode de communication 6-3 mise au point manuelle 3-10, 6-4 mise au point, réglage 6-4

mise sous et hors tension, appareil photo 3-1 mode avancé exposition, réglages 3-9 mise au point, icône 3-3 mise au point, réglage 3-10 mode avancés exposition, icône 3-3 mode Info 1-1 mode Manuel description 2-9 indicateur 2-4 mode Prise de vue activation 3-2 menus, utilisation 3-3 mode Revoir définition des préférences 4-3 présentation 4-1 réglage 4-2 mode saisie avancée 6-5 module d'acquisition d'images TWAIN logiciel 1-2 Module externe d'acquisition définition des préférences 9-19 module externe d'acquisition description 1-2 emploi 9-4 fenêtre d'application 9-2 logiciel, description 9-1 moniteur, réglage 10-2 monopoint mise au point 6-4 mise au point automatique 3-10 multipoint mise au point 6-4 mise au point automatique 3-10

#### **N**

nettoyage afficheur à cristaux liquides 10-1 appareil photo 10-1 nom appareil photo 3-14, 6-3 nouvel album 4-10 nombre d'images intermittentes 6-7 nombre d'images restantes, dépannage 10-8 nouvel album attribution d'un nom 4-10 réglage 3-6 numéros du service télécopie 11-2

#### **O**

```
ordinateur
    connexion à l'appareil photo 5-1
    date et heure, réglage 6-3
    problèmes de connexion 10-2
ouverture
    albums 4-13
    fichiers image 7-7
```
#### **P**

```
PC
    configuration requise 1-2
    installation du logiciel 1-3
PCMCIA, carte
    lecteur MACINTOSH 9-2
photo
    type d'image, indicateur 2-5
    utilisation du Shutter 
            (Déclencheur) 3-21
pile
```
alimentation, réglage des délais d'extinction 6-3 chargeur, utilisation 2-14 dépannage 10-5

indicateur, description 2-8 panneau, emplacement 2-1 piles chargement, indicateur 2-4 informations d'utilisation 2-15 installation 2-17 planche contact 9-6, 9-8 plaque des données, emplacement 2-2 pleine charge des piles, indicateur 2-8 pour obtenir de l'aide 11-1 pour obtenir de l'aide : G-3 préférences prise de vue, réglage 3-12 prévisualisation d'images 9-6, 9-9 prise d'images 3-1, 3-20, 8-3 prise tripode, emplacement 2-2 propriétés réglage de l'appareil photo 6-1 protection des images 4-12 protection, annulation 4-12

#### **Q**

qualité description 2-6 indicateur 2-4 présentation 2-7 réglage 3-19 réglage sur Super 3-17 qualité d'image, dépannage 10-6 qualité Super, réglage 3-17 quickview (Affichage rapide) préférence 3-12

#### **R**

rafale fréquence de prise de vue 6-6 réduction d'images 4-14 réduction d'images 8-6 reformatage de la carte mémoire 4-6 réglage préférences prise de vue 3-12

réglage de l'exposition description 2-5 réglage du moniteur 10-2 réglage Exposition indicateur 2-4 réglages généraux 6-2 relecture, réglage 4-5 remplissage, description de l'indicateur de flash 2-4 renommer des albums 7-6 résolution 2-7, 6-6 restrictions de garantie G-2 retardateur description de l'indicateur 2-7 indicateur 2-4 réglage 3-19 voyant, emplacement 2-1 retrait d'une carte mémoire 2-11 rotation d'images avec le module externe d'acquisition 9-11

#### **S**

sauvegarde audio 7-8 son 7-7, 8-7 scripts chargement 3-15 icône 3-3 réglages 3-15 sélection 3-16 transfert vers l'appareil photo 7-5 sécurité 10-1 sélecteur de mode emplacement 2-2 présentation 2-3 sélection d'un script 3-16 série connexion par câble 5-7 connexion, gestion 5-5 emplacement de la connexion 2-2 série RS-232

gestion de la connexion 5-5 Shutter (Déclencheur) utilisation 3-21 son ajout 3-22 ajout aux images 4-15 lecture 3-23, 4-16, 8-5 lecture, module externe d'acquisition 9-11 sauvegarde 7-7, 8-7 superposition 3-23 suppression 3-23, 4-16, 4-17 son d'image, diaporama 4-4 son du système, préférence 3-12 sortie du mode de qualité Super 3-18 sortie vidéo, emplacement 2-2 superposition réglage 4-4 son 3-23 suppression albums 7-6 images 4-17 images, module externe d'acquisition 9-11 son 3-23, 4-16, 4-17

#### **T**

télévision, visualisation d'images 4-21 témoin Prêt dépannage 10-5 touche programmable description 2-3 transfert d'images avec Acquisition TWAIN 8-7 avec le module externe d'acquisition 9-13 vignettes, module externe d'acquisition 9-14 transfert des images emploi de la carte PCMCIA 7-9 vers l'appareil photo 7-5

type d'image description 2-5 icône 3-3 indicateur 2-4 réglage 3-19 réglages 3-5 sélection 6-4 sélection des réglages 6-6 type de fichier 3-12, 6-3

#### **U**

USB

connexion par câble 5-8 emplacement de la connexion 2-2 gestion, connexion 5-4

#### **V**

valeurs par défaut, Préférences prise de vue 3-13 veille mode 2-12 verrouillage (voir protection des images) 4-12 version du micrologiciel 6-3 viseur emplacement arrière 2-2 visualisation images 4-7 images sur un écran de télévision 4-21 images, module externe d'acquisition 9-7 mémoire libre 4-8 utilisation du logiciel 8-5 utilisation du logiciel Mounter 7-3 vitesse de transmission 6-3

#### **W**

Ξ

WINDOWS 95, connexion 5-2 WINDOWS 98, connexion 5-3 WINDOWS NT 4.0, connexion 5-3

#### **Z**

zoom numérique 3-25 optique 3-24 réglage 6-5 zoom numérique 3-25 zoom optique 3-24

# $C$

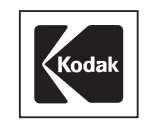

#### **EASTMAN KODAK COMPANY** Rochester, New York 14650 www.kodak.com

© Eastman Kodak Company, 1999. TM: Kodak P/N 6B0879FR\_UG

TAKE PICTURES. FURTHER. TM